# Leitfaden

zur Ausschreibung von Baumaßnahmen und deren Vergabedokumentation

# für das Tiefbauamt der Landeshauptstadt Stuttgart

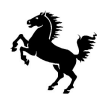

Landeshauptstadt Stuttgart Tiefbauamt / Dienstleistungszentrum Bauvertragswesen Stand 08 – 2023

# <span id="page-1-0"></span>1 INHALTSVERZEICHNIS

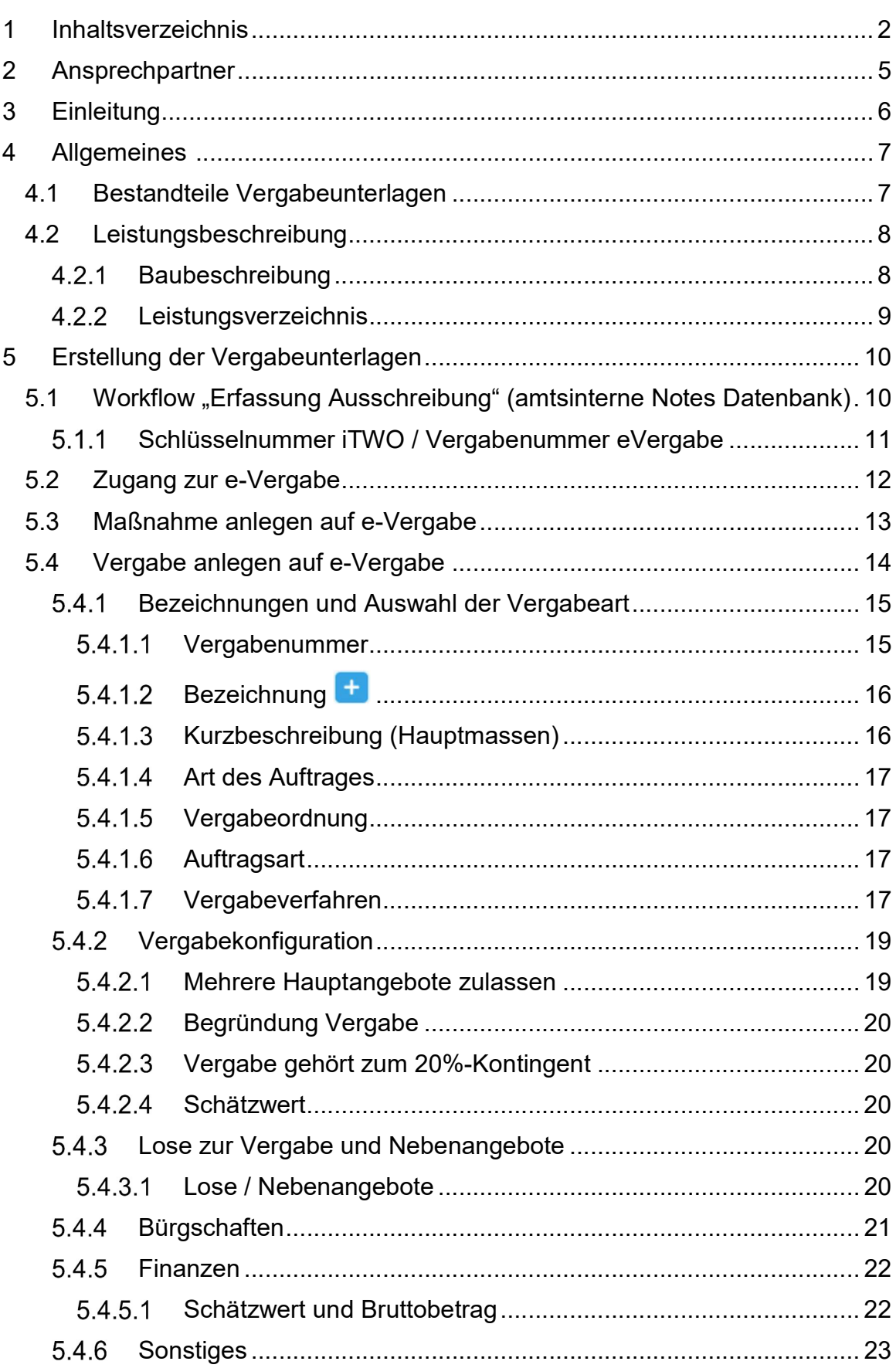

# <span id="page-2-0"></span> $\begin{CD} \text{STU} \widehat{\textsf{T}} \textsf{GART} \parallel \textcolor{red}{\textcolor{blue}{\textbf{X}}}\textcolor{blue}{\textbf{y}} \textcolor{blue}{\textbf{y}} \textcolor{blue}{\textbf{y}} \textcolor{blue}{\textbf{y}} \textcolor{blue}{\textbf{y}} \textcolor{blue}{\textbf{y}} \textcolor{blue}{\textbf{y}} \textcolor{blue}{\textbf{y}} \textcolor{blue}{\textbf{y}} \textcolor{blue}{\textbf{y}} \textcolor{blue}{\textbf{y}} \textcolor{blue}{\textbf{y}} \textcolor{blue}{\textbf{y}} \textcolor{blue}{\textbf{y}} \textcolor{blue}{$  $\begin{CD} \text{STU} \widehat{\textsf{T}} \textsf{GART} \parallel \textcolor{red}{\textcolor{blue}{\textbf{X}}}\textcolor{blue}{\textbf{y}} \textcolor{blue}{\textbf{y}} \textcolor{blue}{\textbf{y}} \textcolor{blue}{\textbf{y}} \textcolor{blue}{\textbf{y}} \textcolor{blue}{\textbf{y}} \textcolor{blue}{\textbf{y}} \textcolor{blue}{\textbf{y}} \textcolor{blue}{\textbf{y}} \textcolor{blue}{\textbf{y}} \textcolor{blue}{\textbf{y}} \textcolor{blue}{\textbf{y}} \textcolor{blue}{\textbf{y}} \textcolor{blue}{\textbf{y}} \textcolor{blue}{$  $\begin{CD} \text{STU} \widehat{\textsf{T}} \textsf{GART} \parallel \textcolor{red}{\textcolor{blue}{\textbf{X}}}\textcolor{blue}{\textbf{y}} \textcolor{blue}{\textbf{y}} \textcolor{blue}{\textbf{y}} \textcolor{blue}{\textbf{y}} \textcolor{blue}{\textbf{y}} \textcolor{blue}{\textbf{y}} \textcolor{blue}{\textbf{y}} \textcolor{blue}{\textbf{y}} \textcolor{blue}{\textbf{y}} \textcolor{blue}{\textbf{y}} \textcolor{blue}{\textbf{y}} \textcolor{blue}{\textbf{y}} \textcolor{blue}{\textbf{y}} \textcolor{blue}{\textbf{y}} \textcolor{blue}{$  $\begin{CD} \text{STU} \widehat{\textsf{T}} \textsf{GART} \parallel \textcolor{red}{\textcolor{blue}{\textbf{X}}}\textcolor{blue}{\textbf{y}} \textcolor{blue}{\textbf{y}} \textcolor{blue}{\textbf{y}} \textcolor{blue}{\textbf{y}} \textcolor{blue}{\textbf{y}} \textcolor{blue}{\textbf{y}} \textcolor{blue}{\textbf{y}} \textcolor{blue}{\textbf{y}} \textcolor{blue}{\textbf{y}} \textcolor{blue}{\textbf{y}} \textcolor{blue}{\textbf{y}} \textcolor{blue}{\textbf{y}} \textcolor{blue}{\textbf{y}} \textcolor{blue}{\textbf{y}} \textcolor{blue}{$  $\begin{CD} \text{STU} \widehat{\textsf{T}} \textsf{GART} \parallel \textcolor{red}{\textcolor{blue}{\textbf{X}}}\textcolor{blue}{\textbf{y}} \textcolor{blue}{\textbf{y}} \textcolor{blue}{\textbf{y}} \textcolor{blue}{\textbf{y}} \textcolor{blue}{\textbf{y}} \textcolor{blue}{\textbf{y}} \textcolor{blue}{\textbf{y}} \textcolor{blue}{\textbf{y}} \textcolor{blue}{\textbf{y}} \textcolor{blue}{\textbf{y}} \textcolor{blue}{\textbf{y}} \textcolor{blue}{\textbf{y}} \textcolor{blue}{\textbf{y}} \textcolor{blue}{\textbf{y}} \textcolor{blue}{$

<span id="page-2-2"></span><span id="page-2-1"></span>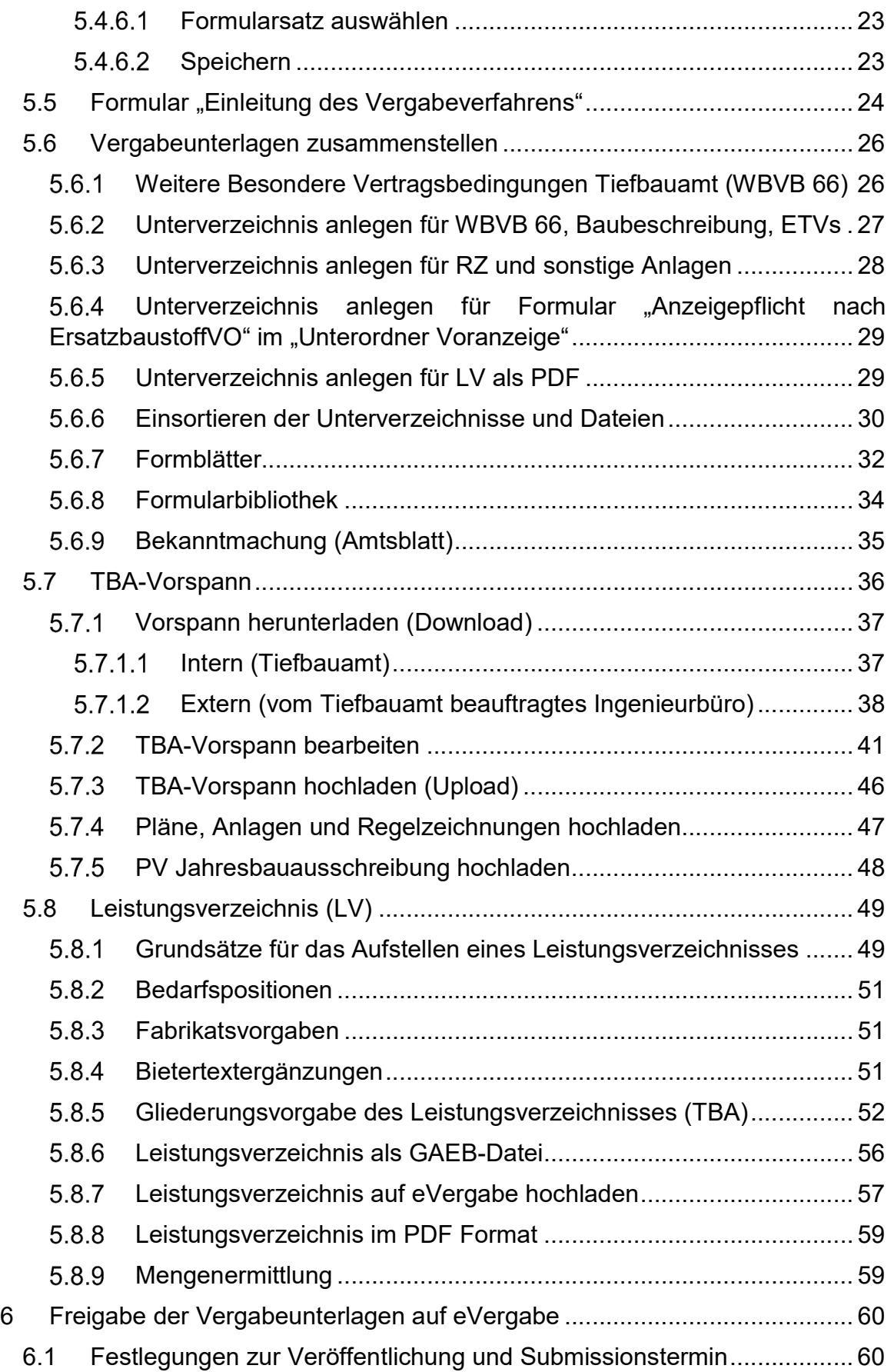

<span id="page-3-1"></span><span id="page-3-0"></span>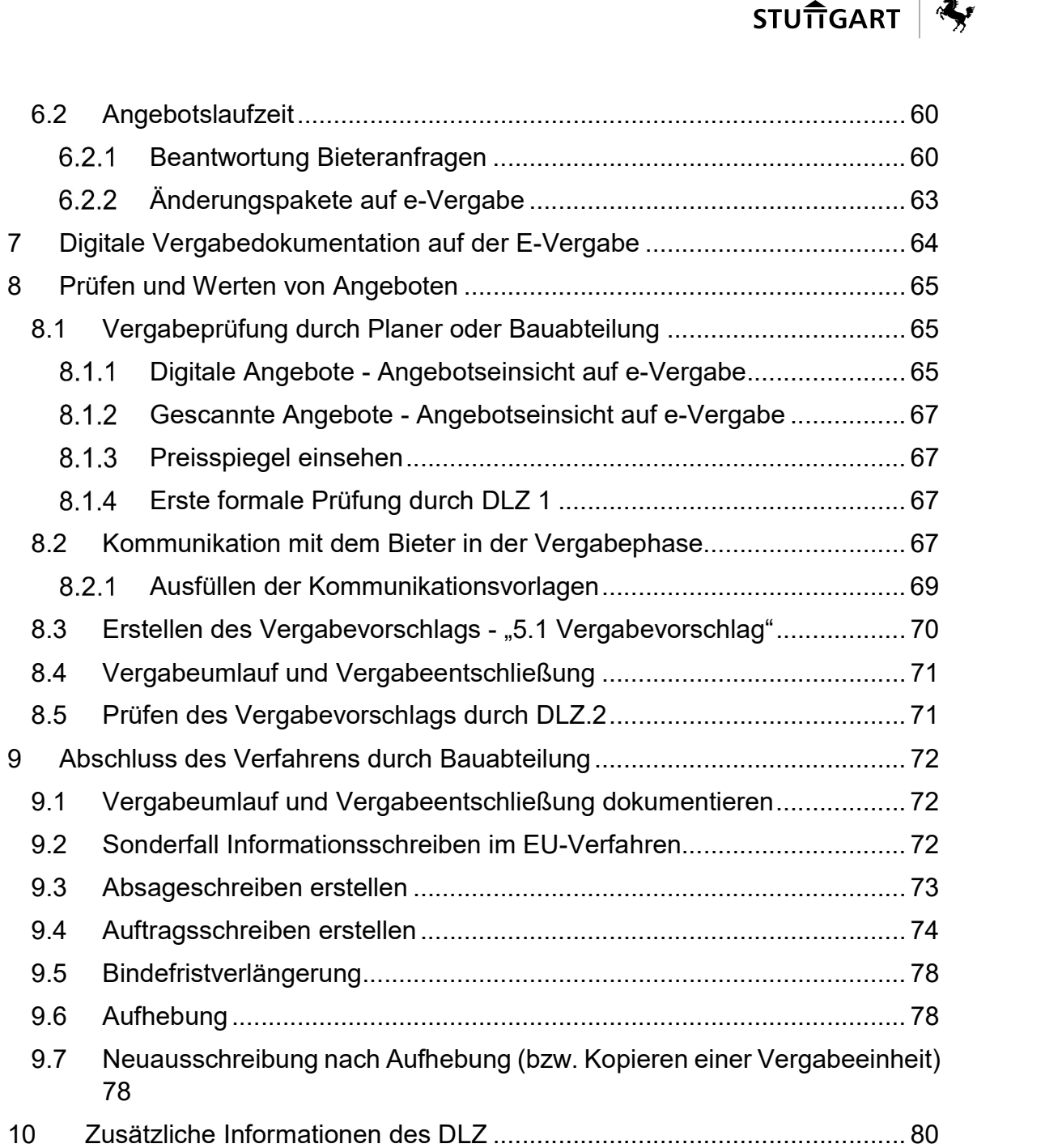

# <span id="page-4-0"></span>2 ANSPRECHPARTNER

#### Ihre Ansprechpartner/-innen beim Tiefbauamt:

Rückmeldungen zum Leitfaden, zu Vorspann und Leistungsbuch an:

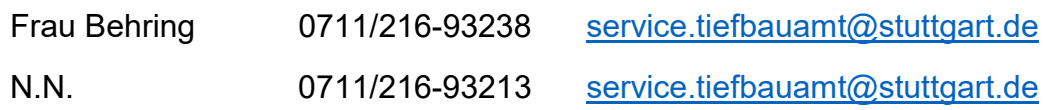

Techn. Fragen zum TBA-Vorspann:

0711/216-89888 66-Hotline@stuttgart.de,

### Ihre Ansprechpartner/-innen beim Dienstleistungszentrum:

Im Dienstleistungszentrum Bauvertragswesen (DLZ) sind als Administratoren für die E-Vergabeplattform zuständig:

bei grundlegenden Fragen/Problemen:

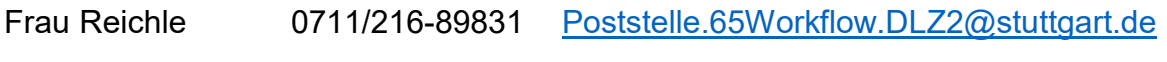

für das Tiefbauamt:

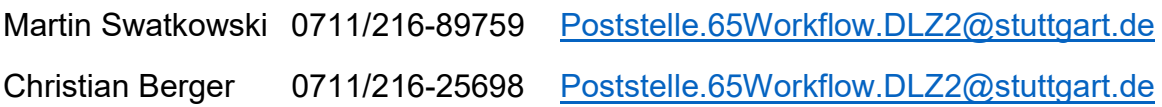

# <span id="page-5-0"></span>3 EINLEITUNG

Diese Empfehlungen richten sich an alle, die mit der Aufgabe einer Ausschreibung beim oder für das Tiefbauamt der Landeshauptstadt Stuttgart befasst sind.

Für die LHS als öffentlicher Auftraggeber ist die VOB verbindlich anzuwenden. Daher sind alle Leistungen - wenn keine besonderen Umstände vorliegen – öffentlich auszuschreiben.

Ziel ist es, bei diesen Ausschreibungen einen hohen Qualitätsstandard zu erreichen.

Voraussetzung hierzu ist neben einer guten Planung, dass die Leistung eindeutig und erschöpfend beschrieben wird, dass alle Bewerber die Beschreibung im gleichen Sinne verstehen und ihre Preise sicher und ohne umfangreiche Vorarbeiten berechnen können.

Der Leitfaden soll deshalb im Rahmen einer bevorstehenden Ausschreibung zu den folgenden Punkten Hilfestellung geben:

- Standardisierung hinsichtlich Struktur und Vollständigkeit
- Vereinfachung für die Auswertbarkeit und Vergleichbarkeit von Angeboten
- Vermeidung von überflüssigem Inhalt
- Zügige Durchführung der Ausschreibung
- Einbeziehung von Standards und Normierungen des Tiefbauamts
- Effiziente Zusammenarbeit aller Beteiligten

# <span id="page-6-0"></span>4 ALLGEMEINES

# 4.1 Bestandteile Vergabeunterlagen

<span id="page-6-1"></span>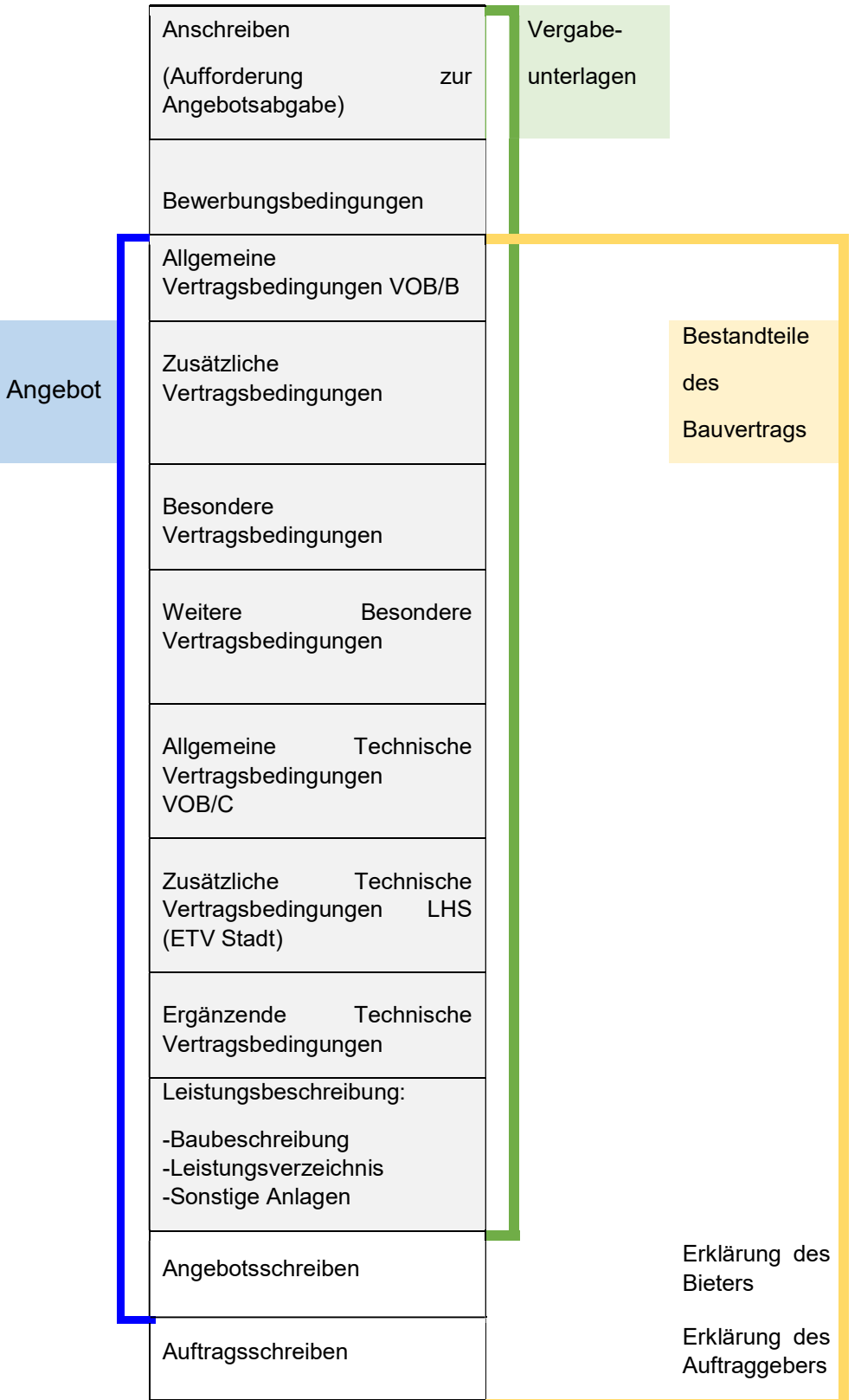

#### <span id="page-7-0"></span>4.2 Leistungsbeschreibung

Grundlage für das Angebot, die Wertung und Vertragsdurchführung ist eine durch den Auftraggeber vorgegebene eindeutige und erschöpfende Leistungsbeschreibung, in der alle den Preis beeinflussenden Faktoren anzugeben sind und die dem Auftragnehmer keine ungewöhnlichen Wagnisse aufbürdet.

<span id="page-7-1"></span>Nach § 7b (1) VOB/A soll die Leistung durch eine allgemeine Darstellung der Bauaufgabe (Baubeschreibung) und ein in Teilleistungen gegliedertes Leistungsverzeichnis beschrieben werden.

Erforderlichenfalls ist die Leistungsbeschreibung durch die Beilage von Plänen zu ergänzen.

Es ist darauf zu achten, dass keine Regelungen widersprüchlich sind oder wiederholt werden, die bereits in anderen Vertragsbestandteilen (VOB/B, VOB/C, ZTV, ZVB, BVB u.a.) getroffen sind.

#### 4.2.1 Baubeschreibung

Die Baubeschreibung dient dazu, den Bewerbern eine hinreichende Übersicht über die gewünschte Bauleistung im Allgemeinen zu geben.

Sie muss einen ausreichenden, klar zum Ausdruck kommenden Überblick über das erstrebte Leistungsziel enthalten.

Wichtig ist, dass den Bewerbern zunächst ein Überblick verschafft wird. Sie sollen sich ohne großen Aufwand entscheiden können, ob sie sich an dem betreffenden Ausschreibungsverfahren beteiligen wollen. Dem wird auch durch die Bekanntmachung der Hauptmengen im Amtsblatt Rechnung getragen.

Die Baubeschreibung ist für den bautechnischen Fachmann bestimmt. Insofern sind die notwendigen Angaben in der Baubeschreibung zu beschränken.

Dies verlangt einmal der in § 7 (1) Nr. 1 VOB/A festgelegte Grundsatz der Klarheit und zum anderen die eigentliche Zweckbestimmung der Baubeschreibung, nämlich die Möglichkeit der Beurteilung durch den Fachmann in bautechnischer Hinsicht, ohne zugleich auf Details eingehen zu müssen.

Die Baubeschreibung hat sich auf technische Angaben zu beschränken. Nur hierfür dient sie. Daher ist es zu vermeiden, in der Baubeschreibung andere Angaben zu machen, wie z.B. solchen rechtlichen Inhaltes. Es sollen nur solche Punkte aufgeführt werden, die nicht von vornherein für den betroffenen Fachmann eindeutig sind. Technische Einzelerläuterungen sind zu vermeiden, die sich ohnehin aus anderen technischen Vertragsunterlagen, wie aus den Allgemeinen Technischen Vertragsbedingungen oder auch aus Zusätzlichen Vertragsbedingungen, ergeben.

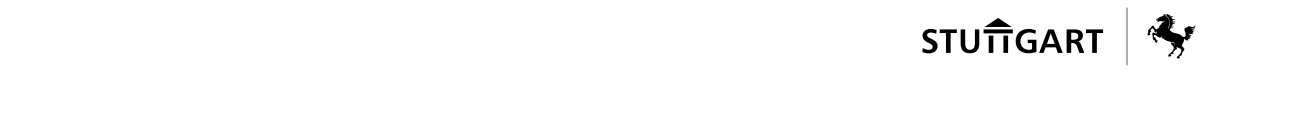

Es ist ganz besonders darauf zu achten, nicht von den Regeln der VOB abzuweichen. Durch die verschärfte Regelung im BGB ab 2018 erhöht sich sonst das Risiko im Streitfall.

Die Zweckbestimmung der Baubeschreibung ist die überschlägige Darstellung der in der Ausschreibung behandelten Gesamtleistung. Daher sind in der Baubeschreibung bzw. in den dazu zählenden allgemeinen Vorbemerkungen nur solche technischen Angaben aufzunehmen, die sich auf die von der betreffenden Ausschreibung erfassten Gesamtleistung beziehen. Angaben, die sich nur auf bestimmte Teilleistungen- wenn auch über einen gesamten Teilbereich- im Rahmen dieser Ausschreibung beziehen, sind nicht hier, sondern- ggfs. auch als weitere Vorbemerkungen- in den einzelnen Teilbereichen der Leistungsbeschreibung selbst anzubringen.

#### <span id="page-8-0"></span>4.2.2 Leistungsverzeichnis

Als weiterer Bestandteil der Leistungsbeschreibung gilt nach VOB/A §7b (1) im Allgemeinen ein in Teilleistungen gegliedertes Leistungsverzeichnis. Das Leistungsverzeichnis ist eine aus technischer Sicht aufgestellte Liste, die die Leistungsanforderungen im Einzelnen enthält. Es handelt sich also um die aus technischer Sicht erforderlichen Angaben zu Art und Umfang der verlangten Arbeiten.

Wichtig ist dabei, dass das Leistungsverzeichnis in Teilleistungen im Bereich des jeweiligen Ausschreibungsrahmens aufzugliedern ist. Teilleistungen sind solche Leistungsteile, die unter einer Ordnungszahl (Position) mit den dazugehörigen Mengen beschrieben sind.

Bei der Aufgliederung der Leistung in Teilleistungen dürfen unter einem Titel /Untertitel nur Leistungen erfasst werden, die technisch gleichartig sind und unter den gleichen Umständen ausgeführt werden, damit deren Preis auf einheitlicher Grundlage ermittelt werden kann (siehe Kapitel 5.7.5).

Festlegungen in der VOB/C (ATV) und den ZTV dürfen nur in begründeten Fällen geändert oder eingeschränkt werden, z.B. wenn diese nicht mehr dem neuesten Stand entsprechen oder für die geforderte Leistung nicht anwendbar sind. Von den Gewährleitungsfristen der VOB darf nur in Einzelfällen mit Begründung abgewichen werden.

Für das Aufstellen des Leistungsverzeichnisses ist, wenn keine andere Vorgabe erfolgt, das Leistungsbuch für den Tiefbau, Garten- und Landschaftsbau zu verwenden.

Es kann auch das Standardleistungsbuch Bau oder der Standardleistungskatalog zugrunde gelegt werden. Dies ist mit den ausschreibenden Abteilungen des Tiefbauamts und dem Dienstleistungszentrum Bauvertragswesen vor der Ausschreibung abzusprechen.

# <span id="page-9-0"></span>5 ERSTELLUNG DER VERGABEUNTERLAGEN

Veröffentlichungen von Ausschreibungen erfolgen grundsätzlich über die e-Vergabe-Plattform der Stadt Stuttgart.

Amtsintern gibt es eine Workflow-Lösung zur Vorbereitung und Unterstützung der einzelnen Arbeitsschritte bis zur Veröffentlichung auf der eVergabe und weiter bis zur Beauftragung. Die Bearbeiter können durch Aktionen automatisierte Prozesse auslösen (z.B. E-Mailbenachrichtigung des nächsten Arbeitsschrittes). Die Datenbank "Erfassung Ausschreibung" dient bei der ämterübergreifenden Bearbeitung auch als digitale Austauschplattform. Dadurch können Papierwege entfallen und der Projektstand per Statusanzeige sichtbar gemacht werden. Das DLZ wird von Anfang an in den Prozess mit eingebunden.

Der ämterübergreifende Workflow beginnt mit der Erzeugung der lfd Nummer Ausschreibung und reicht über die Aufforderung der Fachabteilung zur Datenbereitstellung bis zur Veröffentlichung auf der eVergabe und geht weiter von der Submission, über die Unterbreitung des Vergabevorschlags bis hin zur Vergabe und anschließender Übermittlung der Daten an die amtsinternen Fachsysteme.

<span id="page-9-1"></span>5.1 Workflow "Erfassung Ausschreibung" (amtsinterne Notes Datenbank)

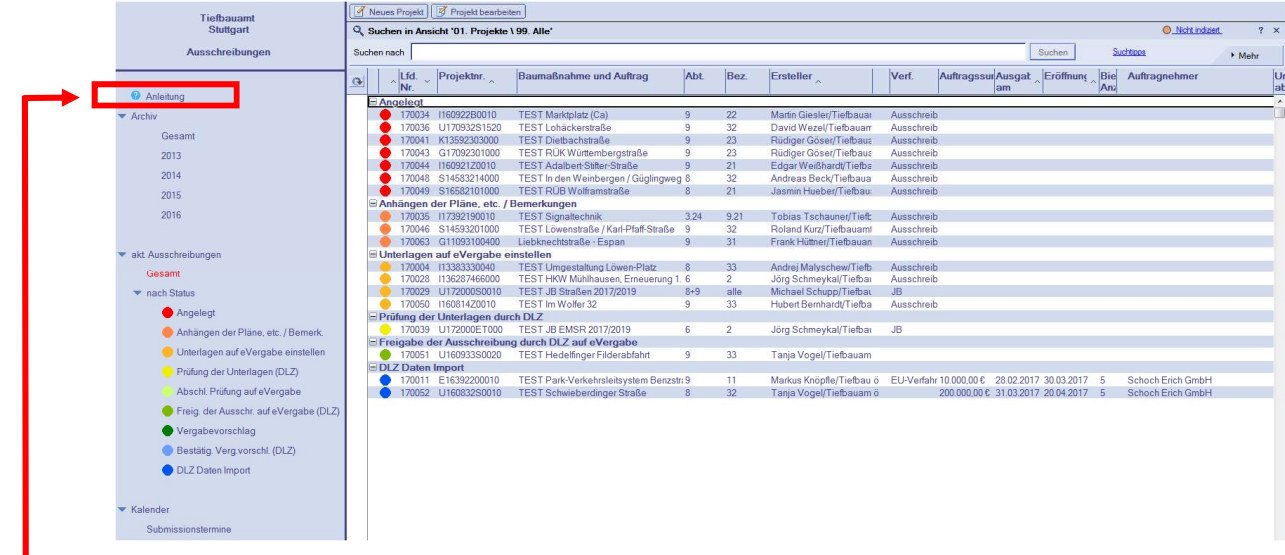

Eine Anleitung zum Workflow ist in der Datenbank hinterlegt.

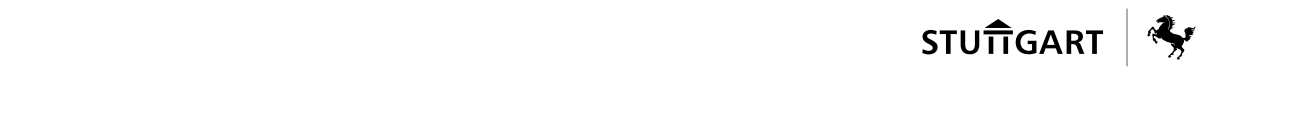

#### 5.1.1 Schlüsselnummer iTWO / Vergabenummer eVergabe

Voraussetzung: Projekt ist in Projektdatei angelegt.

<span id="page-10-0"></span>Alle Ausschreibungen des Tiefbauamts müssen in der Notes Datenbank "Erfassung Ausschreibung" erfasst werden.

Die laufende Nummer aus "Erfassung Ausschreibung" ist als Schlüsselnummer in iTWO und als Vergabenummer auf der eVergabe zu verwenden!

Zusammen mit der Projektnummer (=Maßnahmennummer) ist jede Ausschreibung damit eindeutig gekennzeichnet.

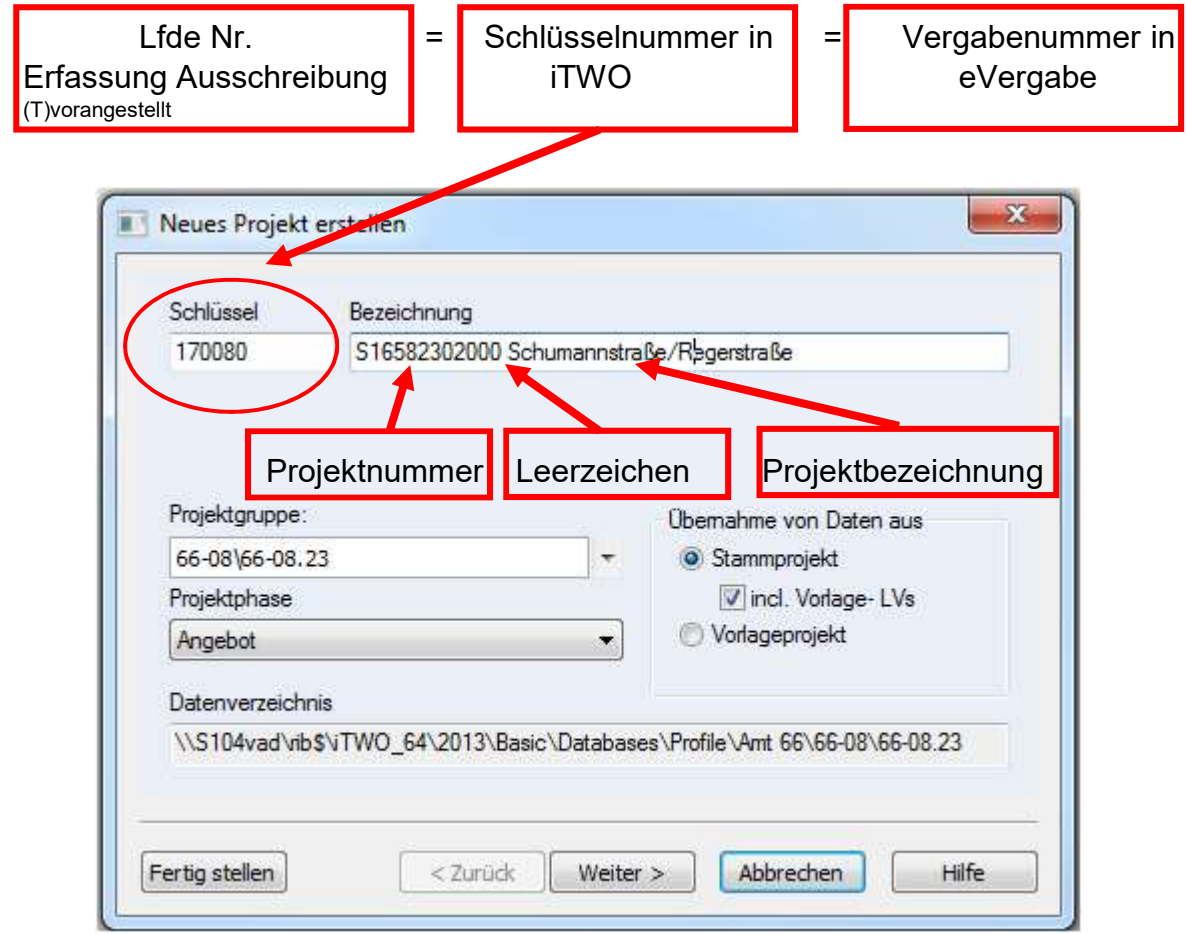

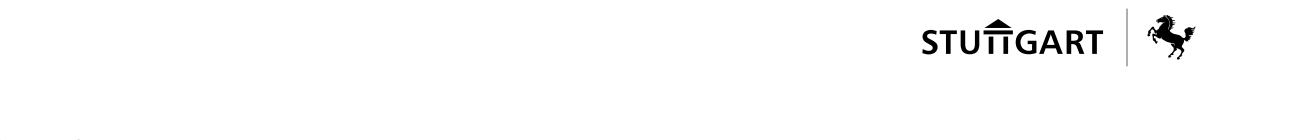

#### <span id="page-11-0"></span>5.2 Zugang zur e-Vergabe

Unter www.vergabe.stuttgart.de öffnet sich folgende Startseite:

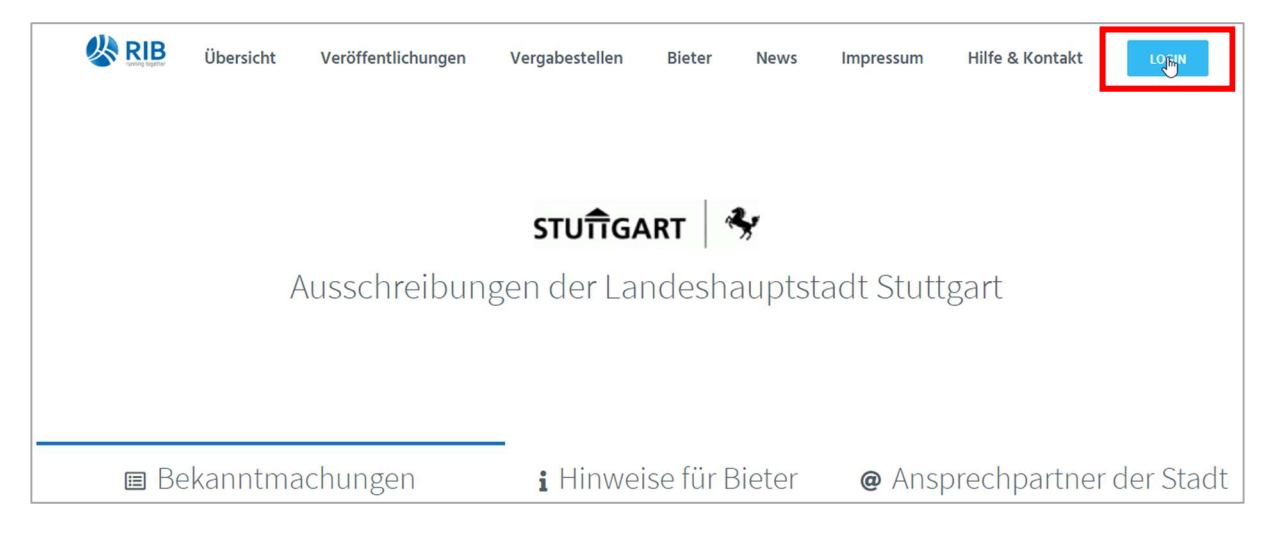

#### Zugangsberechtigung

Um Bearbeitungen auf der E-Vergabeplattform vornehmen zu können, ist eine Berechtigung notwendig.

Anträge für externe Büros sind vom zuständigen Projektleiter Tiefbauamt zu bestätigen und an das Dienstleistungszentrum des Hochbauamtes (DLZ) weiterzuleiten.

Per Mail an:

Poststelle.65Workflow.DLZ2@stuttgart.de

unter Angabe der Kontaktdaten (externe Büros: Firmenname, Adresse, Telefon, E-Mail)

Zugangsberechtigungen für interne Mitarbeiter sind über den Baubezirksleiter zu stellen. Es sind Name, Abteilung und U-Nummer anzugeben. Bei Beendigung des Arbeitsverhältnisses eines Mitarbeiters ist dies ebenfalls dem DLZ zu melden.

Die Anlage und Bearbeitung eines neuen Projektes werden nachfolgend dargestellt.

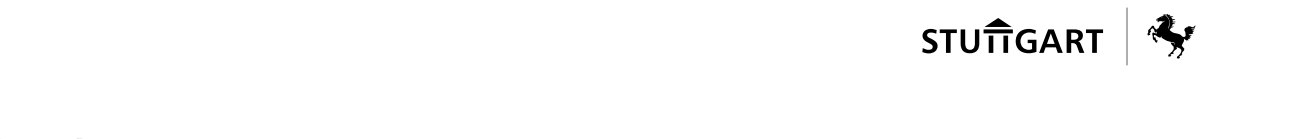

#### <span id="page-12-0"></span>5.3 Maßnahme anlegen auf e-Vergabe

Eine neue Maßnahme wird immer vom DLZ angelegt. Die automatisierte Mailbenachrichtigung soll über den Workflow Erfassung Ausschreibung durch den Ausschreibenden erfolgen oder Mail mit Angabe der Projektnummer, Projektbezeichnung und PLZ der Baustelle an Poststelle.65Workflow.DLZ2@stuttgart.de

Ein Projekt auf der e-Vergabe besteht immer aus der Maßnahme (übergeordnetes Projekt) festgelegt durch eine Maßnahmennummer (= Projektnummer) z. B. G17082300099 und einer oder mehreren Vergabeeinheiten (Gewerken).

Erst nachdem die neue Maßnahme vom DLZ angelegt wurde, kann vom Sachbearbeiter der Bauabteilung oder vom beauftragten Bauingenieurbüro die Vergabeeinheit(en) der Maßnahme angelegt werden.

#### <span id="page-13-0"></span>5.4 Vergabe anlegen auf e-Vergabe

Im Suchfeld "Maßnahmen/Vergaben" kann nach der neuen Maßnahme gesucht werden.

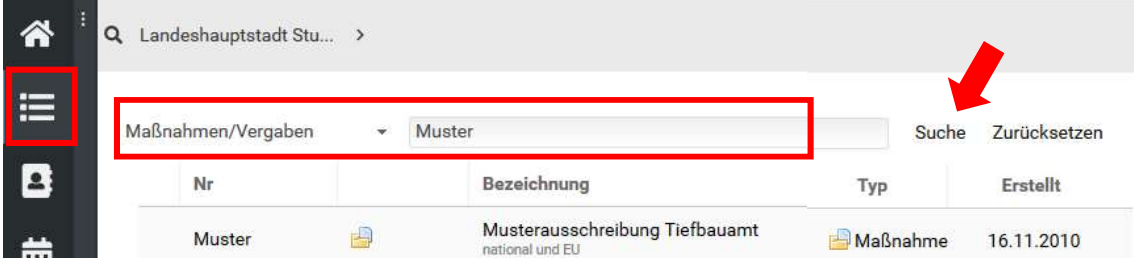

Eine Maßnahme wird mit einem Doppelklick auf die gewünschte Maßnahme geöffnet.

Erst aus der Maßnahme heraus kann eine Vergabe angelegt werden, über Aktionen "Vergabe anlegen".

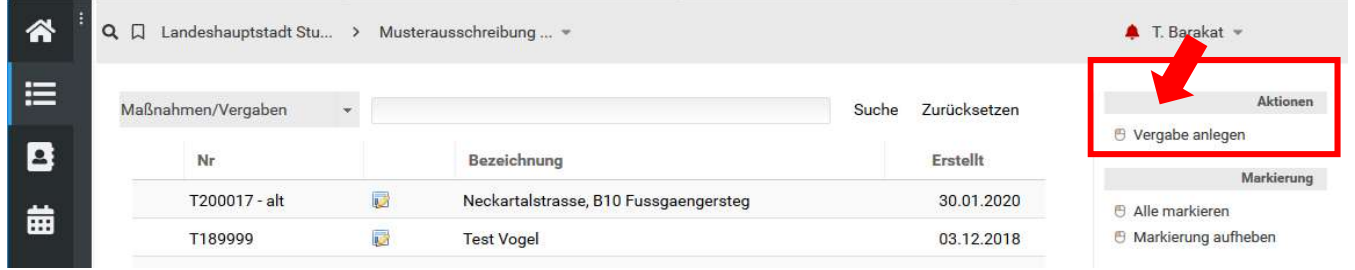

Danach erscheint die Ansicht "Grunddaten / Bezeichnung und Auswahl der Vergabeart".

#### <span id="page-14-0"></span>⚠ Q Q Landeshauptstadt Stu... > Musterausschreibung ... \*  $\rightarrow$ T200099 -> Grunddaten ⋿ Allgemein Termine/Fristen Auskünfte/Adressen Berechtigungen Ε Bezeichnungen und Auswahl der Vergabeart ⊝ ☆ T200099 Vergabenummer<sup>[2]</sup> \*  $\leftrightarrow$ Bezeichnung<sup>[?]</sup> \* Mustervergabe Leitfaden 2020 Kurzbeschreibung [?] Hier sollen Auszüge aus den Hauptmassen eingetragen werden. Es dürfen max. 21 Zeilen verwendet werden. Diese Texte werden vom DLZ veröffentlicht, wenn die Ausschreibung freigeschaltet wird (Bekanntmachung Amtsblatt und digitale Ausschreibungsmedien). PLZ / Ort [?] 70000 Stuttgart Bundesland Baden-Württemberg Art des Auftrages  $\odot$ national EÜ ∩  $\odot$ Bauleistungen  $\bigcap$ Lieferleistungen Dienstleistungen  $\bigcirc$ Lieferl./Dienstl. nach UVgO  $\bigcirc$ Vergabe- und Vertragsordnung für Bauleistungen Vergabeordnung<sup>[?]</sup> Teilnahmewettbewerb  $\bigcirc$  $Ja$ **Nein**  $\odot$ anlegen? Auftragsart [?] \* Ausführung Vergabeverfahren [7] \* Öffentliche Ausschreibung

# Bezeichnungen und Auswahl der Vergabeart

#### <span id="page-14-1"></span>5.4.1.1 Vergabenummer

Im Feld "Vergabenummer" wird die laufende Nummer aus Lotus Notes (Erfassung Ausschreibung mit vorangestelltem T) eingetragen. 66-6 (SES) verwendet hier bekannte Referenznummern aus den letzten drei Stellen der Maßnahmennummer.

# <span id="page-15-0"></span>5.4.1.2 Bezeichnung

Im Feld "Bezeichnung" wird die Gewerkebezeichnung nach VOB Teil C eingetragen. Dies erfolgt i.d.R. durch einen Klick auf das Symbol  $\pm$ .

Wichtig sind hier aussagefähige Bezeichnungen der auszuschreibenden Leistung (nicht einfach nur "Sanierung Straße", sondern "Verkehrswegebauarbeiten, Oberbauschichten mit /ohne hydraulischen Bindemitteln").

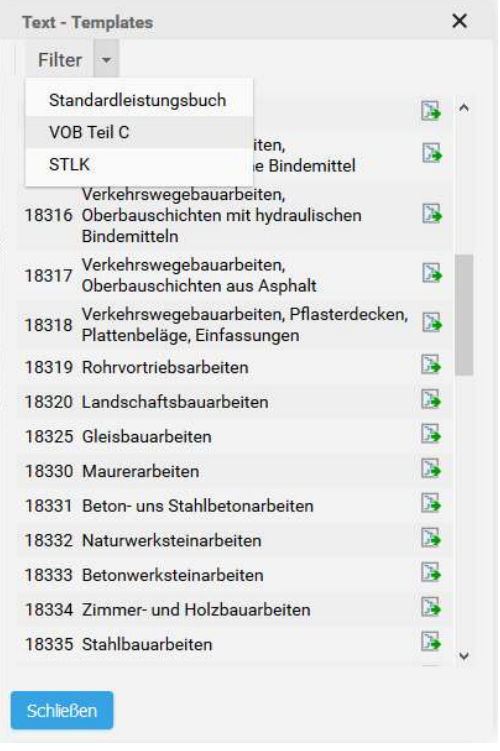

Bei allen Ausschreibungen ist zwingend mind. ein CPV-Code zu benennen. Bitte wählen Sie nur CPV-Codes beginnend mit 45…. aus.

#### <span id="page-15-1"></span>5.4.1.3 Kurzbeschreibung (Hauptmassen)

Im Feld "Kurzbeschreibung" sollen Auszüge aus den Hauptmassen eingetragen werden. Die hier gemachten Angaben werden vom DLZ für die Veröffentlichung im Amtsblatt und anderen elektronischen Ausschreibungsplattformen verwendet.

Formal Hauptmassen möglichst folgendermaßen eintragen:

• ca. Menge Einheit Leistung (z.B. "ca. 2000 m2 Sichtbetonwände SB 3"), dabei Einheiten ohne hochgestellte Zeichen

Die hier eingetragenen Stichworte helfen den Firmen bei der Onlinesuche. Daher sind ausreichende und sinnvolle Stichworte einzutragen, die die Arbeiten gut beschreiben.

Ergänzend ist bei EU-Verfahren den Hauptmassen eine kurze Zusammenfassung der auszuführenden Leistungen voranzustellen, z. B.: Im Stadtteil soll die Straße xx saniert werden, im xy-Verfahren (max. 2-3 Sätze).

#### <span id="page-16-0"></span>5.4.1.4 Art des Auftrages

In diesem Feld wird die Art des Auftrags ausgewählt, i.d.R "Bauleistung". Zusätzlich wird angegeben, ob es sich um eine "nationale" oder "EU-Verfahren" Vergabe handelt. Der Schwellenwert für Bauaufträge liegt für 2022/2023 bei 5.382.000 €.

#### <span id="page-16-1"></span>5.4.1.5 Vergabeordnung

Durch die getroffene Auswahl im Feld "Art des Auftrags" wird die entsprechende Vergabeordnung automatisch vorausgewählt.

Bei Bauleistungen ist dies die VOB, bei Liefer- und Dienstleistungen die UVgO bzw. VgV. Bei Abgrenzungsfragen bitte das DLZ kontaktieren.

# <span id="page-16-2"></span>5.4.1.6 Auftragsart

Im Feld "Auftragsart" wird ausgewählt, ob es sich um eine Bau-"Ausführung" oder um Bau- "Planung und Ausführung" handelt.

#### <span id="page-16-3"></span>5.4.1.7 Vergabeverfahren

Im Feld "Vergabeverfahren" wird angegeben, um welche Art von Vergabe es sich handelt. Das korrekte Ausfüllen ist wichtig, da je nach Auswahl andere Formularsätze hinterlegt werden (öffentliche, beschränkte, freihändige oder internationale Ausschreibung).

#### Hinweise zur Verfahrenswahl

Regelverfahren nach VOB, Stand 2019:

Öffentliche Ausschreibung bzw. beschränkte Ausschreibung mit öffentlichem Teilnahmewettbewerb bei unterschwelligen Verfahren ("nationales Verfahren") oder Offene Ausschreibung bzw. Nicht offene Ausschreibung mit Teilnahmewettbewerb bei oberschwelligen Verfahren("EU-Verfahren").

Die Voraussetzungen für abweichende Verfahren sind nach § 3a (EU) VOB/A geregelt. Soll ein solches Verfahren durchgeführt werden, ist dies vom Projektverantwortlichen im Amt rechtzeitig vor Ausschreibung mit einer sachlichen schriftlichen Begründung zu beantragen.

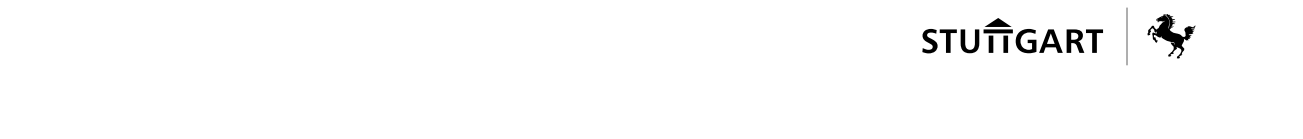

Hierfür gibt es einheitliche Vordrucke, die verantwortlich durch die Bauabteilung ausgefüllt und bei DLZ.2 zur Genehmigung eingereicht werden, (siehe Kapitel 10). Die Auswahl der Firmen für diese abweichenden Verfahren ist mit der Bauabteilung und dem DLZ.2 abzustimmen und zu dokumentieren. Die Eignung der Firmen ist bei diesen Vergabearten VOR Versand der Vergabeunterlagen verantwortlich durch die Bauabteilung zu prüfen und entsprechend zu dokumentieren.

Bauleistungen bis zu einem Auftragswert von 3.000,-netto können ohne Durchführung eines Verfahrens als Direktauftrag vergeben werden.

Freihändige Verfahren bis zu einem Auftragswert von 10.000,-€ netto können ausnahmeweise auch ohne Veröffentlichung über die Vergabeplattform durchgeführt werden. Dies ist mit der Zulassung zu beantragen.

In diesem Fall ist zu beachten, dass die Vertragsbedingungen entsprechend der Regeln der LHS Stuttgart vereinbart werden. Es wird daher dringend empfohlen, die Angebote mit dem dafür vorgesehenen Vorlageschreiben einzuholen. Dem Planer ist es untersagt, eigenmächtig Angebote bei Firmen einzuholen.

#### <span id="page-18-0"></span>5.4.2 Vergabekonfiguration

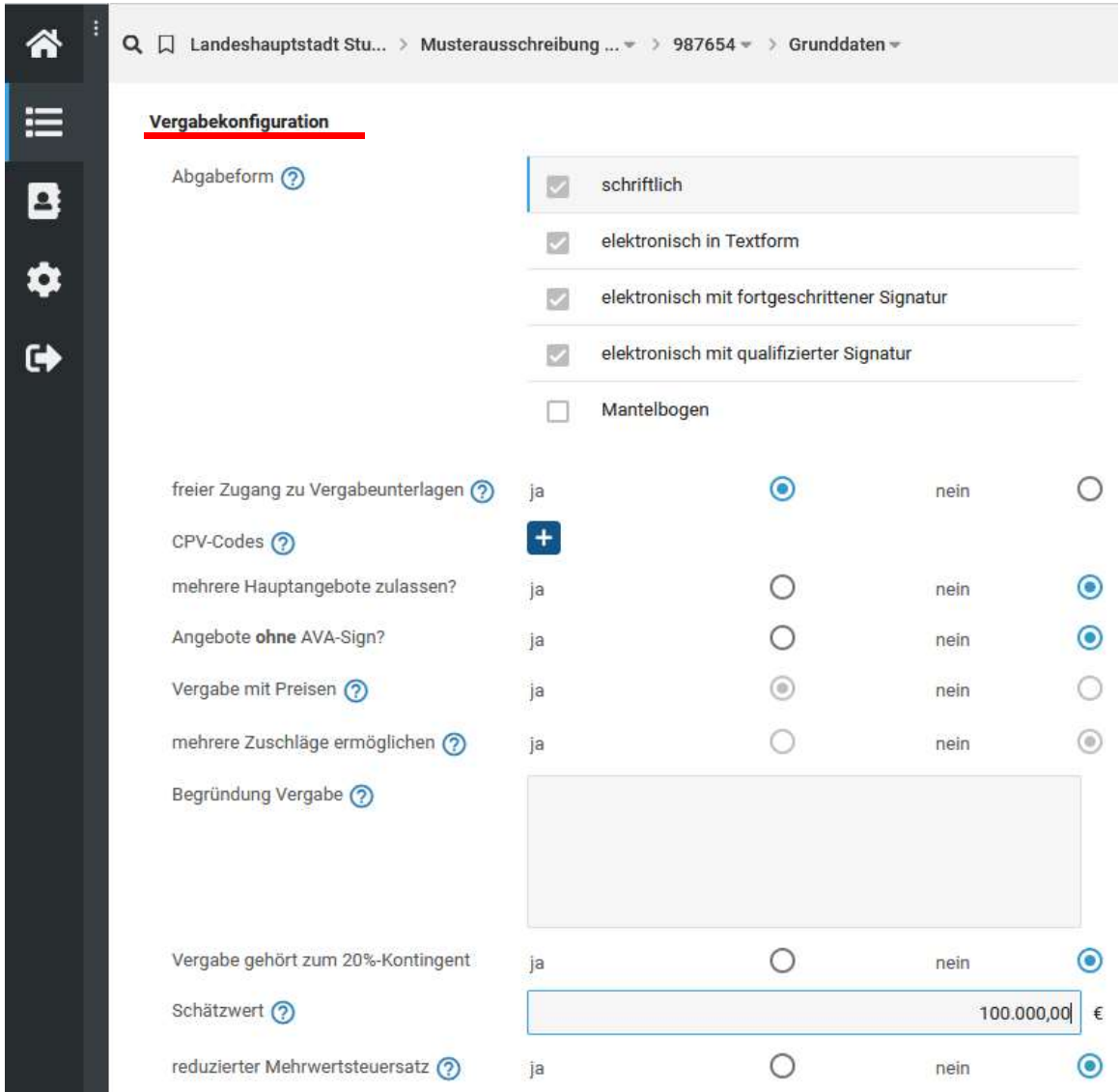

#### <span id="page-18-1"></span>5.4.2.1 Mehrere Hauptangebote zulassen

Grundsätzlich wird die Abgabe von mehreren Hauptangeboten zugelassen. Dies ist unter Vergabe / allgemein so einzustellen und wird von DLZ.2 nochmals geprüft. Ein weiteres Hauptangebot muss sich mehr als nur preislich vom ersten Angebot unterscheiden, muss aber die Bedingungen des Hauptangebotes komplett erfüllen.

#### <span id="page-19-0"></span>5.4.2.2 Begründung Vergabe

Bei öffentlichen Ausschreibungen bleibt das Feld leer. Bei Abweichungen von der öffentlichen Ausschreibung (beschränkten bzw. freihändige Vergabe) wird hier der Grund dafür eingetragen.

#### <span id="page-19-1"></span>5.4.2.3 Vergabe gehört zum 20%-Kontingent

Wenn ein Bauvorhaben in mehreren Losen vergeben wird, ist die 80/20-Regel zu beachten. Grundsätzlich ist hier der geschätzte Gesamtwert aller Lose zu berücksichtigen und bestimmt das Vergaberechtsregime. Die 20%-Regelung (auch Bagatellklausel genannt) soll es den Auftraggebern allerdings ermöglichen, kleinere Lose unter 1.000.000 EUR netto bis zu 20 % des Gesamtauftragswertes nicht EU-weit ausschreiben zu müssen.

#### <span id="page-19-2"></span>5424 Schätzwert

Im diesem Feld ist der Schätzwert einzutragen. Dieser entspricht der kalkulatorisch ermittelten Auftragssumme aus iTWO.

Das bepreiste LV (in Format GAEB XML 3.2, als x82-Datei) ist nach der letzten Überarbeitung in iTWO für den Preisspiegel einzustellen. Es muss dem Stand des auf der Vergabeplattform freigegebenen LVs entsprechen.

#### 5.4.3 Lose zur Vergabe und Nebenangebote

<span id="page-19-3"></span>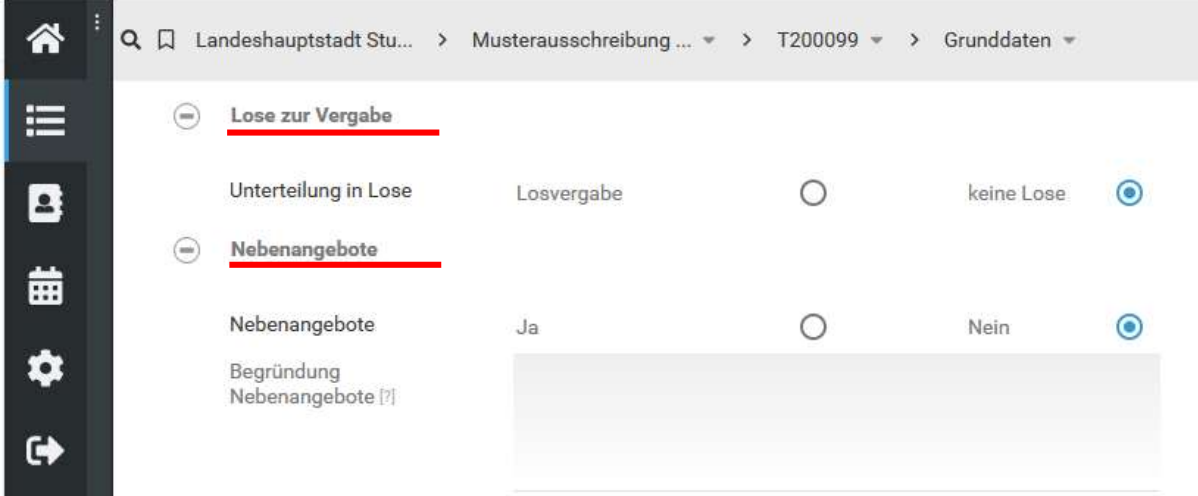

#### 5.4.3.1 Lose / Nebenangebote

In den Feldern "Lose", "Nebenangebote" muss angegeben werden, ob bei dieser Vergabe mehrere Lose ausgeschrieben werden oder/und ob Nebenangebote zugelassen sind. Wird bei Nebenangeboten "Ja" ausgewählt, sind bei EU-Ausschreibungen die Mindestanforderungen zwingend im Formblatt 226 EG aufzulisten.

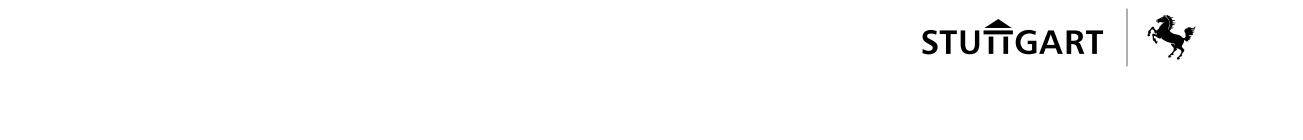

#### Hinweise zu Nebenangeboten

Die Zulassung von Nebenangeboten ist zu begründen. Für Nationale Ausschreibungen (Öffentliche Ausschreibungen, beschränkte Ausschreibungen und freihändige Vergaben) gilt:

Es sind zwar nicht zwingend Mindestanforderungen zu definieren und den Vergabeunterlagen beizufügen, jedoch sollte über Mindestbedingungen nachgedacht werden und diese im LV definiert sein. Es ist schon zum Zeitpunkt der Ausschreibung zu bedenken, wie die Gleichwertigkeit objektiv nachvollziehbar geprüft werden kann und wie die Vergleichbarkeit der Angebote gewahrt bleibt.

Für EU-Verfahren (Offene und Nichtoffene sowie Verhandlungs-verfahren) gilt:

Die Mindestanforderungen nach Formblatt 226 sind zwingend anzugeben und zu definieren. Sie sind den Vergabeunterlagen beizufügen (im Standardformular dabei).

#### <span id="page-20-0"></span>5.4.4 Bürgschaften

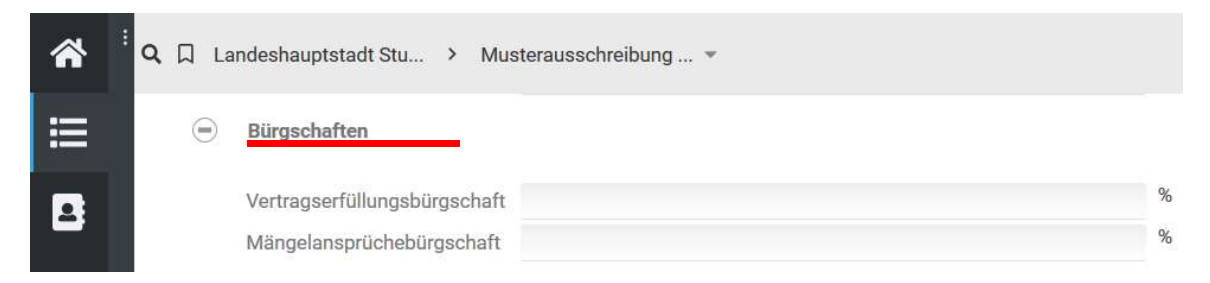

Hier sind die Angaben gem. Formblatt VHB 214 zu wiederholen.

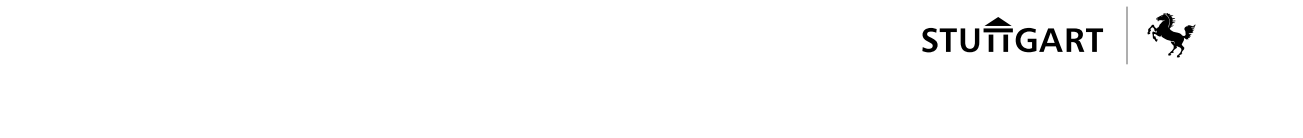

# <span id="page-21-0"></span>5.4.5 Finanzen

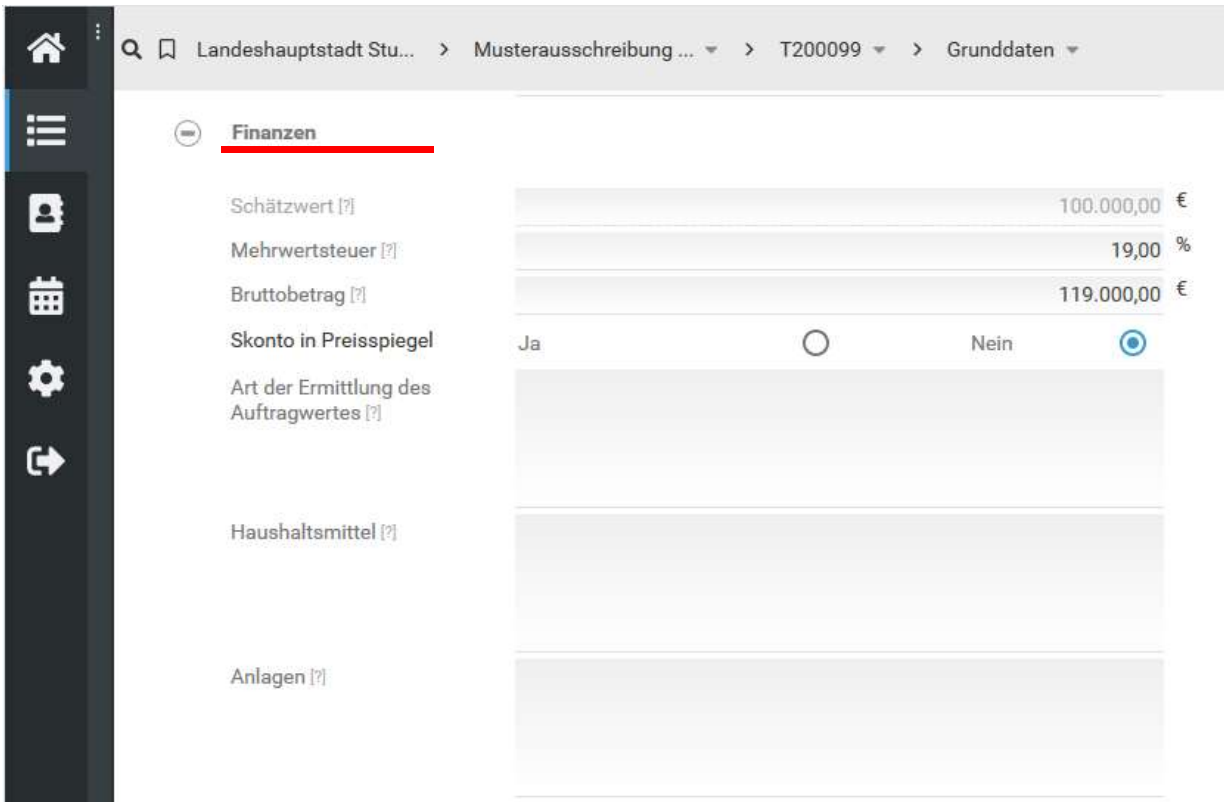

### <span id="page-21-1"></span>5.4.5.1 Schätzwert und Bruttobetrag

Der Schätzwert wird aus gemachten Angaben im Bereich "Vergabekonfiguration" übernommen. Der Bruttobetrag wird automatisch ermittelt.

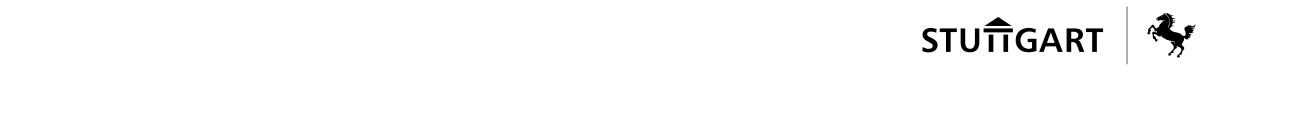

### <span id="page-22-0"></span>5.4.6 Sonstiges

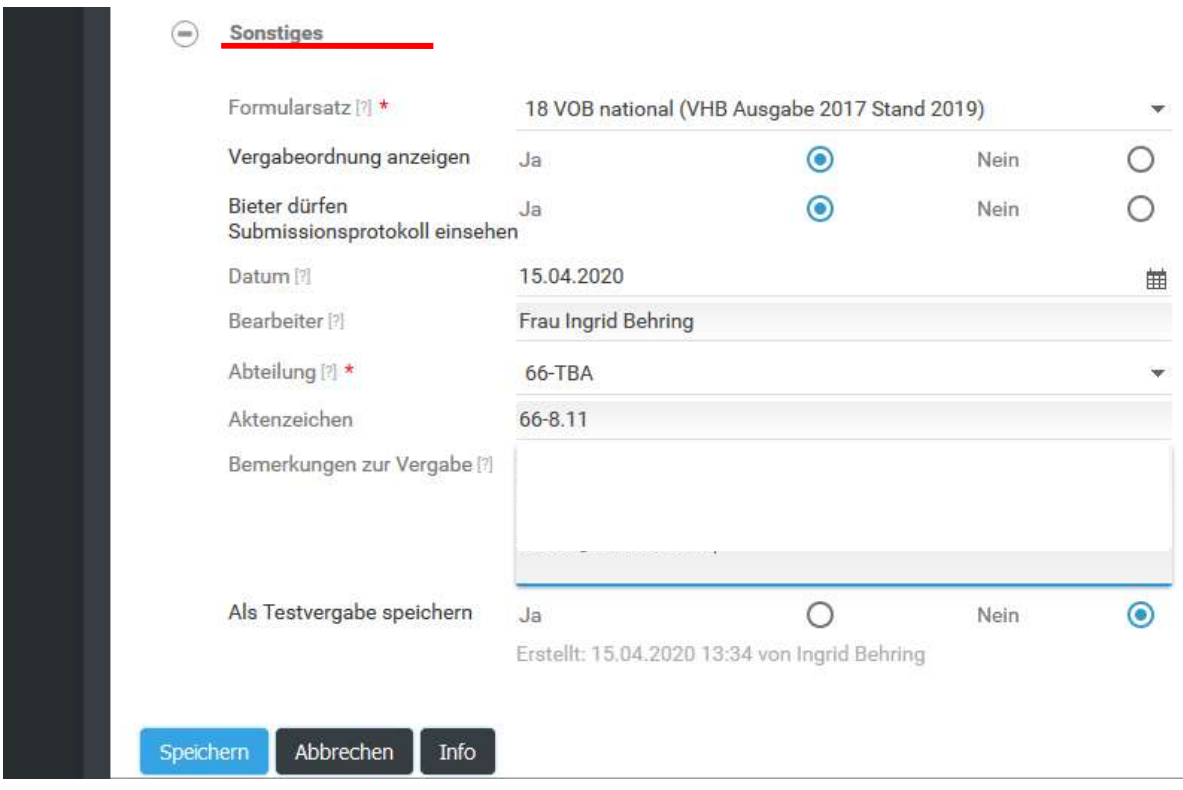

#### <span id="page-22-1"></span>Formularsatz auswählen

Im Feld "Formularsatz" ist der zu verwendende Formularsatz zu wählen. I.d.R. ist dies für nationale Ausschreibungen: "18 VOB national (VHB Ausgabe 2017 Stand 2019)".

Zusätzlich benötigte Formulare können über die Formularbibliothek dazu geladen werden, dies ist Kapitel 5.5 beschrieben.

#### <span id="page-22-2"></span>5.4.6.2 Speichern

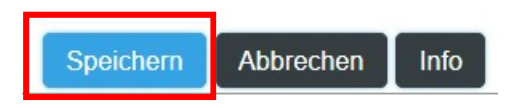

Erst durch "Speichern" wird die neue Vergabeeinheit angelegt.

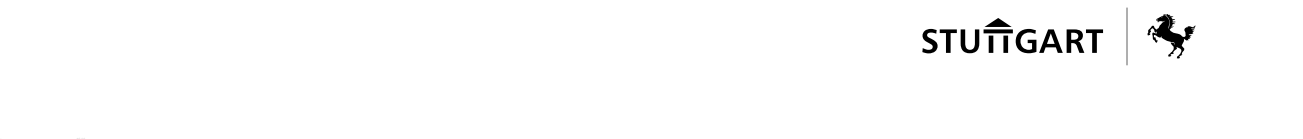

#### <span id="page-23-0"></span>5.5 Formular "Einleitung des Vergabeverfahrens"

Anschließend ist das Formular "Einleitung des Vergabeverfahrens" auszufüllen. Die Angaben aus diesem Formular werden vom DLZ in die weiteren Formulare auf der e-Vergabe übernommen, redundante Angaben durch den Projektverantwortlichen im TBA sind nicht erforderlich.

Das Formular wird im Reiter "Dokumentation" zur Verfügung gestellt.

#### Hinweise zur Terminplanung

Vor Einleitung eines Ausschreibungsverfahrens, sind folgende Termine ausreichend zu bemessen und mit der Projektleitung im Tiefbauamt abzustimmen:

**Bekanntmachungstermin** 

Der Bekanntmachungstermin ist in der Regel für nationale Bekanntmachungen immer donnerstags. Die vollständigen Ausschreibungsunterlagen sind mängelfrei spätestens 15 Tage vor Bekanntmachung – bereits abgestimmt mit der Projektleitung im Tiefbauamt – auf der E-Plattform einzustellen.

Bei EU-weiten Bekanntmachungen gelten längere Fristen, diese sind konkret mit der Projektleitung im Tiefbauamt und DLZ abzustimmen.

- Angebotslaufzeit/Submissionstermin

(Zeit ab Bekanntmachung bis zum Eröffnungstermin bzw. Submission)

Nach VOB/A sind ausreichende Fristen vorzusehen (siehe § 10 bzw. § 10 EU VOB/A). Der Eröffnungs-/ Submissionstermin wird von DLZ.2 reserviert und bestätigt.

**Bindefrist** 

Bei nationalen Ausschreibungen 30 Kalendertage, Ausnahmen sind zu begründen.

Bei EU-weiten Ausschreibungen 60 Kalendertage, Ausnahmen sind zu begründen.

Bitte beachten: Nachträgliche Bindefristverlängerungen sind zu vermeiden. Daher ist die Bindefrist angemessen lange zu wählen. Dabei wird eine zügige Angebotsprüfung vorausgesetzt. Mit der Vergabeprüfung ist umgehend nach Submission zu beginnen.

Evtl. sind bei der Bemessung der Bindefrist auch Gremienentscheidungen (z.B. Baubeschluss etc.) in Abstimmung mit der Projektleitung zu berücksichtigen. Die zu berücksichtigenden Fristen im Vergabeverfahren sind vom Architekten/ Fachplaner im Vergabeterminplan (Grundleistung der LPH 6 HOAI) einzuplanen und bei jedem Fachlos zu überprüfen und zu steuern.

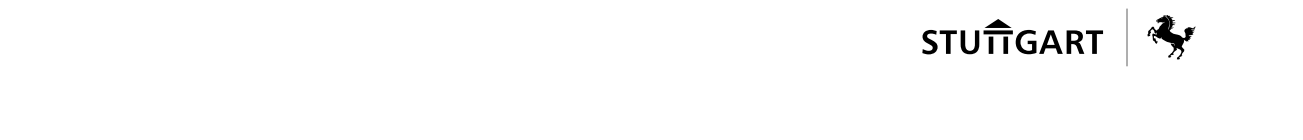

Bei der Terminplanung ist grundsätzlich zu berücksichtigen, dass im August und während der Weihnachtszeit (ca. 23.12. –06.01.) auch bei den Firmen mit reduzierter Präsenz zu rechnen ist. Die Fristen sind entsprechend anzupassen.

#### <span id="page-25-0"></span>5.6 Vergabeunterlagen zusammenstellen

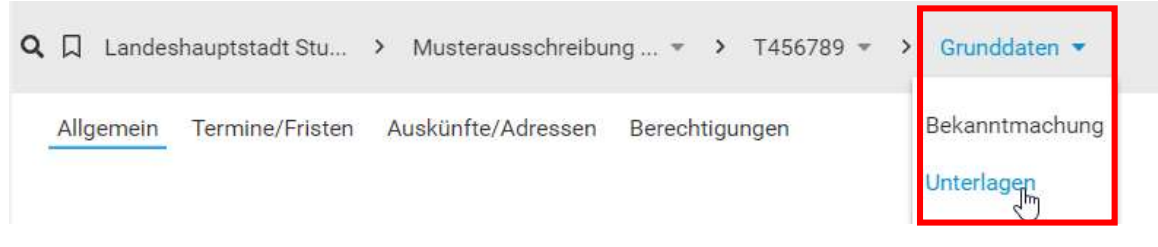

Alle Vergabeunterlagen des ausgewählten Formularsatzes werden in einer Baumstruktur dargestellt. Dokumente können dort einfach mit der Maus frei verschoben werden.

Die Struktur der Vergabeunterlagen verfügt über ein einheitliches Menü. Die Befehle können aber auch an jedem Dokument einheitlich über die rechte Maustaste ausgeführt werden.

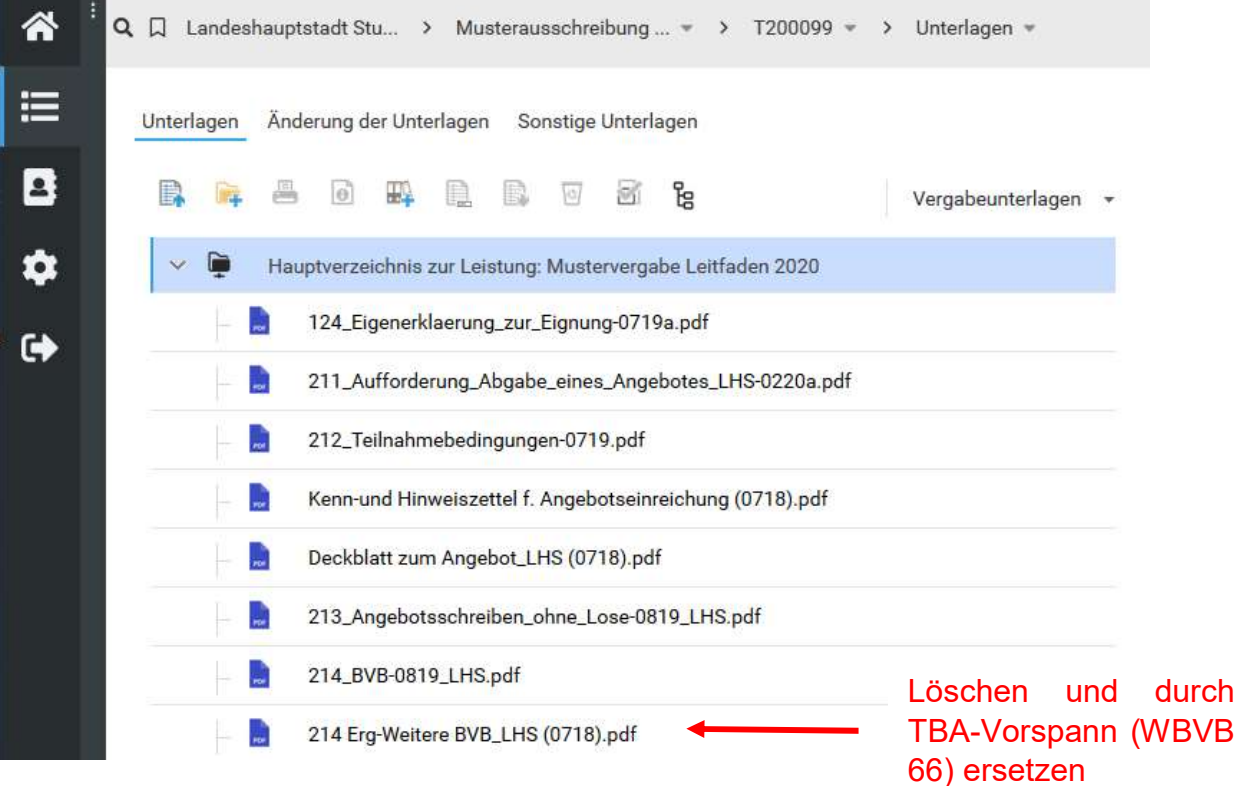

#### Weitere Besondere Vertragsbedingungen Tiefbauamt (WBVB 66)

<span id="page-25-1"></span>Das Tiefbauamt hat für die weiteren Besonderen Vertragsbedingungen eine eigene Lösung, genannt "TBA-Vorspann". Im Vorspann enthalten ist der Baustein 120.00.00.00 WBVB TBA/SES\_Anlage zu VHB 214.

#### WICHTIGER HINWEIS:

Das Formular 214 Erg-Weiter BVB ist deshalb zu löschen und durch den TBA-Vorspann zu ersetzen (WBVB 66, Baubeschreibung, ETVs)

# <span id="page-26-0"></span>Unterverzeichnis anlegen für WBVB 66, Baubeschreibung, ETVs

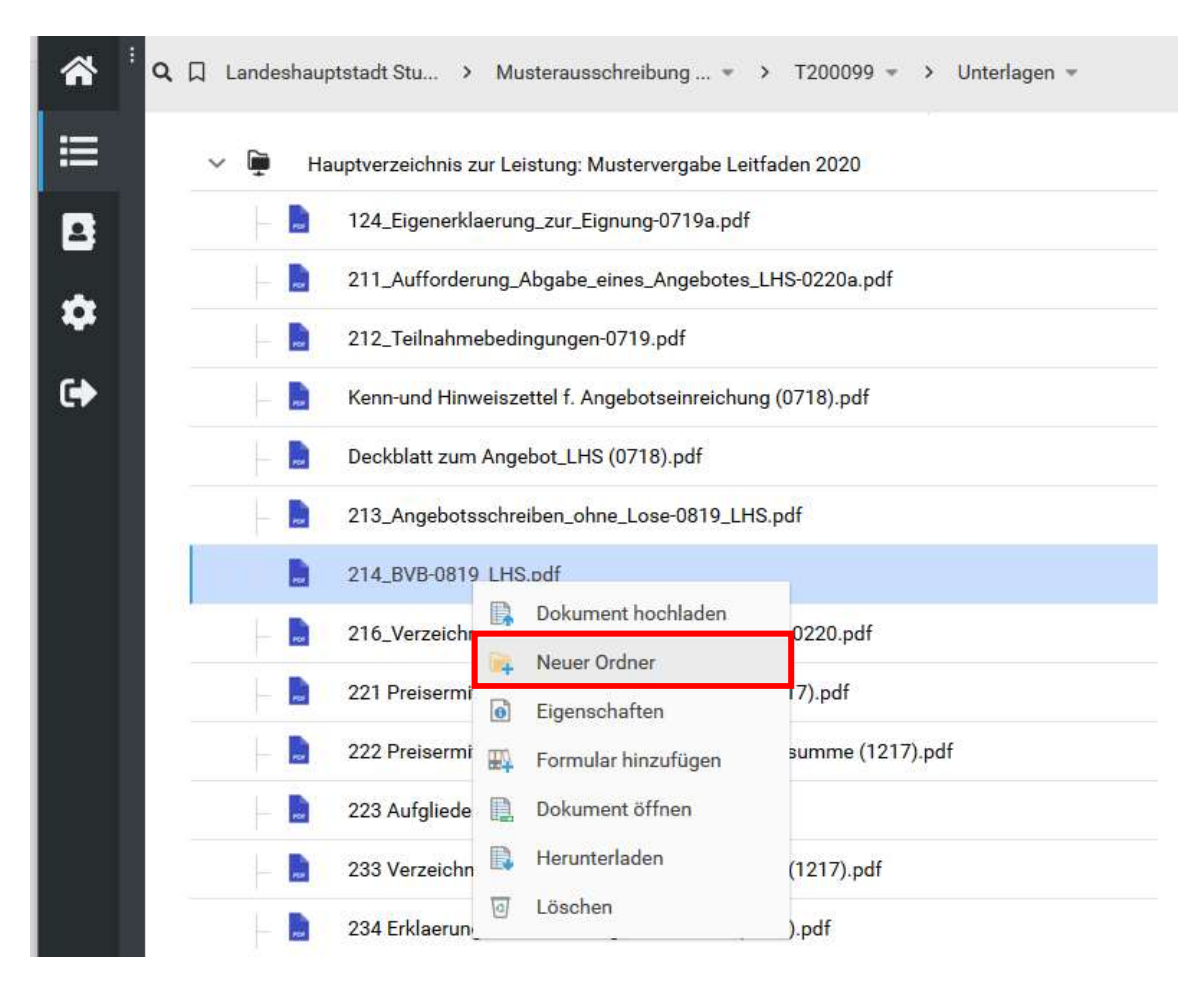

Unterverzeichnisse werden angelegt durch den rechten Mausklick auf das Dokument über welchem der Ordner eingefügt werden soll. Oder durch Klicken auf das Ordnersymbol. Er kann hinterher aber auch beliebig mit der Maus an die richtige Stelle verschoben werden.

#### Bei Bezeichnung ist

"WBVB 66 Baubeschreibung ETVs" einzutragen und zu speichern.

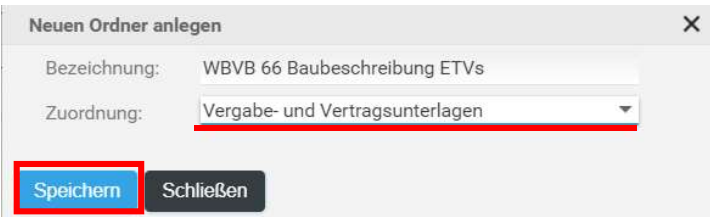

#### WICHTIGER HINWEIS:

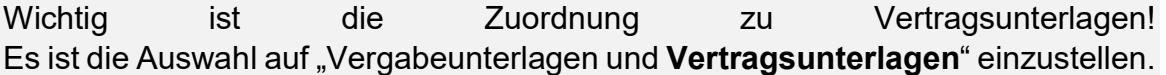

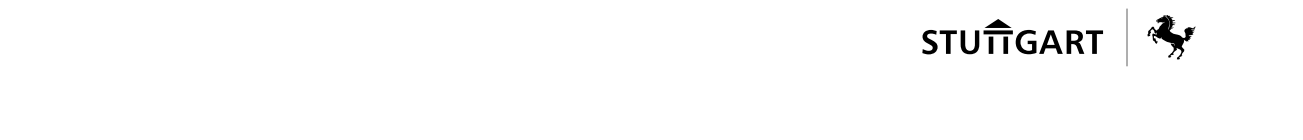

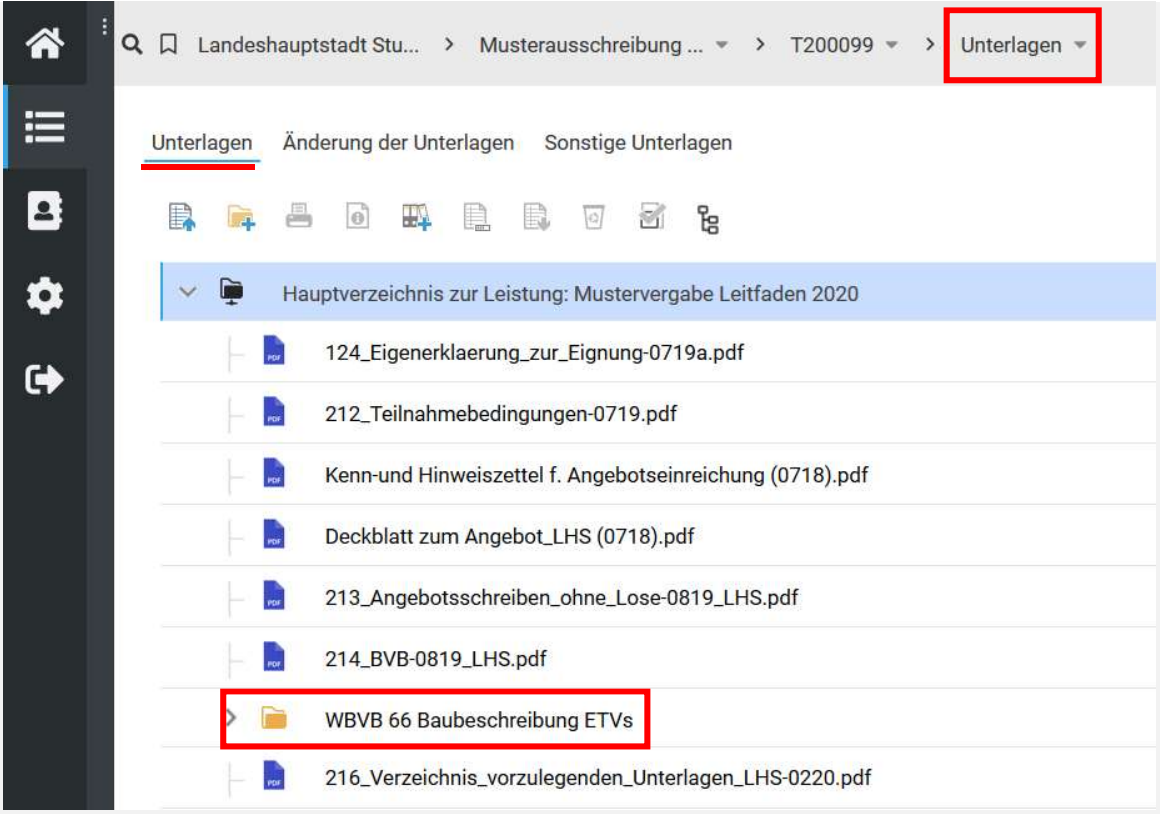

#### <span id="page-27-0"></span>Unterverzeichnis anlegen für RZ und sonstige Anlagen

Für die Regelzeichnungen (RZ) und sonstige Anlagen soll ein separater Ordner erstellt werden.

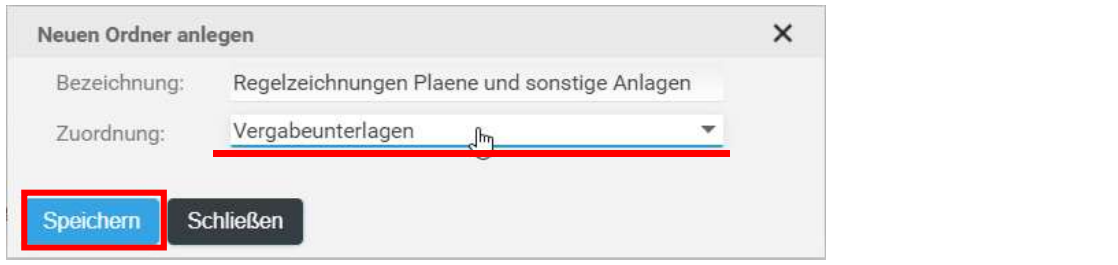

#### WICHTIGER HINWEIS:

Wichtig ist die Zuordnung zu Vergabeunterlagen! Es ist die Auswahl auf "Vergabeunterlagen" einzustellen .

Grund: Vergabeunterlagen müssen vom Bieter nicht mit dem Angebot zurückgegeben werden (Die erlaubte Dateigröße für die Angebotsabgabe beträgt maximal 150 MB).

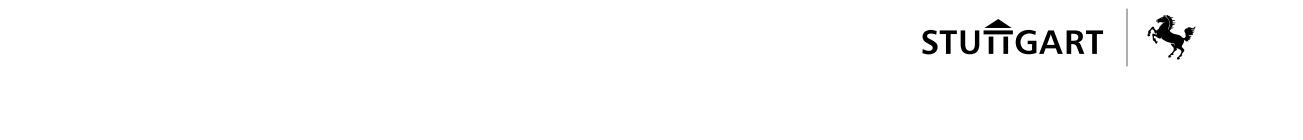

#### <span id="page-28-0"></span>5.6.4 Unterverzeichnis anlegen für Formular "Voranzeige nach ErsatzbaustoffVO" im Unterordner "Voranzeige MEB"

Sofern in den Ausschreibungsunterlagen der Einbau von mineralischen Ersatzbaustoffen und/oder Böden vorgesehen ist und diese anzeigenpflichtig sind, ist 4 Wochen vor Einbau eine Voranzeige gem. §22 ErsatzbaustoffVO einzureichen. Erfolgt der Einbau bereits in einem Zeitraum innerhalb von 4 Wochen nach Vergabe der Bauleistung, sind in einem solchen Fall die erforderlichen Angaben zum MEB und/oder Böden vom Bieter bereits vor Submission zu machen. Der Bieter hat dafür das Formular "Voranzeige nach ErsatzbaustoffVO" im Unterordner "Voranzeige MEB" auszufüllen und mit den Angebotsunterlagen bei Submission abzugeben. Dafür ist auch ein Eintrag in Formblatt 211 unter Punkt C erforderlich, vgl. 5.6.7.

Sofern keine Anzeigenpflicht vorliegt oder keine MEB und Böden zum Einbau vorgesehen sind, entfällt dieser Schritt.

Sofern bei anzeigenpflichtigen MEB und Böden der Zeitraum zwischen Vergabe der Bauleistung und dem Einbau größer als 4 Wochen ist, können die Angaben des Auftragnehmers z. B. beim Startgespräch abgefragt werden.

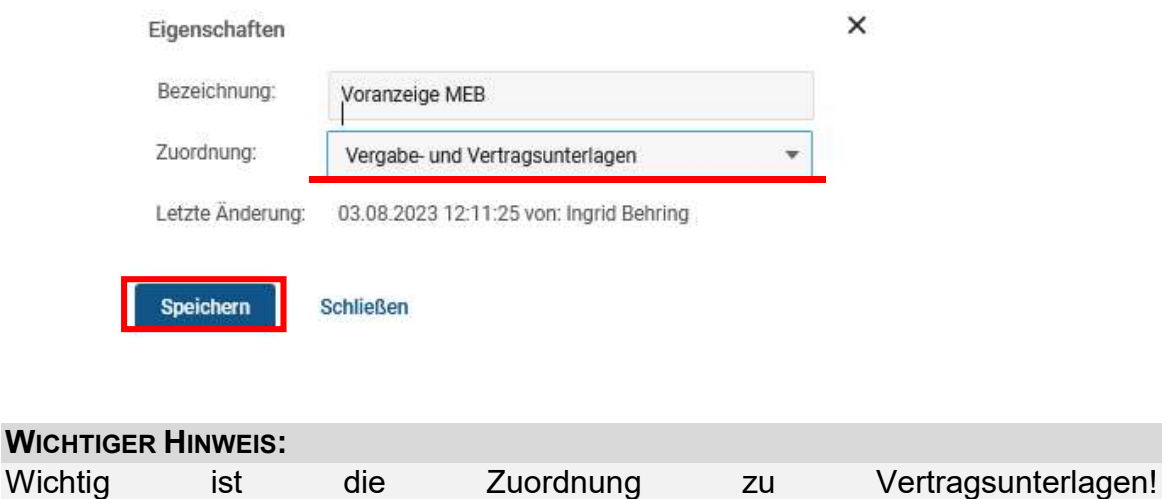

Es ist die Auswahl auf "Vertragsunterlagen" einzustellen.

#### <span id="page-28-1"></span>5.6.5 Unterverzeichnis anlegen für LV als PDF

Das LV ist der Ausschreibung auch als PDF beizulegen (Sicherungskopie).

(Dient als Sicherungskopie, falls es beim Einspielen der GAEB-Datei in ein anderes System zu Datenverlusten kommen würde.)

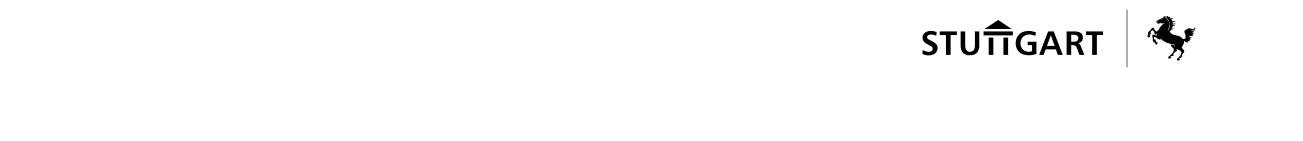

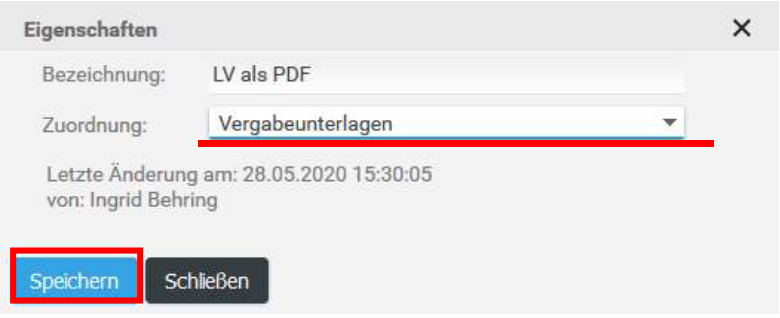

#### <span id="page-29-0"></span>Einsortieren der Unterverzeichnisse und Dateien

Das Einsortieren von Unterverzeichnissen und Dateien erfolgt durch Ziehen mit der Maus an die richtige Stelle.

#### WICHTIGER HINWEIS:

- ► Das Unterverzeichnis "WBVB 66 Baubeschreibung ETVs" soll nach dem Formular 214 BVB\_LHS einsortiert werden.
- ► Das Unterverzeichnis "PV als PDF" soll nach dem GAEB-LEISTUNGSVERZEICHNIS einsortiert werden.
- ▶ Das Unterverzeichnis "Voranzeige MEB" soll nach dem Unterverzeichnis "PV als PDF" einsortiert werden.
- ▶ Das Unterverzeichnis "Regelzeichnungen Plaene und sonstige Anlagen" soll "Voranzeige MEB" einsortiert werden.

# $\begin{CD} \text{STU} \widehat{\textsf{T}} \textsf{GART} \parallel \textcolor{red}{\textcolor{blue}{\textbf{X}}}\textcolor{blue}{\textbf{y}} \textcolor{blue}{\textbf{y}} \textcolor{blue}{\textbf{y}} \textcolor{blue}{\textbf{y}} \textcolor{blue}{\textbf{y}} \textcolor{blue}{\textbf{y}} \textcolor{blue}{\textbf{y}} \textcolor{blue}{\textbf{y}} \textcolor{blue}{\textbf{y}} \textcolor{blue}{\textbf{y}} \textcolor{blue}{\textbf{y}} \textcolor{blue}{\textbf{y}} \textcolor{blue}{\textbf{y}} \textcolor{blue}{\textbf{y}} \textcolor{blue}{$

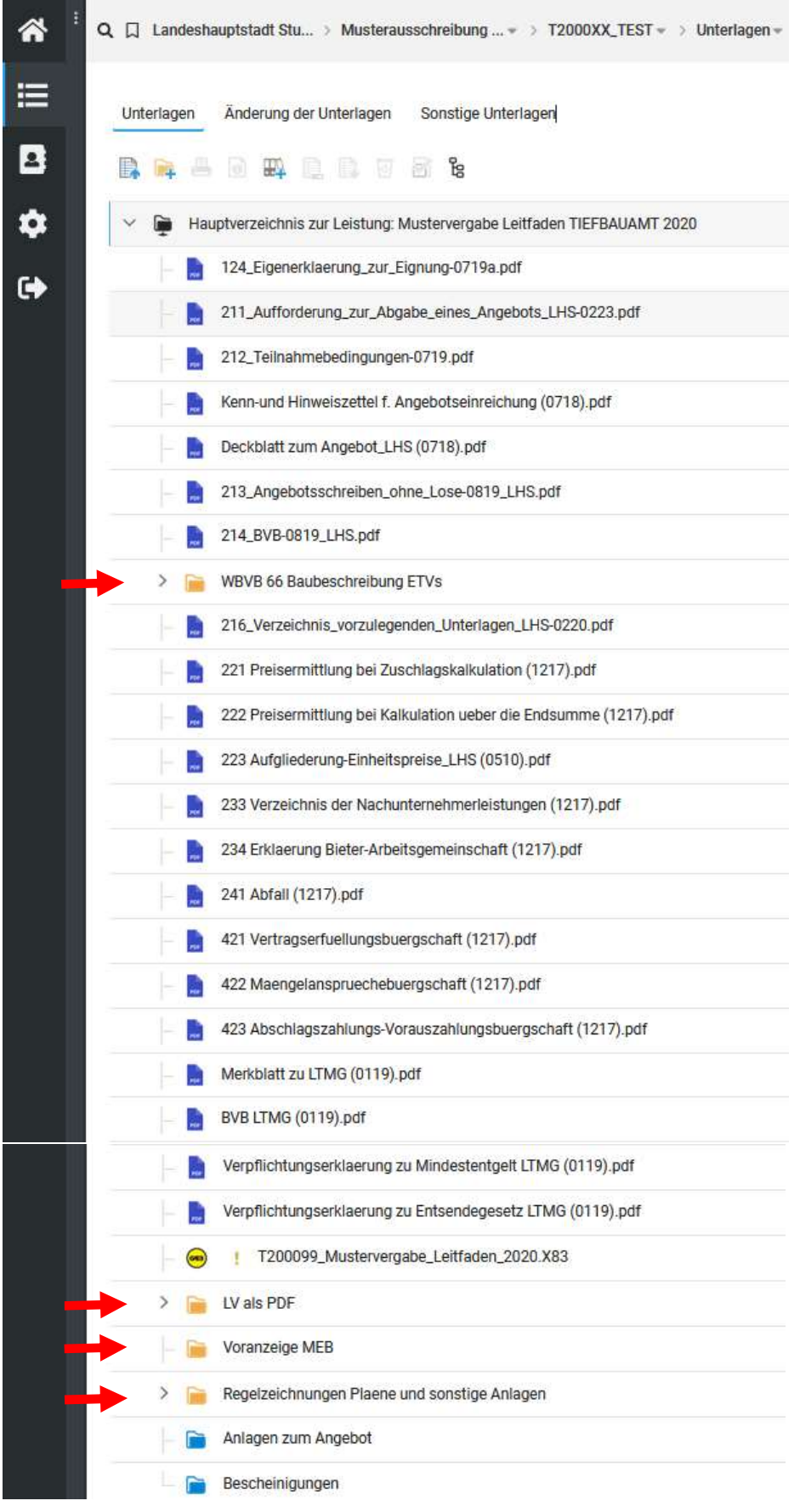

#### <span id="page-31-0"></span>5.6.7 Formblätter

Die VHB-Formulare/Formblätter werden vom DLZ ausgefüllt, um widersprüchliche Aussagen zu vermeiden.

Ausnahme: In den Formblättern 211, 214, 216 und 223 sind von der ausschreibenden Stelle folgende Angaben zu machen:

- Formblatt 211:
	- Durch Klick auf das Feld "Werte laden" wird das Formular bereits mit Angaben aus den Grunddaten befüllt.

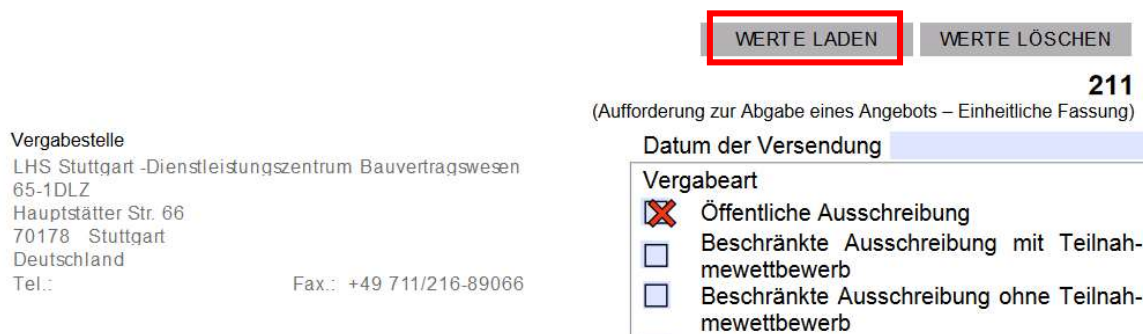

- Rechnungsempfänger unter Punkt 1 ist zu ergänzen
- Sofern anzeigepflichtige MEB und Böden innerhalb von 4 Wochen nach Vergabe der Bauleistung eingebaut werden ist dies unter Punkt C) zu vermerken. Wenn dieser Fall nicht zutrifft, kann dieser Eintrag entfallen, vgl. 5.6.4.

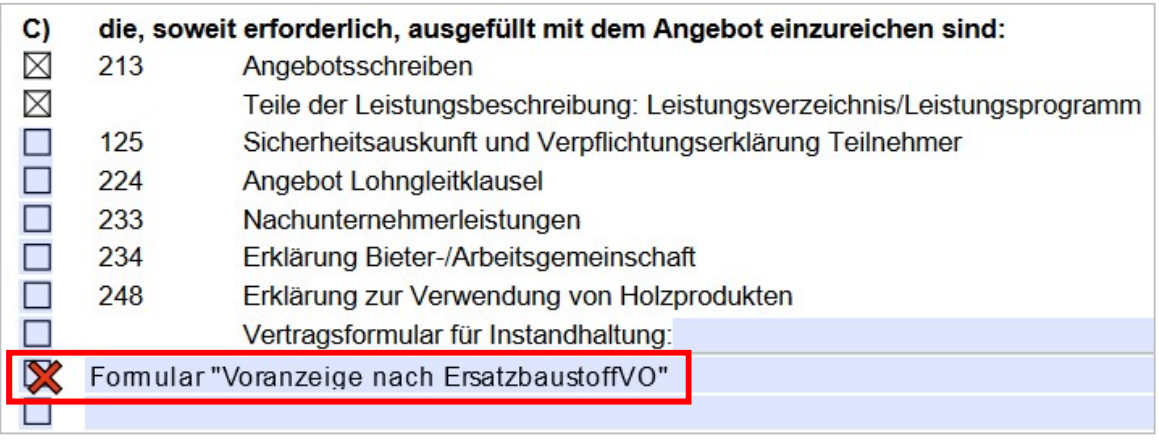

- Formblatt 214:
	- Fristen werden vom DLZ aus dem Formular "1.1. Einleitung des Vergabeverfahrens" übernommen.
	- ggf. Vertragsstrafen unter Punkt 2 (muss begründet werden)

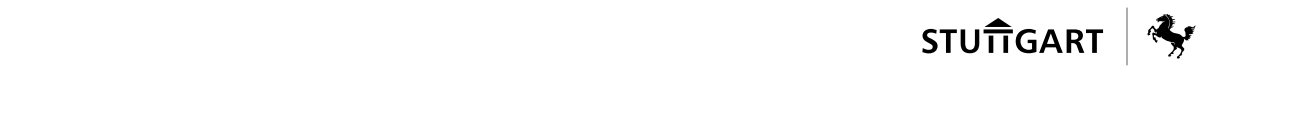

- ggf. Verlängerung Frist für die Schlusszahlung (auf max. 60 Tage, aber auch nur mit Begründung) unter Punkt 3
- ggf. Sicherheitsleitung für Vertragserfüllung bzw. Mängelansprüche unter Punkt 4 und 5
- Hinweis: unter Punkt 1.1 und 1.2 darf nur das DLZ Eintragungen machen

#### ● Formblatt 216:

- Prüfen ob Ergänzungen/Änderungen erforderlich sind (z.B. Schweißzertifikat)

#### ● Formblatt 223:

- Hauptpositionen, wenn Auftragssumme > 50 T€. Beispiel:

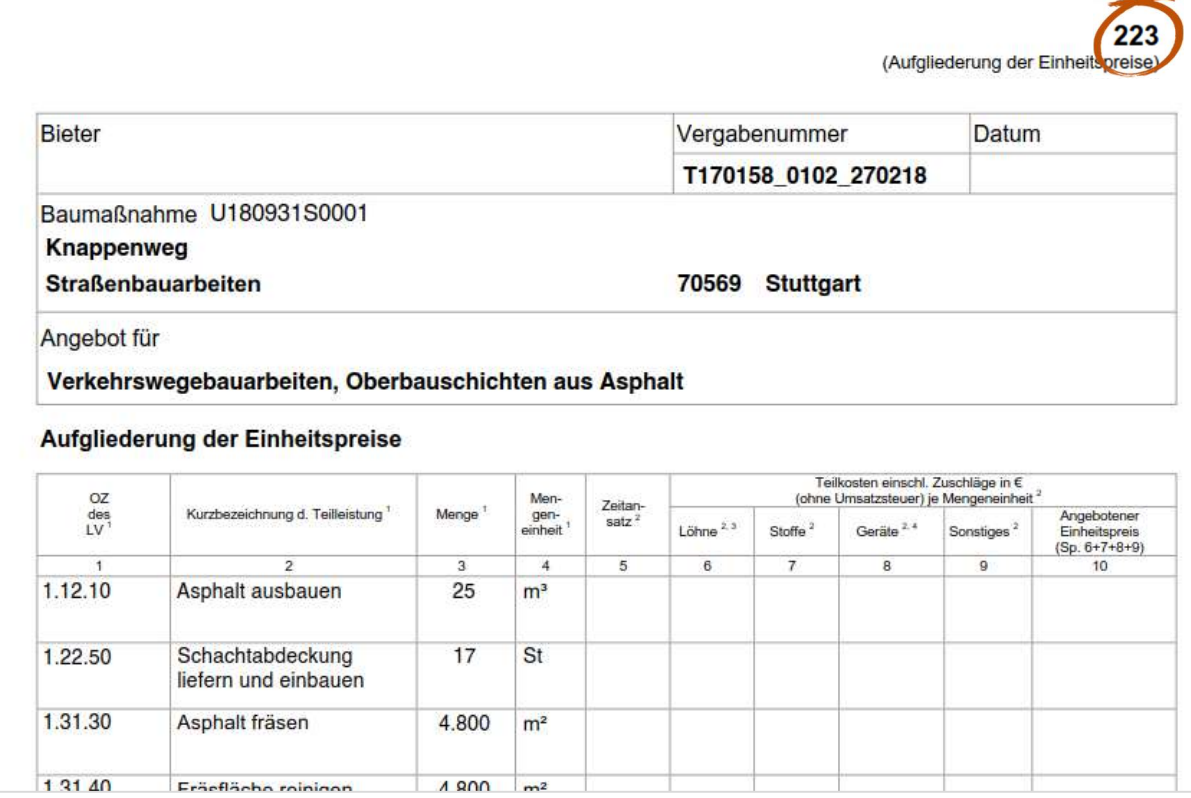

# <span id="page-33-0"></span>5.6.8 Formularbibliothek

Zusätzliche Formulare können über die Formularbibliothek geladen werden. Zu dieser gelangt man über:

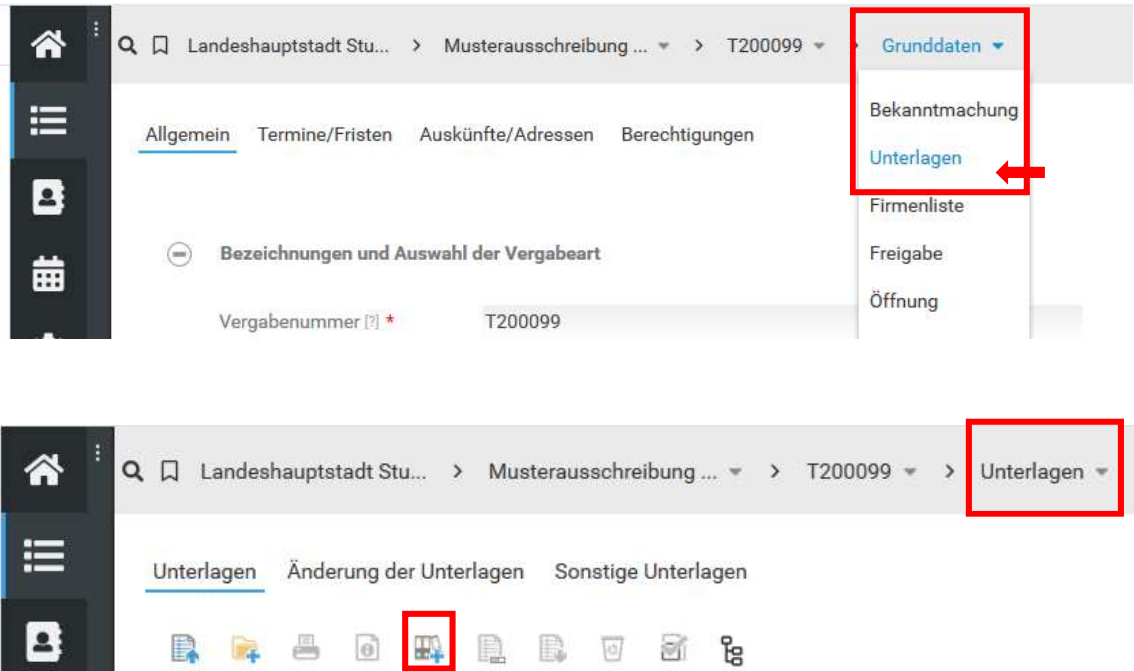

Es erscheinen verschiedene Formularsätze. Wählt man einen Formaularsatz aus, so hat man beispielsweise folgende Auswahlmöglichkeit:

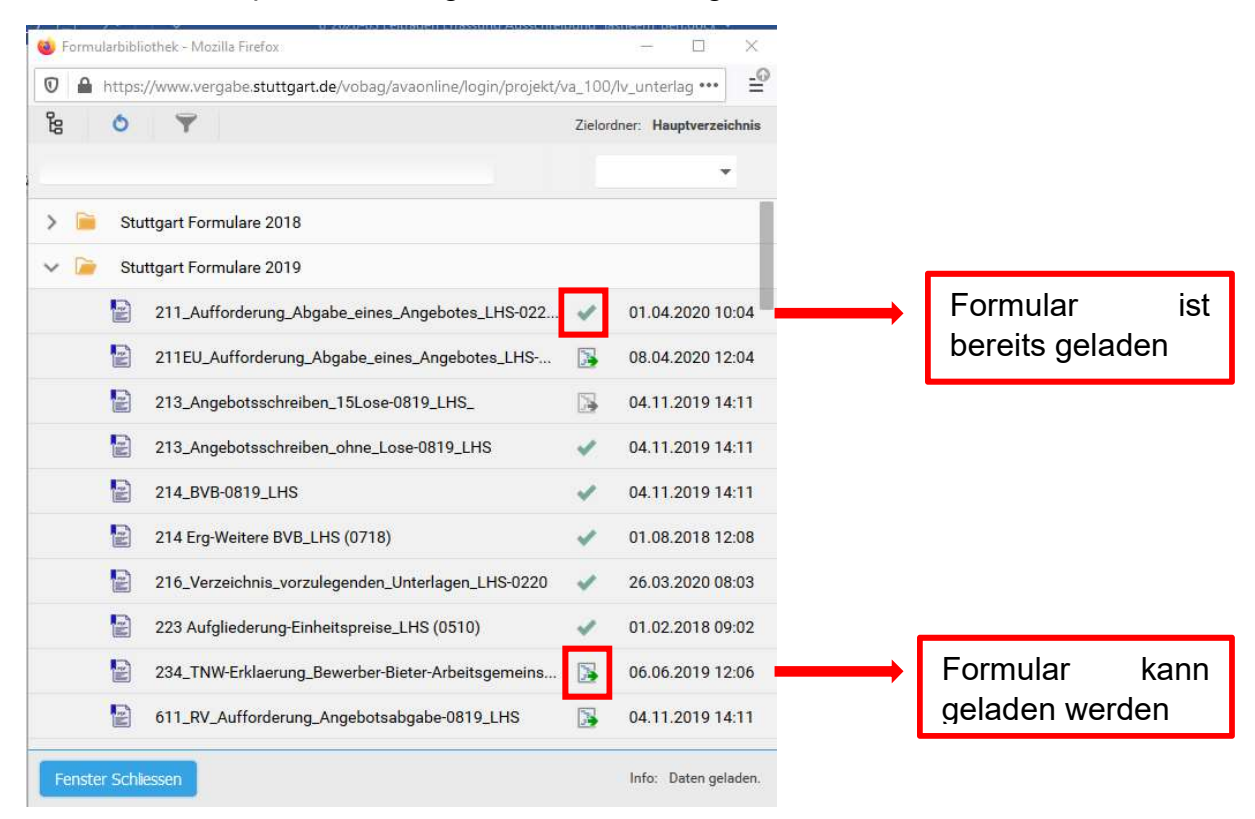

# <span id="page-34-0"></span>5.6.9 Bekanntmachung (Amtsblatt)

Die Bearbeitung des Reiters Bekanntmachung ist dem DLZ vorbehalten. Der Planer soll die Hauptmassen im Reiter "Vergabe / Allgemein / Kurzbeschreibung" eintragen. Vom DLZ werden die Angaben aus dem Reiter "Vergabe / Allgemein / Kurzbeschreibung" in die Bekanntmachung übernommen.

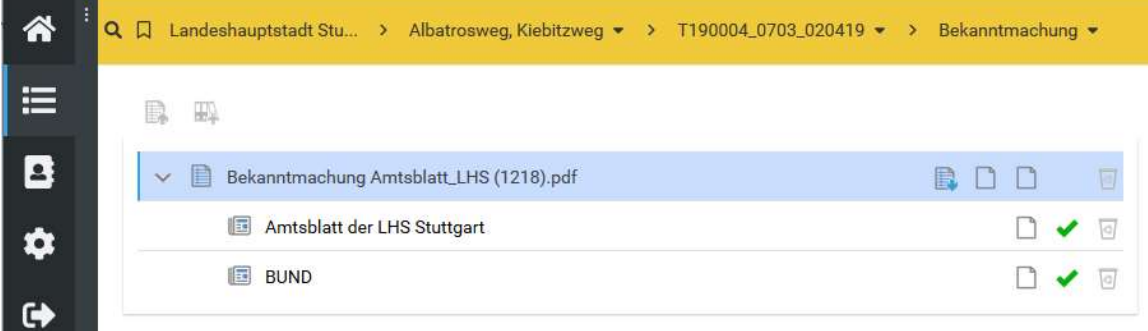

#### <span id="page-35-0"></span>5.7 TBA-Vorspann

Die ergänzenden Vergabeunterlagen des Tiefbauamts müssen in einem WORD-Verfahren (TBA-Vorspann) zusammengestellt werden.

Der Vorspann ist für TBA-Mitarbeiter über Word/Add-Ins/Vordrucke/Ausschreibung und Vergabe erstellbar (vgl. Pkt. 5.6.1.1.).

Externe können den Vorspann über die Homepage der Landeshauptstadt Stuttgart einsehen und herunterladen, www.stuttgart.de/leistungsbuch Die unter Pkt 5.6.1.2 eingestellte Anleitung ist zu beachten einschl. Einstellungen und vorgegebener Pfade!

Der Vorspann des Tiefbauamts beinhaltet die Weiteren Besonderen Vertragsbedingungen (WBVB 66), die Baubeschreibung und die ergänzenden Technischen Vertragsbedingungen (ETVs), sowie die Regelzeichnungen.

Inhaltsverzeichnis TBA-Vorspann:

# **日曜 Vorspann 12/2017** 120.00.00.00 Weitere Besondere Vertragsbedingungen Tiefbauamt / SES 160 01 00 00 Weitere Besondere Vertragsbedingungen Tiefbauamt / SES für Jahresbauverträge 400.00.00.00 Leistungsbeschreibung 410.00.00.00 Baubeschreibung  $\mathbb{F}_4$  410.01.00.00 Zusätzliche Technische Vertragsbedingungen 410.02.00.00 Liste ETV-Stadt 410.03.00.00 Kurzzeichen für Maßeinheiten 410.04.00.00 Umrechnung von Schüttgütern 500.00.00.00 Ergänzungen zum Leistungsverzeichnis E F ETV-Stadt - Ergänzungen zu den Technischen Vertragsbedingungen der Landeshauptstadt Stuttgart Stand 12/2017 901.00.00.00 Pläne bzw. sonstige Anlagen <sup>1</sup> 902.00.00.00 Gutachten und Anordnungen 903.00.00.00 Formblätter 904.00.00.00 Regelzeichnungen für Landschaftsbau 905.00.00.00 Regelzeichnungen des Tiefbauamtes / SES 906.00.00.00 Montageanleitungen der Netze BW GmbH 907.00.00.00 Richtzeichnungen und Richtlinien für Verkehr, Bau und Stadtentwicklung (BMVBS) Regelzeichnungen
## 5.7.1 Vorspann herunterladen (Download)

## 5.7.1.1 Intern (Tiefbauamt)

► WORD öffnen / Add-Ins / TBA-Vordrucke auswählen

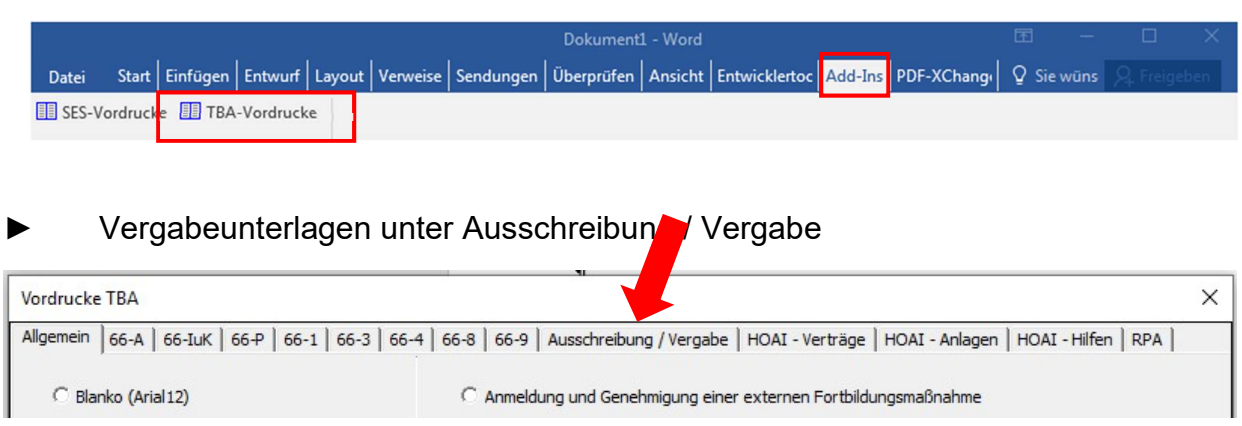

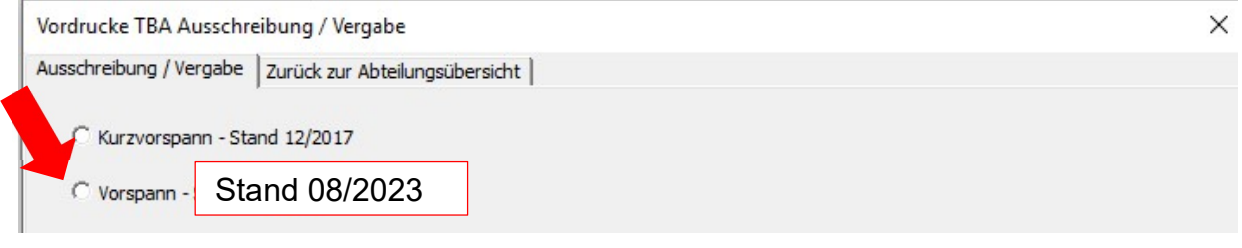

 $\rightarrow$  weiter mit 5.6.2

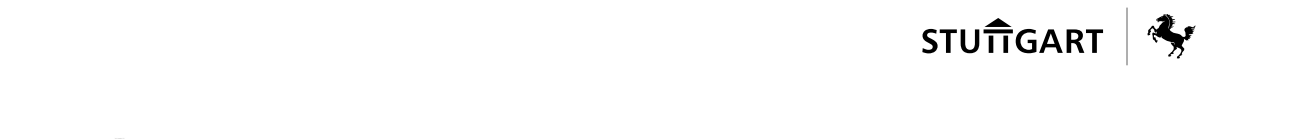

### Extern (vom Tiefbauamt beauftragtes Ingenieurbüro)

Der TBA-Vorspann steht den vom Tiefbauamt beauftragten Ingenieurbüros im Internet "TBA-Vorspann Leistungsbuch Version 08-2023 Update 08-2023 (ZIP)" zum Download zur Verfügung. Bevor der Download gestartet wird, sollten die WORD-Einstellungen überprüft werden.

#### WICHTIGE HINWEISE VOR DEM DOWNLOAD:

WORD-Einstellungen überprüfen:

#### A. Makros aktivieren

Datei  $\rightarrow$  Optionen  $\rightarrow$  TrustCenter  $\rightarrow$  Einstellungen für das Trust Center  $\rightarrow$ Makroeinstellungen  $\rightarrow$  Alle Makros aktivieren

#### B. Lesemodus deaktivieren

Datei → Optionen → Allgemein → Startoptionen → Häkchen raus bei "E-Mail-Anlagen und andere nicht bearbeitbare Dateien im Lesemodus öffnen"

Eine ausführliche Anleitung wird nachfolgend beschrieben:

#### A. Internet öffnen unter www.stuttgart.de/Leistungsbuch

TBA-Vorspann (incl. Regelzeichnungen)

Das Tiefbauamt (TBA) hält ein WORD-Programm TBA-Vorspann als Ergänzung der VHB-Vergabeunterlagen vor. Der TBA-Vorspann beeinhaltet die Weiteren Besonderen Vertragsbedingungen, die Baubeschreibung, die ergänzenden Technische Vorschriften (ETV-Stadt) und alle Regelzeichnungen. Der TBA-Vorspann kann als Programm herunterladen geladen werden und ist für alle Ausschreibung des Tiefbauamt zu verwenden

TBA-Vorspann Leistungsbuch Version 12-2017 Update 10-2018 (ZIP)

- TBA-Kurzvorspann Leistungsbuck Usgabe 12-2017 Update10-2018 (ZIP)
- C Anleitung zum Herunterladen und Bearbeiten 12-2017 (PDF) L<sup>7</sup>
- B. Zip Datei "TBA-Vorspann Leistungsbuch Version 08-2023 Update 08-2023" herunterladen

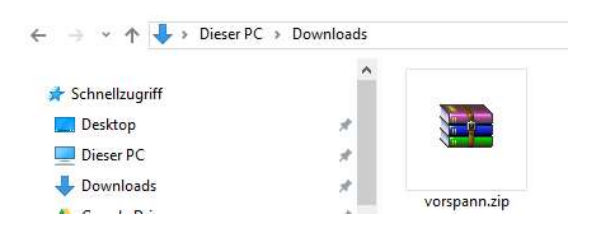

C. ZIP-Datei im Downloadordner entzippen/ entpacken

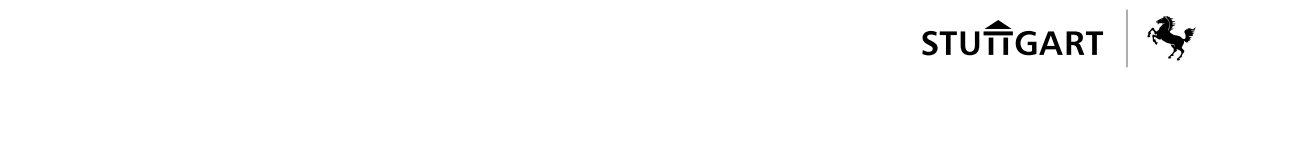

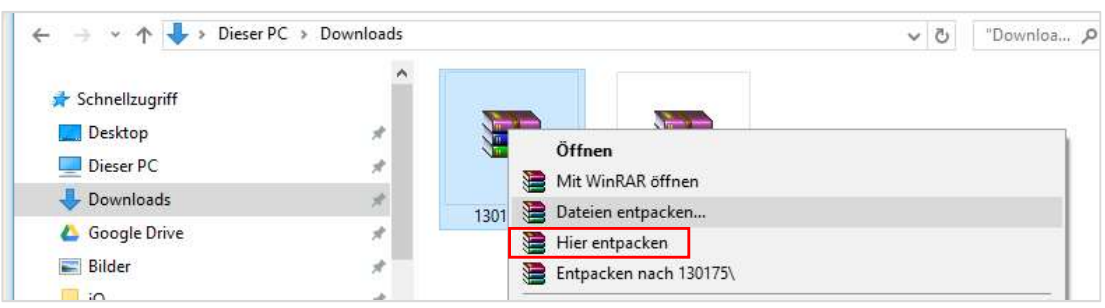

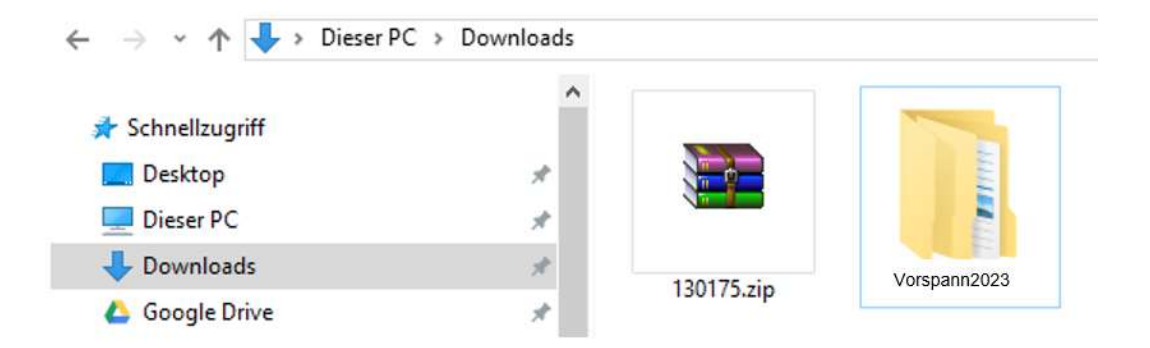

- D. Ordner <Vorspann2023> unbedingt auf C:\ speichern
- E. Ordner Vorspann2023 öffnen

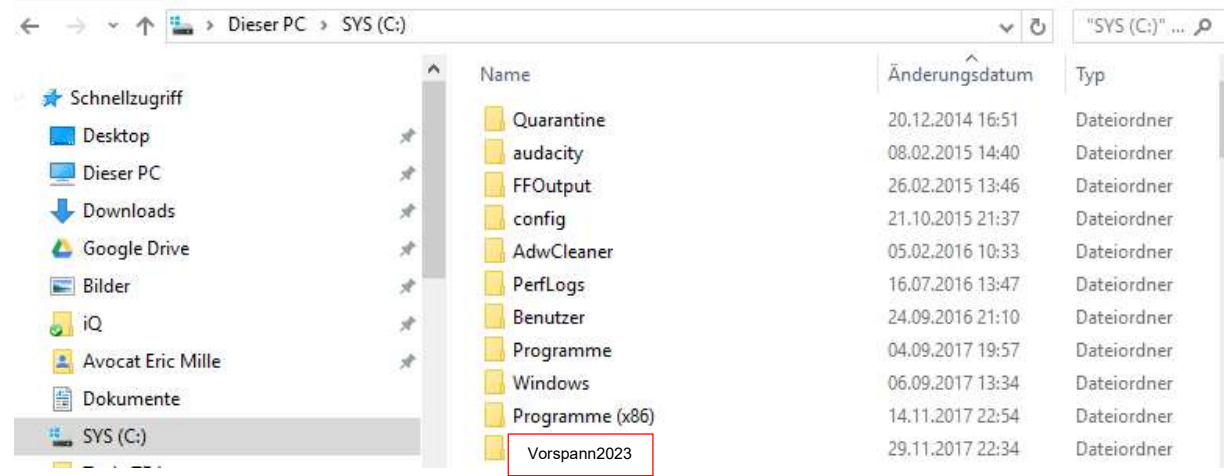

F. Ordner TBS öffnen

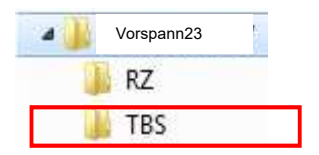

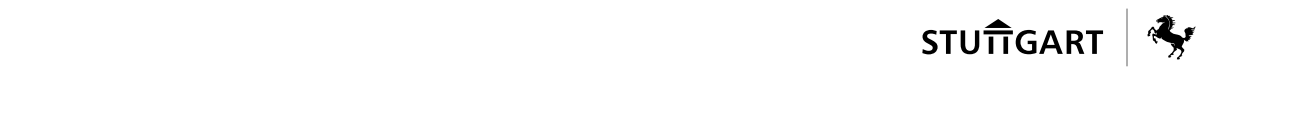

G. Im Ordner "Vorspann2023" den Unterordner "TBS" (Textbausteine) öffnen und durch Klick auf "Vorspann2023.dotm" die Bearbeitung starten

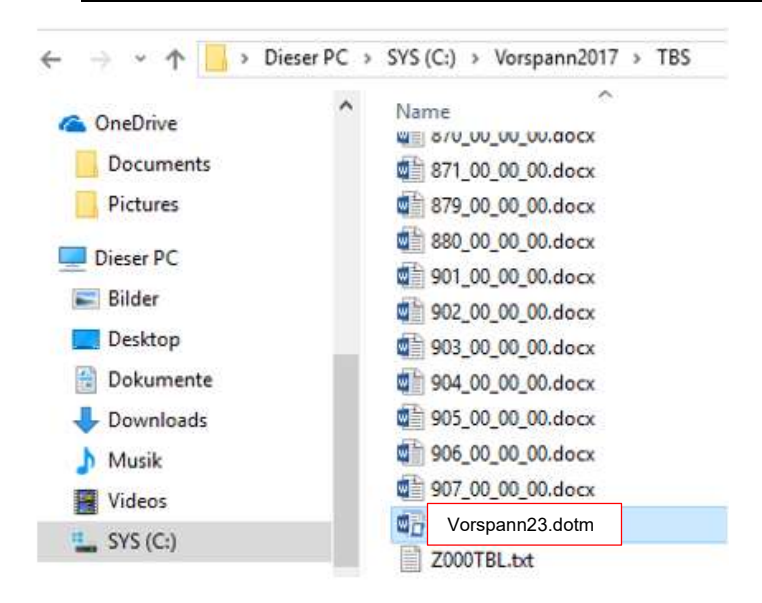

- H. Es empfiehlt sich eine Verknüpfung von "Vorspann2023.dotm" auf den Desktop, um dann von dort zu starten.
- I. Beim Speichern "Kompatibilität mit früherer Version von Word beibehalten" anhaken

| Speichern unter<br>w∃          |                                                                   | « Firma > User Tanja Vogel        |                    |                                    |                                                  |             | X            |
|--------------------------------|-------------------------------------------------------------------|-----------------------------------|--------------------|------------------------------------|--------------------------------------------------|-------------|--------------|
| Neuer Ordner<br>Organisieren v |                                                                   |                                   |                    |                                    | "User Tanja Vogel" durchsuch P<br>Ö<br>v<br>HE - |             |              |
| Firma                          | ٨                                                                 | Name<br>TBA Musterprojekt 6       |                    | Änderungsdatum<br>29.11.2017 22:47 |                                                  | Typ         |              |
| Lenovo                         |                                                                   |                                   |                    |                                    |                                                  | Dateiordner |              |
| Privat                         | TBA Musterprojekt 5                                               |                                   |                    |                                    | 29.11.2017 22:47                                 | Dateiordner |              |
| Downloads                      |                                                                   | TBA Musterprojekt 4               |                    |                                    | 29.11.2017 22:46                                 | Dateiordner |              |
| Musik                          |                                                                   | TBA Musterprojekt 3               |                    |                                    | 29.11.2017 22:46                                 | Dateiordner |              |
| Videos                         |                                                                   | TBA Musterprojekt 2               |                    | 29.11.2017 22:45                   |                                                  | Dateiordner |              |
| SYS(C)                         |                                                                   | TBA Musterprojekt 1               |                    |                                    | 29.11.2017 22:44                                 | Dateiordner |              |
|                                |                                                                   | ∢                                 |                    |                                    |                                                  |             | ×            |
| Dateiname:                     | Vorspann23.dotm                                                   |                                   |                    |                                    |                                                  |             | $\vee$       |
| Dateityp:                      |                                                                   | Word Dokument mit Makros (*.docm) |                    |                                    |                                                  |             | $\checkmark$ |
| Autoren:                       | Tanja                                                             |                                   | Dokumentverwalter: |                                    | Dokumentverwalter angeben                        |             |              |
| Markierungen:                  | Markierung hinzufügen                                             |                                   | Firma:             | Landeshauptstadt Stuttgart         |                                                  |             |              |
| Titel:                         | Titel hinzufügen                                                  |                                   | Kategorien:        | Kategorie hinzufügen               |                                                  |             |              |
| Betreff:                       | Betreff angeben                                                   |                                   | Kommentare:        |                                    | Kommentare hinzufügen                            |             |              |
| $\mathbf{g}_\mathrm{A}$        | ····· mpatibilität mit<br>heren Versionen<br>von Word beibehalten |                                   | Miniatur speichern |                                    |                                                  |             |              |
| $\land$ Ordner ausblenden      |                                                                   |                                   |                    | Tools                              | Öffnen                                           | Abbrechen   |              |

Leitfaden Erfassung Ausschreibung und Vergabedokumentation Stand 08-2023 40 / 81

## 5.7.2 TBA-Vorspann bearbeiten

### Dokumententyp auswählen  $\times$ Baumaßnahme, Angebot für, Projektnummer ändern Dokumententyp: 1 120 - Vorspann 2023 (kein Jahresbau) 1 120 - Vorspann 2023 (kein Jahresbau)<br><mark>2 160/01 - Vorspann 2023 Jahresbau TBA</mark> Raumaßnahmer Stammdaten ausfüllen für Übernahme in Kopfzeile Baumaßnahme, Angebot für, Projektnummer ändern  $\times$ Dokumententyp: 1 120 - Vorspann 2023 (kein Jahresbau)  $\rightarrow$ Baumaßnahme: **Bitte Eintrag** Angebot für: **Bitte Eintrag** Projektnummer: U123456789 Datenübernahme Abbrechen

► Bausteine verwalten:

Bausteine einzeln auswählen und einfügen

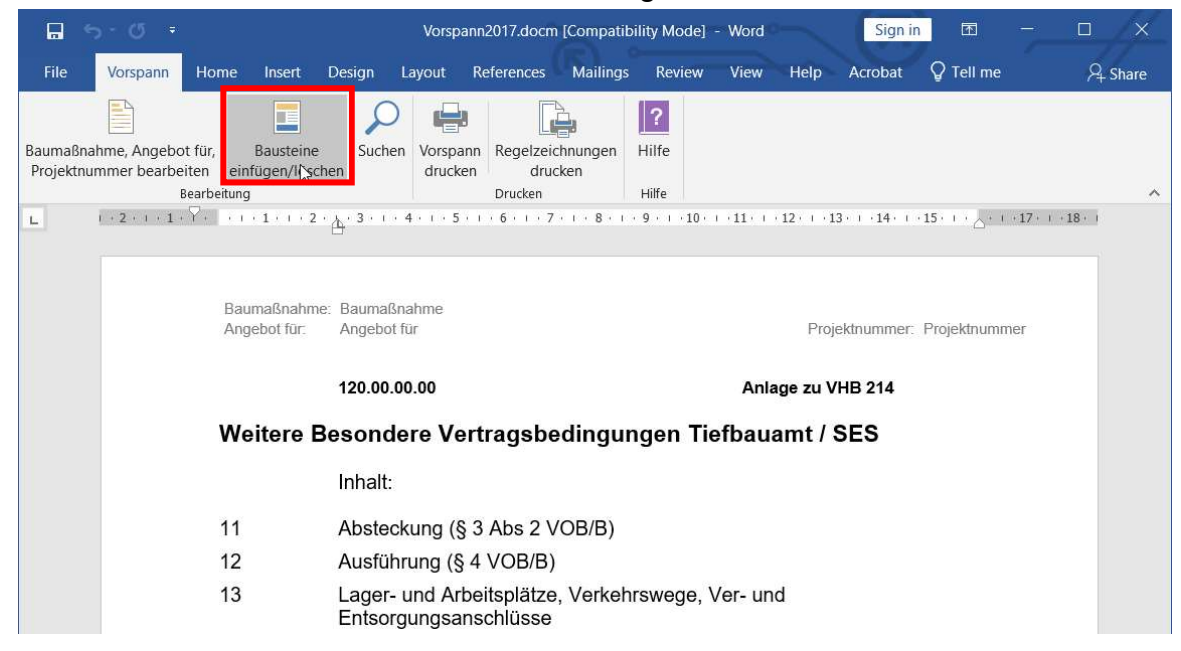

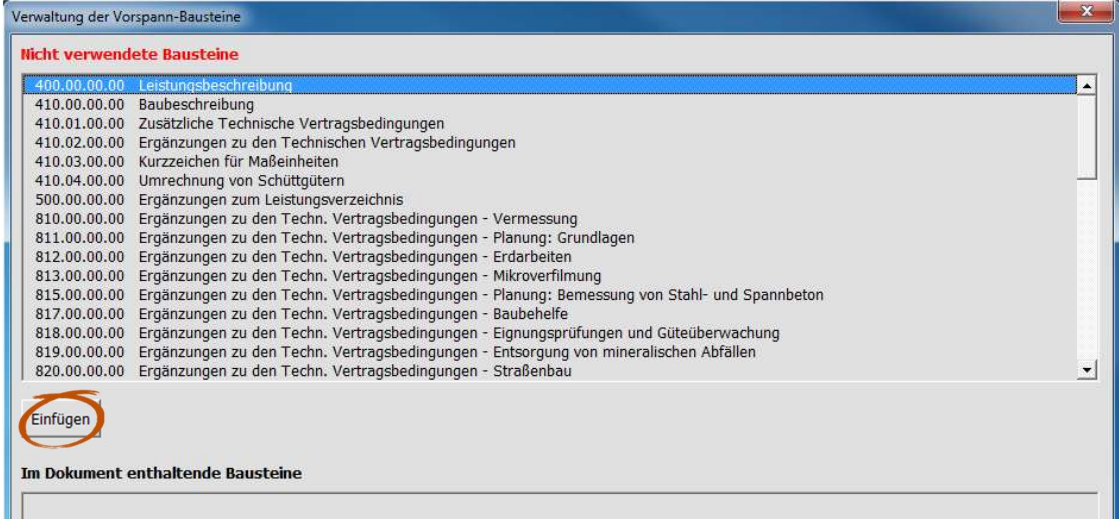

### ► Beenden über die Schaltfläche <Ende>

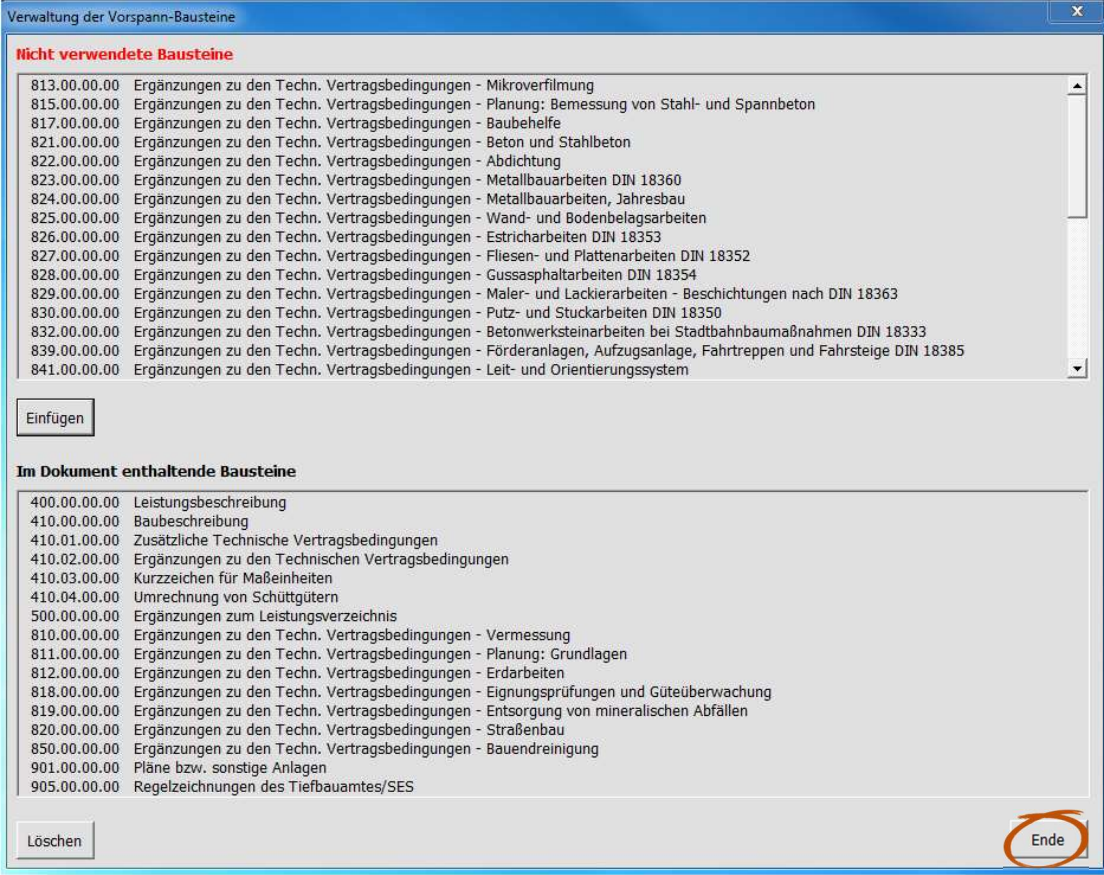

#### ► Bausteine bearbeiten

Alle ausgewählten Bausteine werden hintereinandergestellt und können bearbeitet werden. Der blaue Text wird erst beim Ausdruck sichtbar, wenn er durch die Auswahl, in schwarzer Schrift angezeigt wird.

Die Textauswahl erfolgt durch Hakensetzung im Kontrollkästchen vor dem gewünschten Text.

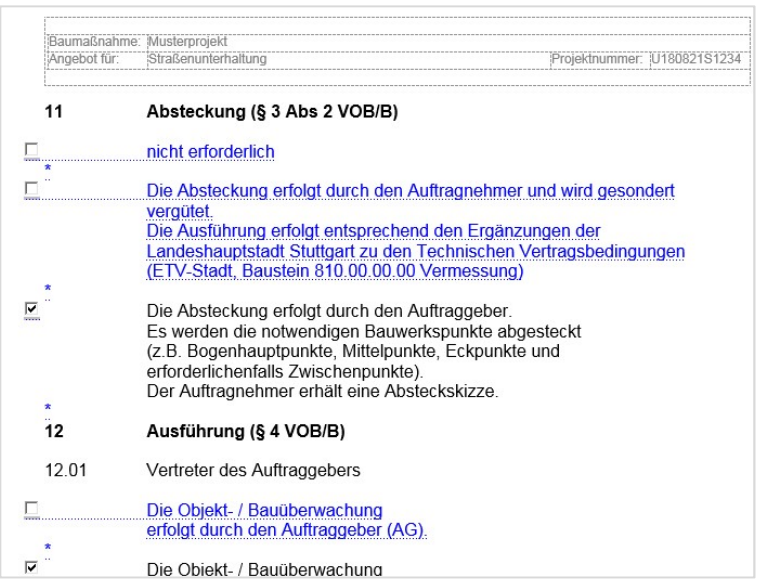

### ► Regelzeichnungen auswählen

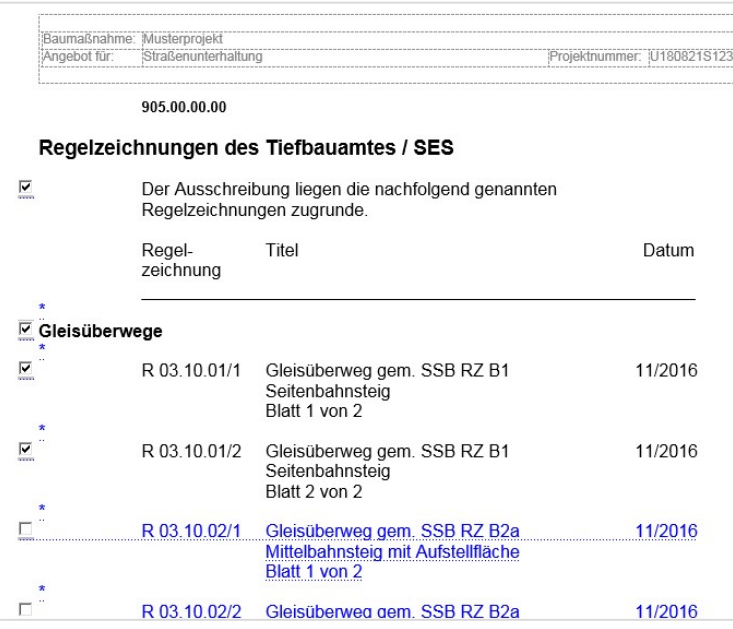

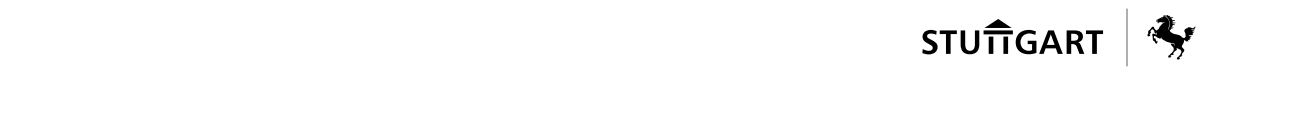

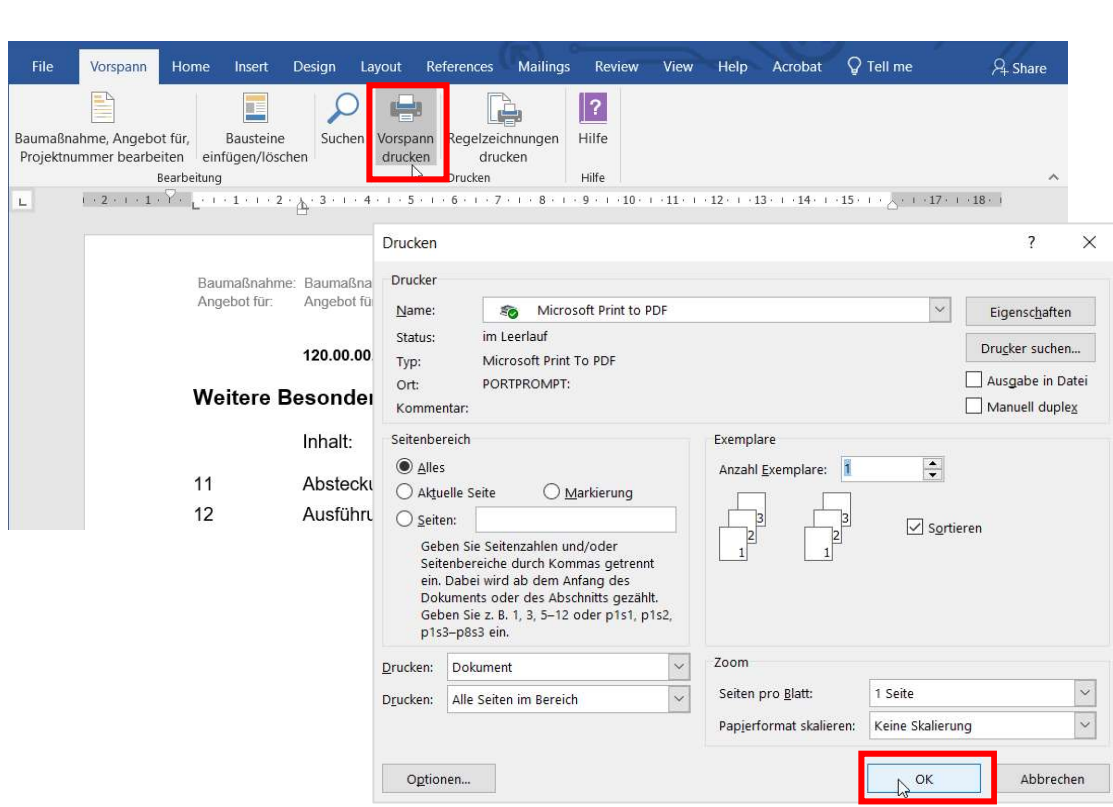

### ► PDF-Druck für VORSPANN durchführen

### ► Regelzeichnungen und sonstige Anlagen zusammenführen

Die in den Bausteinen 901ff.000.000 ausgewählten Regelzeichnungen/Anlagen werden in einem separaten Word-Dokument zusammengefasst.

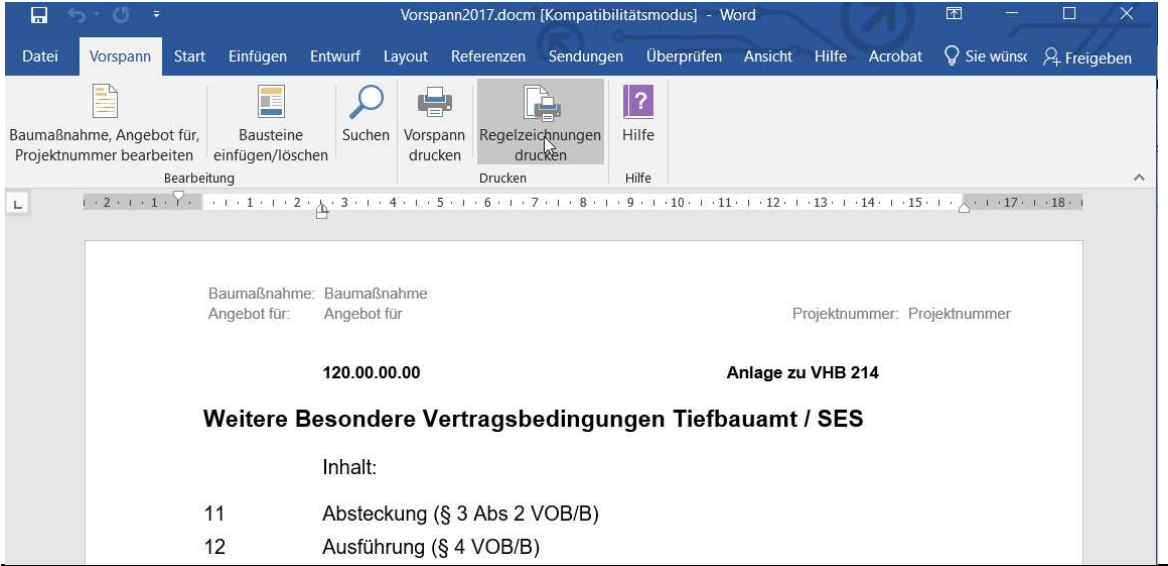

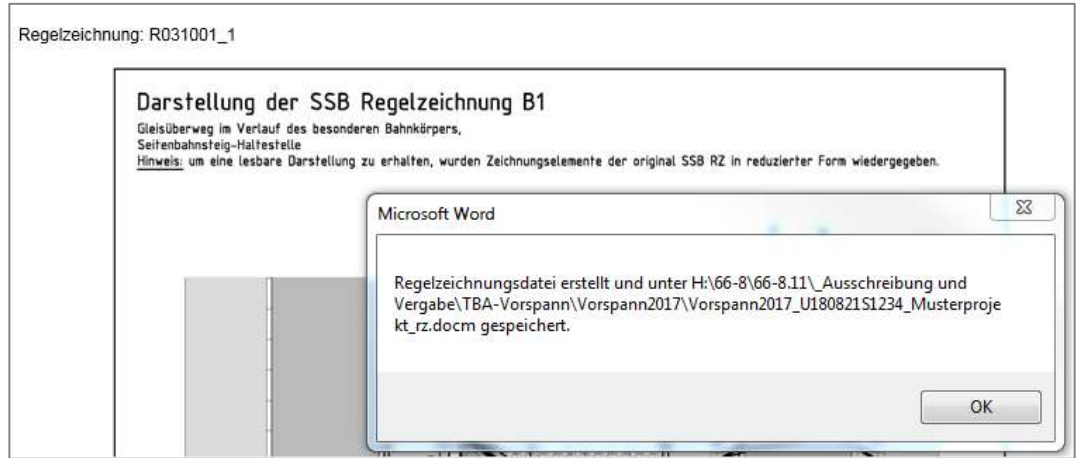

Die Word-Datei, die die Regelzeichnungen enthält wird automatisch im Verzeichnis, in dem der Vorspann abgelegt wurde, gespeichert.

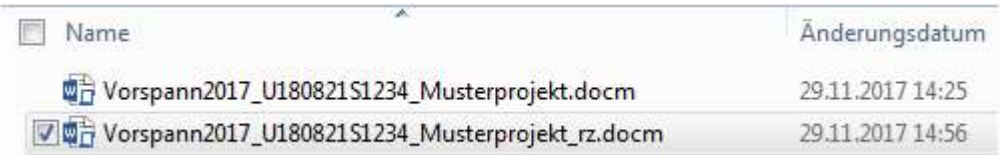

#### ⮚ Der PDF Druck vornehmen

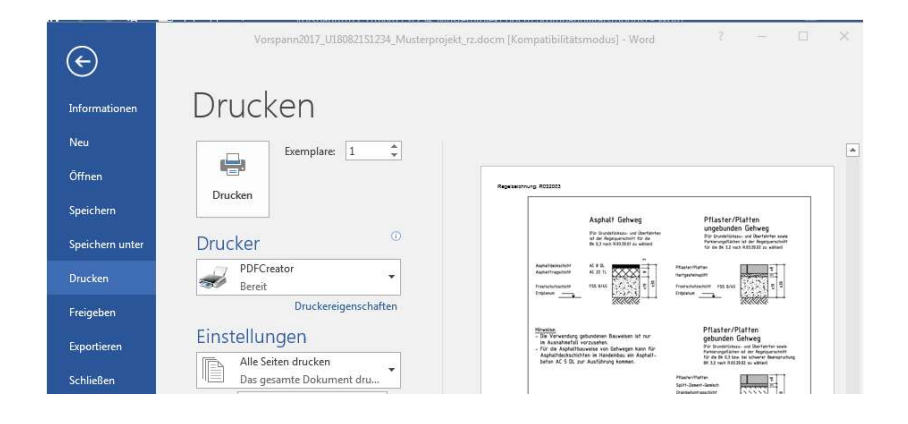

### 5.7.3 TBA-Vorspann hochladen (Upload)

Der TBA-Vorspann muss nach der Bearbeitung (Anpassung an das aktuelle Projekt) in der angelegten Vergabeeinheit in das Unterverzeichnis "WBVB 66 Baubeschreibung ETVs" im pdf-Format hochgeladen werden.

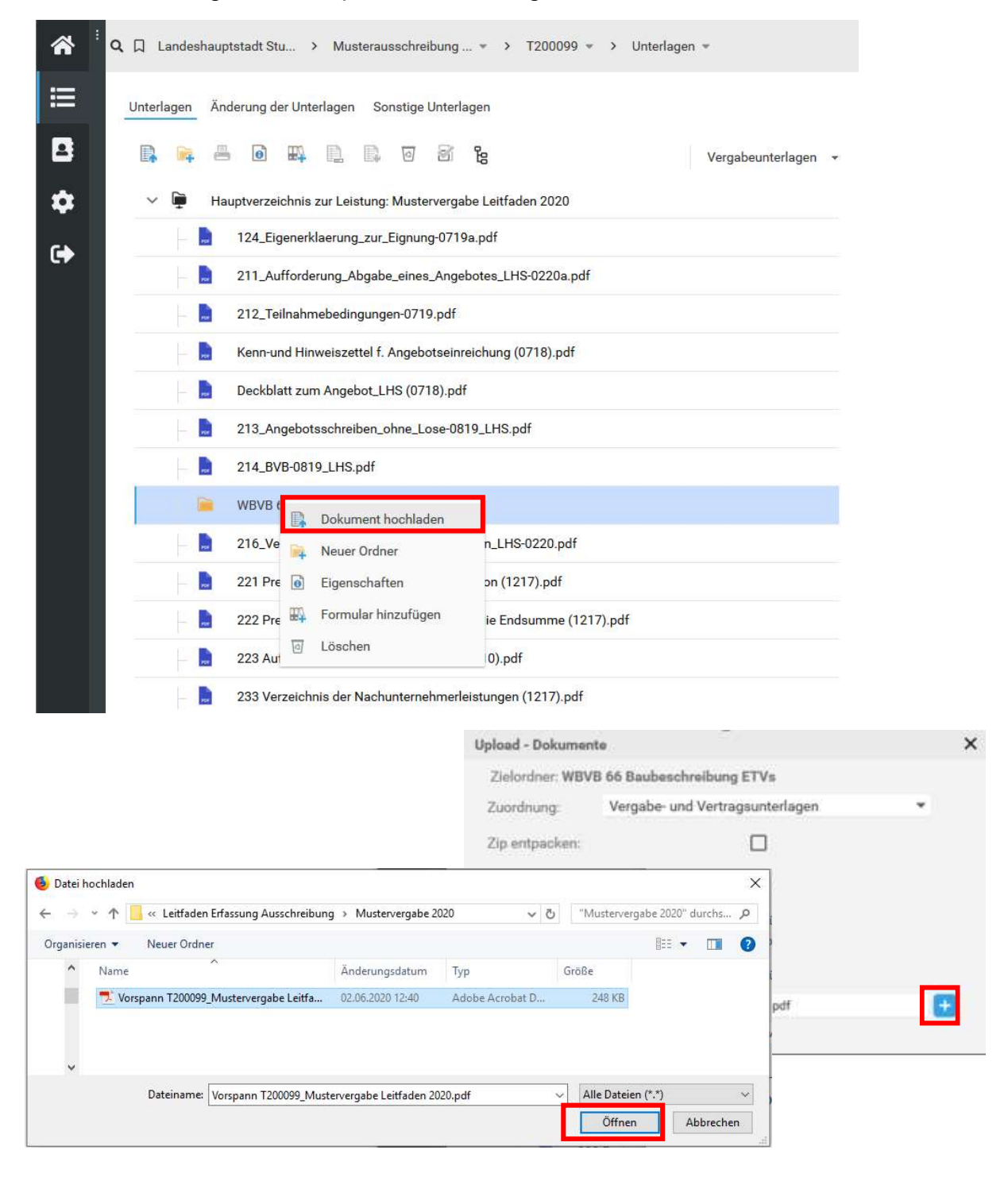

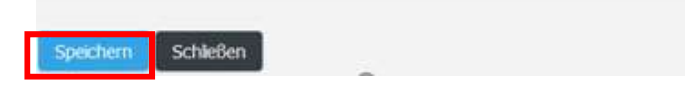

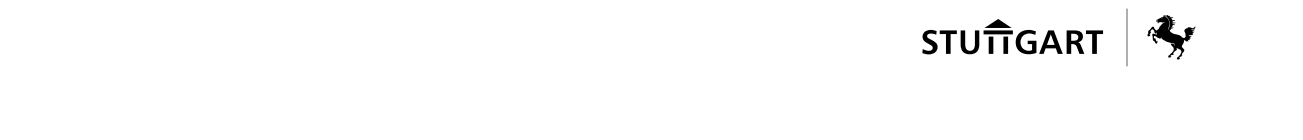

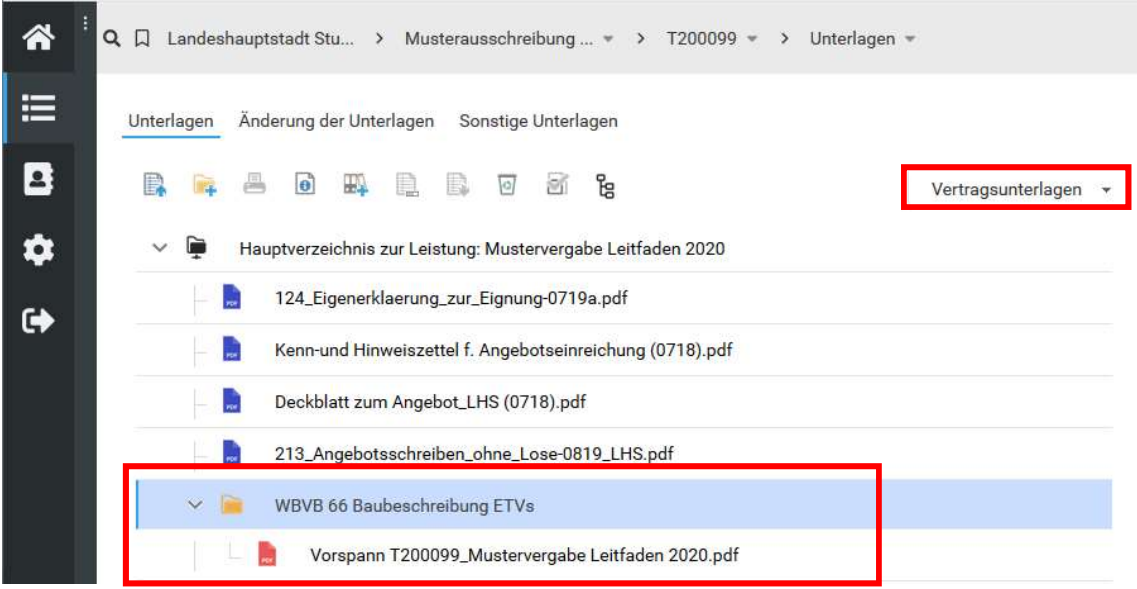

### Pläne, Anlagen und Regelzeichnungen hochladen

Im Unterverzeichnis "Regelzeichnungen Plaene und sonstige Anlagen" sind die weiteren Vergabeunterlagen -im pdf-Format- hochzuladen. Dies funktioniert analog der Beschreibung unter 5.6.3.

Diese Dateien müssen dem Ordner Vergabeunterlagen zugeordnet sein.

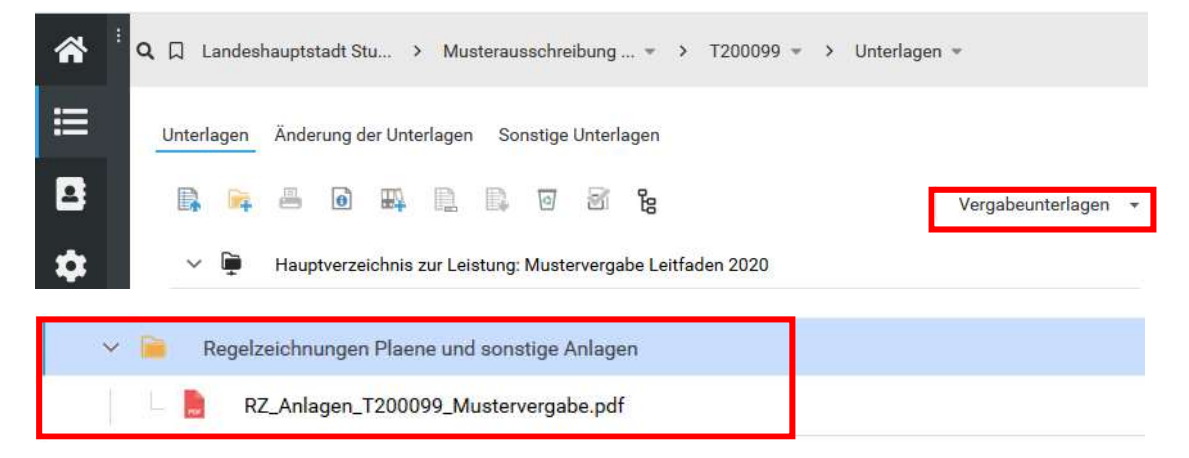

#### Achtung!

Es ist unbedingt darauf zu achten, dass alle Dateien, die hochgeladen werden, im Dateinamen keine Umlaute, keine Sonderzeichen oder Leerzeichen enthalten und keinen Schreibschutz haben. Dies kann ansonsten zu Problemen für den Bieter beim Herunterladen führen.

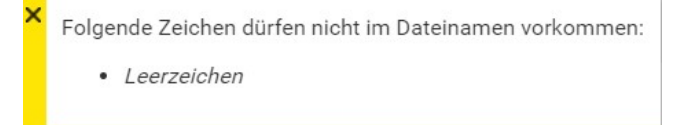

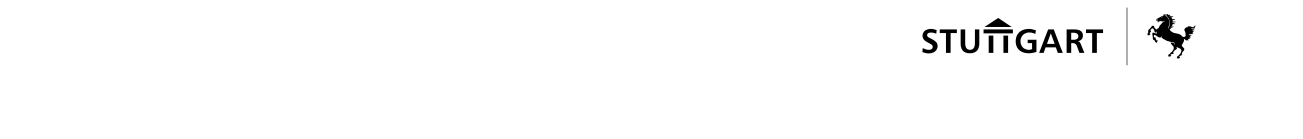

Des Weiteren sollen in den Anlagen möglichst keine Benennung des ausschreibenden Ingenieurbüros vorhanden sein.

#### Hinweis:

Sollen viele Dateien oder Pläne auf einmal hochgeladen werden, ist dafür auch eine ZIP-Datei möglich. Allerdings muss dann für den Upload das Häkchen gesetzt werden bei "Zip entpacken".

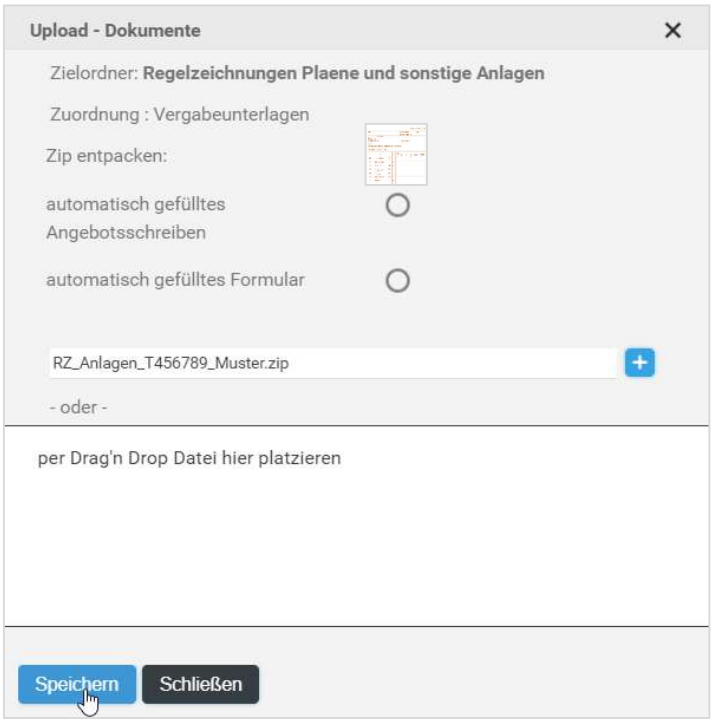

### 5.7.5 PV Jahresbauausschreibung hochladen

Wenn in das Leistungsverzeichnis Positionen aus dem Bereich 0.98.1000 (ergänzende Leistungen aus Jahresbau-Preisverzeichnis) aufgenommen wurden, sind die entsprechenden aktuellen pdf-Dateien hochzuladen.

Alle Jahresbau-Preisverzeichnisse sind in INFO-TBA hinterlegt. Unter INFO-TBA / Planung und Bau / Ausschreibung und Vergabe / Jahresbau.

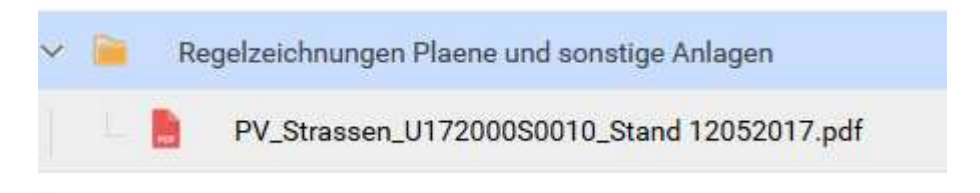

### 5.8 Leistungsverzeichnis (LV)

### 5.8.1 Grundsätze für das Aufstellen eines Leistungsverzeichnisses

Zur Leistungsbeschreibung ist das Leistungsbuch für den Tiefbau, Garten- und Landschaftsbau zu verwenden, Abweichungen sind zu begründen.

Wird das Leistungsbuch bei Ingenieurbüros, die für das Tiefbauamt Ausschreibungen erstellen als GAEB-Datei in den Stamm eingespielt, ist unbedingt auf die Bezeichnung des Ordners in den Teilleistungen zu achten. Er muss dieselbe Bezeichnung wie die eingespielte Ausgabe des Leistungsbuchs haben, im aktuellen Fall "08-23".

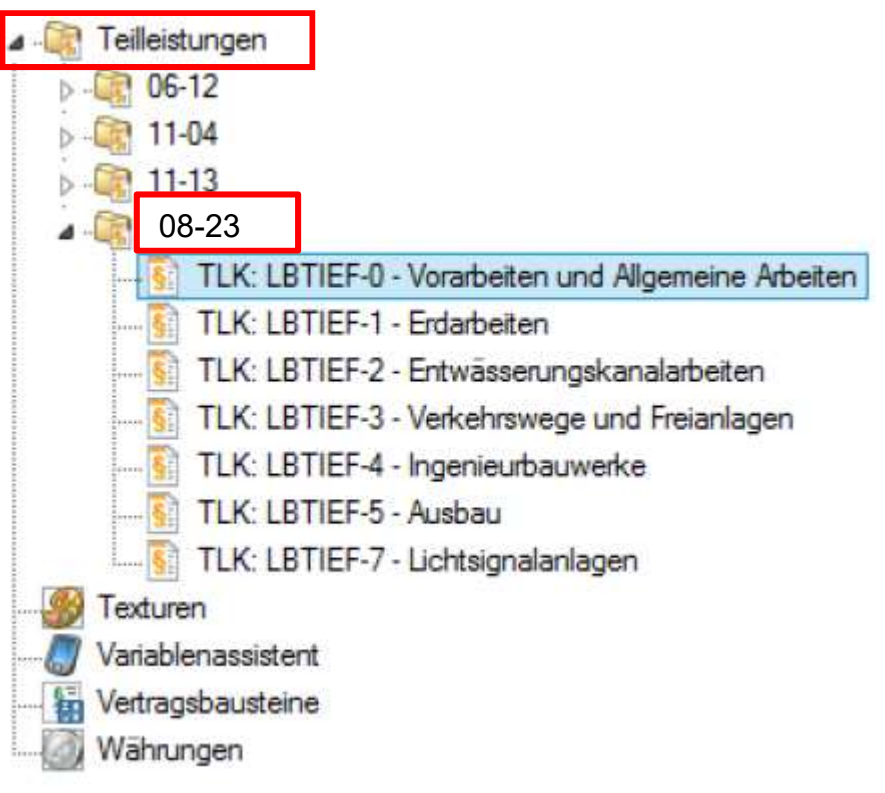

Der Aufbau des LVs richtet sich nach der Gliederungsvorgabe des Tiefbauamtes (Kapitel 5.7.5).

Ein LV sollte in Ordnungsgruppen (Titel/Untertitel) und Einzelleistungen (Positionen) aufgegliedert werden. Dem LV muss eine Zusammenstellung der Angebotssummen der Ordnungsgruppen beigefügt werden.

Die unveränderte Verwendung der Standardtexte des Leistungsbuches ist der Regelfall. Zur Vermeidung von Verfälschungen des Standardtextes soll auf Zusatztexte zu Standardpositionen grundsätzlich verzichtet werden. Dies bedeutet, dass jede Position möglichst einen Bezug zum Leistungsbuch für den Tiefbau, Garten- und Landschaftsbau erhalten soll. Dabei kann einer Position maximal eine TLK-Nummer (früher Ordnungszahl) zugeordnet sein. Positionen

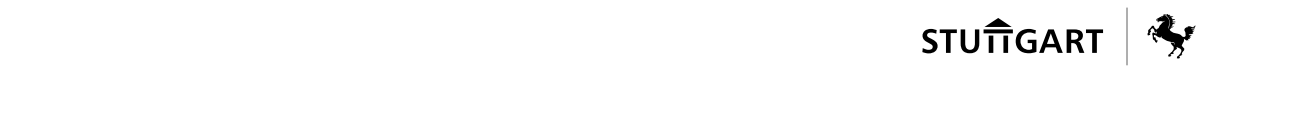

eines Leistungsverzeichnisses dürfen nur auf dieselbe Ausgabe des Leistungsbuchs referenzieren.

Ist die Leistung durch diese Standardtexte nicht beschrieben, ist auf Freitext, bzw. STLB auszuweichen.

Bedarfspositionen (Eventualpositionen) sind grundsätzlich nicht mit ins Leistungsverzeichnis aufzunehmen (§ 7 (1), Nr.4, Satz 1 VOB / A).

Stundenlohnarbeiten dürfen nur im unbedingt erforderlichen Umfang ausgeschrieben werden (§ 7 (1), Nr.4, Satz 2 VOB / A).

Im LV sind die Mengen auf Grund von Mengenberechnungen möglichst genau anzugeben. (ohne Nachkommastellen!)

Die zugrundeliegende Mengenermittlung des Fachplaners ist auf der Vergabeplattform / Dokumentation / Dateiablage zu hinterlegen (siehe Kapitel 5.7.9)

Sind verschiedene Kostenträger im Projekt beteiligt, so sind die Mengen bereits bei der LV-Erstellung entsprechend auszuweisen.

Bei Teilleistungen, für die ein Pauschalpreis vereinbart werden soll, sind im LV die Spalten für die Mengenangabe und den Einheitspreis zu sperren.

Im LV sind grundsätzlich keine Grafiken oder Bilder einzubinden.

Im Langtext ist auf Formatierungen wie z.B. Fett- oder Kursivschrift zu verzichten.

Im LV sind grundsätzlich keine Fabrikatsvorgaben zu machen. Ausnahmen davon sind schriftlich zu begründen und vor Freigabe der Vergabeunterlagen mit dem DLZ abzustimmen. Eine produktneutrale Beschreibung der Leistung ist die Regel.

Ist eine losweise Vergabe vorgesehen, ist das LV – für alle Bewerber zweifelsfrei erkennbar – in Lose (Teillose oder Fachlose) zu gliedern.

Wenn im Ausnahmefall Sonder- oder Zusatztexte gebildet werden müssen, ist beim Abfassen der Positionen besonders darauf zu achten, dass:

- die endgültige Leistung (Qualität), nicht der Weg zur Herstellung (Beton einbringen, verdichten und abziehen) beschrieben wird,
- missverständliche oder widersprüchliche Formulierungen vermieden werden,
- bestimmte Ortskenntnisse bei den Bewerbern nicht vorausgesetzt werden,
- Vorbehaltsklauseln (z.B. Vorbehalt über Bereitstellung von Baustoffen) nicht aufgenommen werden
- der Wettbewerb nicht durch die Forderung eines bestimmten Güte- oder Überwachungszeichen – bei sonst gleichwertigen Stoffen und Bauteilen – beschränkt wird.

Besonders zu beachten sind die Bestimmungen der ATV (VOB/C): Abschnitte 0 (Hinweise für das Aufstellen der Leistungsbeschreibung) und Abschnitt 4 (Nebenleistungen, Besondere Leistungen)

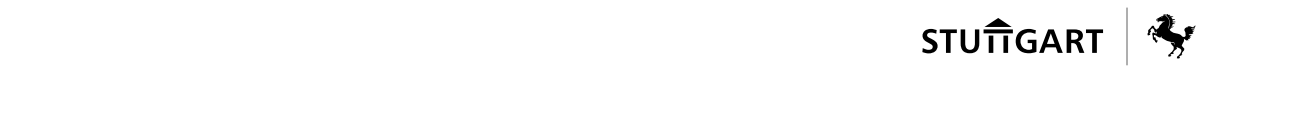

Bei gleichartigen Leistungen für verschiedene Bereiche einer Maßnahme, wird die Gesamtmasse einer Position auf die Teilbereiche aufgeteilt ("gesplittet").

Das Tiefbauamt nutzt als Standardsoftware das AVA-Programm iTWO der Fa. RIB. Sollten andere AVA-Programme verwendet werden, so müssen diese über eine GAEB-Schnittstelle verfügen.

### 5.8.2 Bedarfspositionen

In das Leistungsverzeichnis sind grundsätzlich keine Bedarfspositionen aufzunehmen.

In Ausnahmefällen können Bedarfspositionen aufgenommen werden. Dies ist aber schriftlich über die Projektleitung im Amt direkt an DLZ.2 mit der Anlage "Zulassung Bedarfsposition" zu begründen. (Anlagen DLZ siehe Kapitel 10)

Wartungspositionen sind ohne Zulassung als Bedarfspositionen mit Gesamtbetrag auszuschreiben.

### 5.8.3 Fabrikatsvorgaben

Die Vorgabe von Fabrikaten bzw. Richtqualitäten ist gemäß § 7 VOB/A nur ausnahmsweise zugelassen. Dies ist schriftlich über die Projektleitung im Amt direkt an DLZ.2 mit der Anlage "Zulassung Fabrikatsvorgabe" zu begründen. (Anlagen DLZ siehe Kapitel 10)

### Bietertextergänzungen

Bietertextergänzungen (Produktabfragen, die der Bieter mit seinem Angebot vorzunehmen hat, und sich damit auf ein Produkt festlegt) sind auf bautechnisch unbedingt notwendige Positionen zu beschränken oder ganz zu vermeiden!

Das DLZ 2 wird in Zukunft sehr restriktiv mit Bietertextergänzungen verfahren und diese nur in begründeten Ausnahmefällen zulassen. Siehe hierzu auch Anlage 7- Hinweise zu Bietertextergänzungen in DLZ-Info/Leitfaden DLZ zu Ausschreibung und Vergabe.

Die Fabrikatsabfragen sind idealerweise in folgender Weise in zwei getrennten Textfeldern abzufragen:

Feld 1: Angebotener Hersteller: [Textfeld zum digitalen Eintragen]

ggfs. Feld 2: Angebotener Typ: [Textfeld zum digitalen Eintragen]

Fabrikatsabfragen bei mengenmäßig und bautechnisch untergeordneten Bauteilen sind zu vermeiden.

Dies insbesondere vor dem Hintergrund, dass fehlende Bieterangaben ggfs. zum zwingenden Ausschluss führen. Zur Nachforderbarkeit fehlender Angaben ist eine Einzelfallbetrachtung und Abstimmung mit dem DLZ erforderlich.

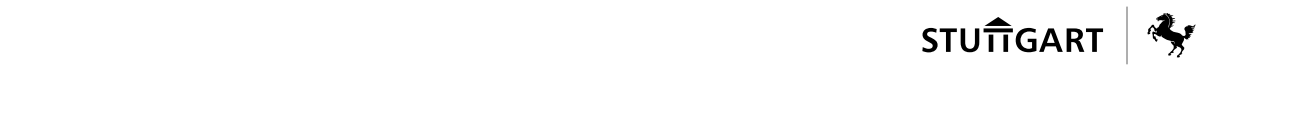

Es ist zu berücksichtigen, dass die Bietertextangaben vollständig ausgefüllt werden müssen (Fabrikat und Typ, sofern beides gefordert und verlangt).

Wenn hier Angaben fehlen bzw. nicht vollständig und rechtzeitig nachträglich genannt werden, kann dies u.U. zu gravierenden Mehrkosten führen, da dann teurere Bieter beauftragt werden müssen.

### Gliederungsvorgabe des Leistungsverzeichnisses (TBA)

Objekt- und Tragwerksplanung dürfen nur in Ausnahmefällen ausgeschrieben werden!

Ein Muster-LV ist über den Link www.Stuttgart.de/Leistungsbuch als GAEB- Datei abrufbar. Der LV-Aufbau besteht aus 3 Hierarchieebenen und ist insgesamt 8 stellig:

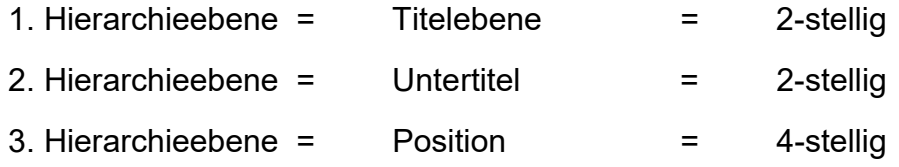

In der nachfolgenden Aufstellung finden Sie die Zuordnungsvorgabe zur Erstellung eines Leistungsverzeichnisses mit Hilfe des Leistungsbuchs.

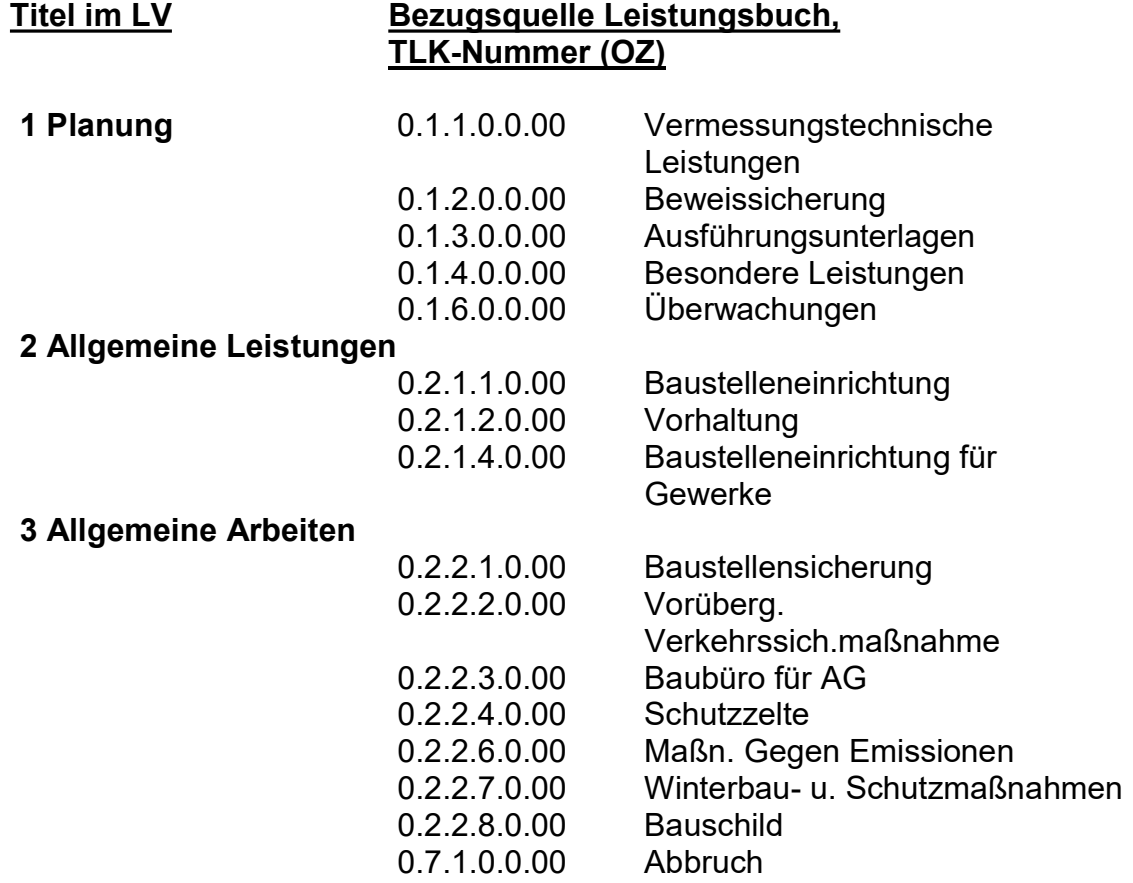

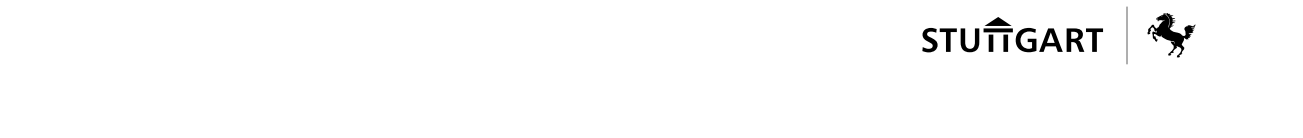

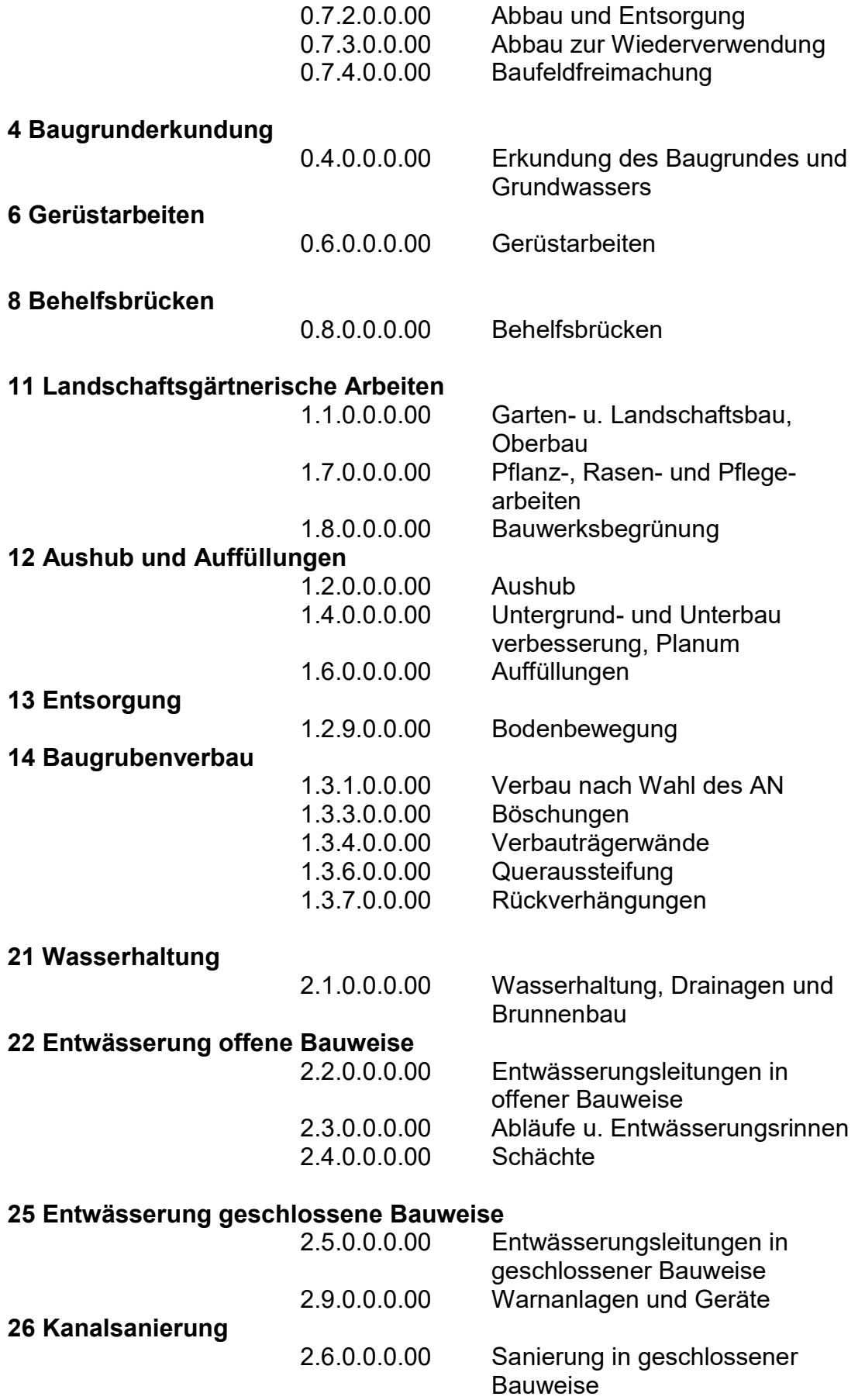

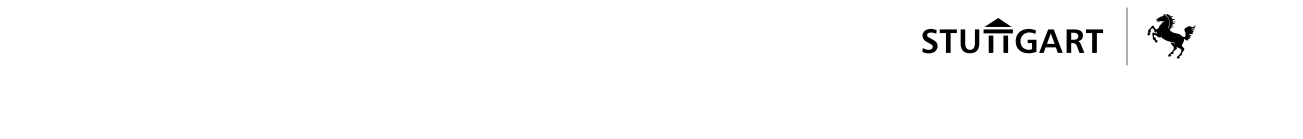

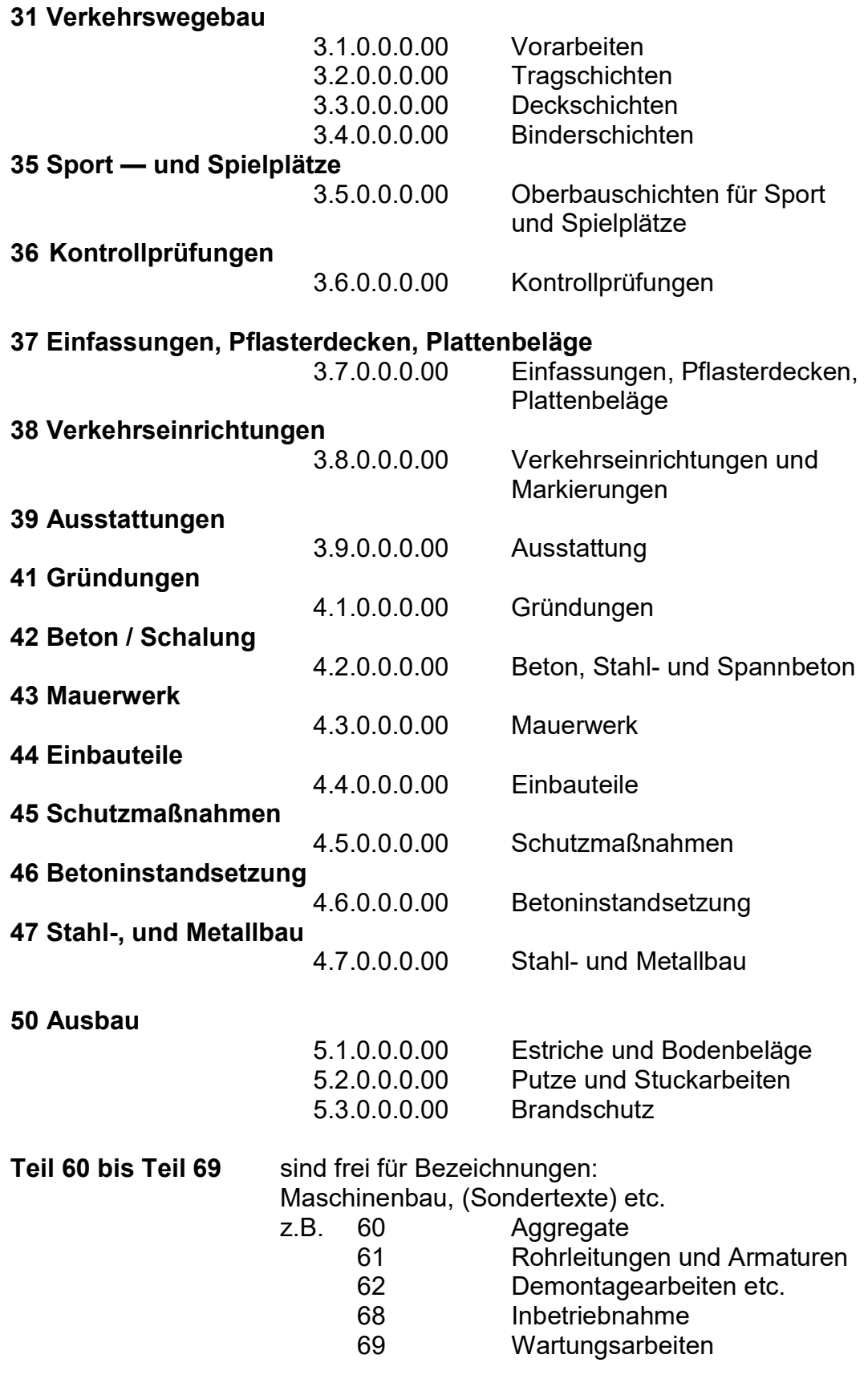

## 70 Lichtsignalarbeiten.

7.1.0.0.0.00 Allgemeine Leistungen

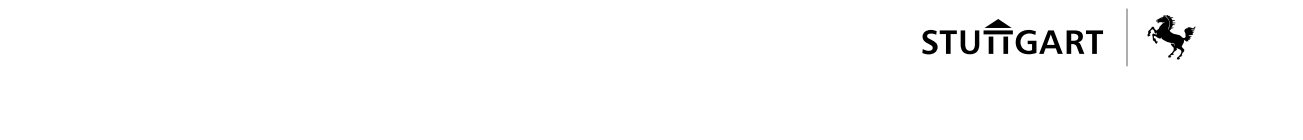

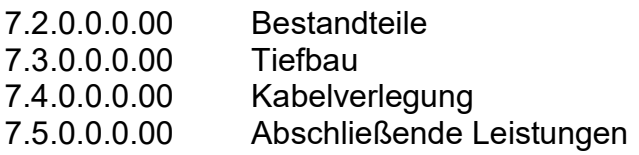

Teil 71 bis Teil 79 sind frei für weitere elektrotechnische Bezeichnungen: EMSR-Ausrüstung, Prozessleitsystem (PLS) und Automatisierung, (Sondertexte) etc.

#### 81 Arbeiten für Netze BW/ N 82 Arbeiten für Netze BW/ R 83 Arbeiten für Telekom

Stundenlohnarbeiten nur in genau begründeten Fällen!

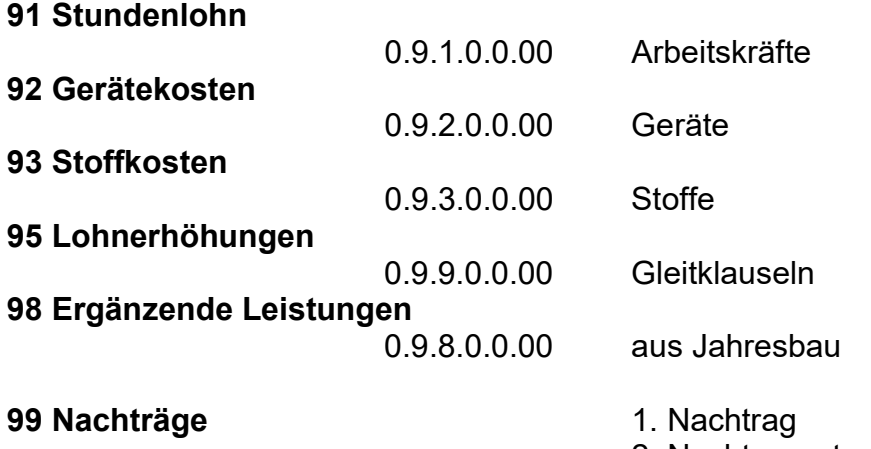

2. Nachtrag, etc.

### 5.8.6 Leistungsverzeichnis als GAEB-Datei

Das Leitungsverzeichnis muss als GAEB XML 3.2 exportiert werden.

Es darf grundsätzlich keine Grafiken oder Bilder enthalten und auch Formatierungen im Langtext, wie z.B. Fett- oder Kursivschrift, ist zu verzichten.

Bei den Exporteinstellungen darf kein Häkchen im Auswahlfeld "Bietertextergänzungen" gesetzt werden, s. Bild. Denn sonst könnte ein Bieter das LV verändern / kommentieren. Das würde zum zwingenden Ausschluss des Angebotes führen.

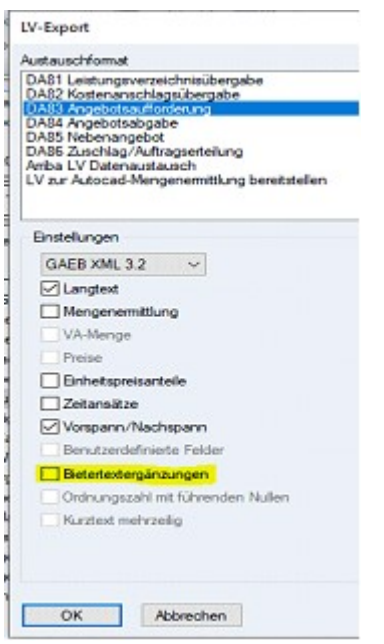

Das Leistungsverzeichnis ist nach dem Export aus dem AVA-Programm (beim Tiefbauamt: iTWO) auf die Vergabeplattform als \*.x83-Datei hochzuladen. Dabei muss die Datei wie folgt benannt sein: "T(Vergabenummer) Bezeichnung.x83

### 5.8.7 Leistungsverzeichnis auf eVergabe hochladen

Das Hochladen des Leistungsverzeichnisses erfolgt durch Anklicken des GAEB-Symbols.

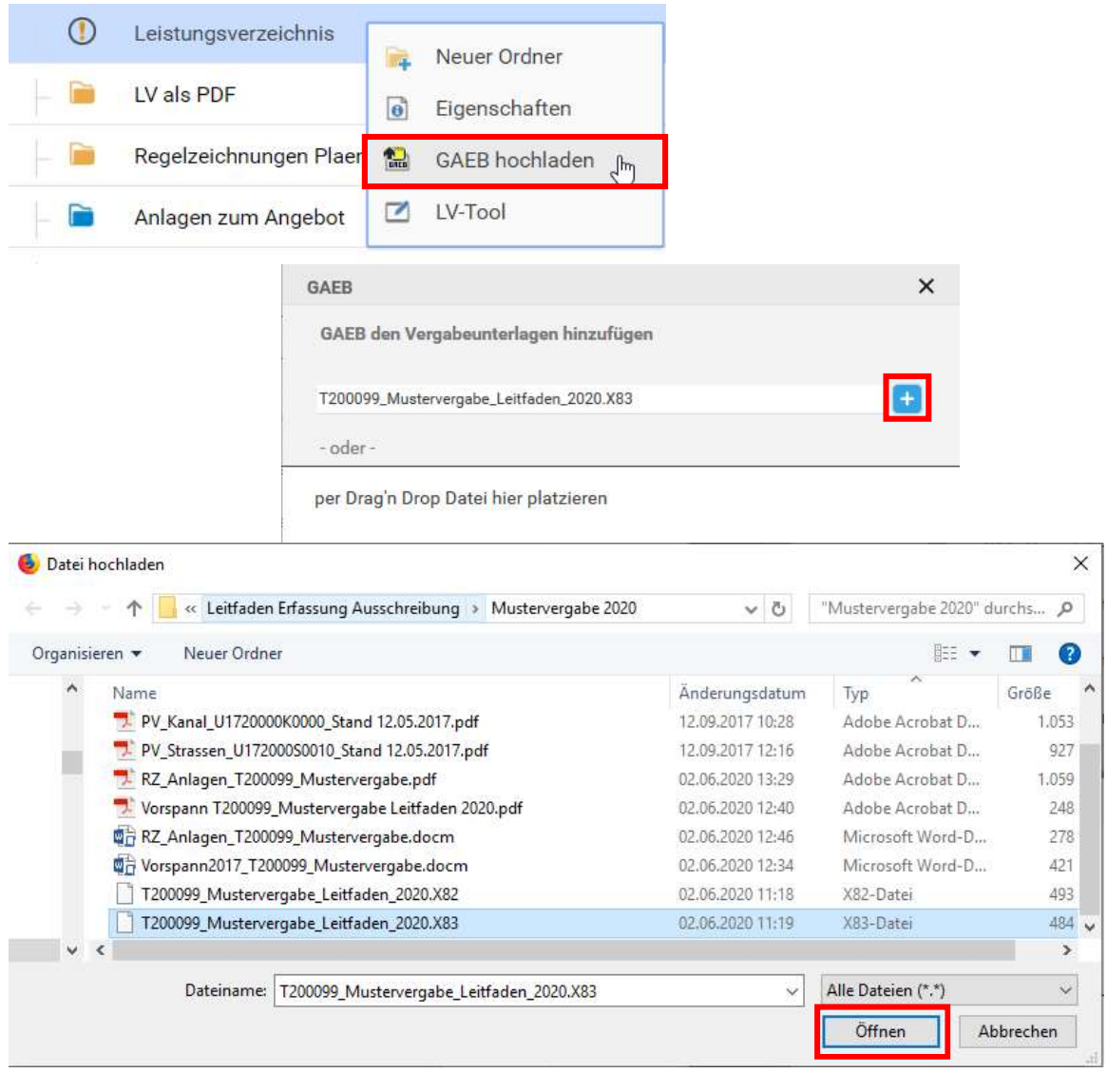

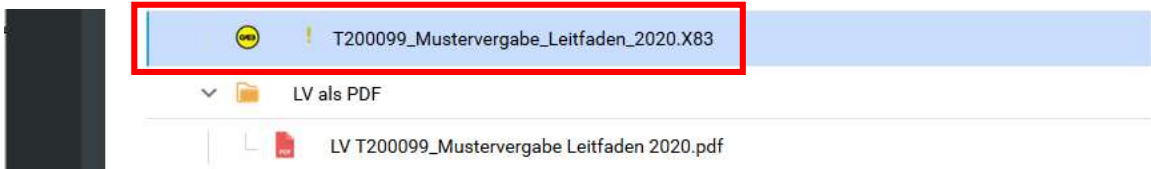

### WICHTIGER HINWEIS:

Es muss zwingend darauf geachtet werden, dass in der gesamten Bearbeitung, im Austausch mit Ing-Büros, als auch beim Exportieren darauf geachtet wird, dass immer das Format GAEB XML 3.2 verwendet wird. Andernfalls gehen wichtige Informationen im LV verloren.

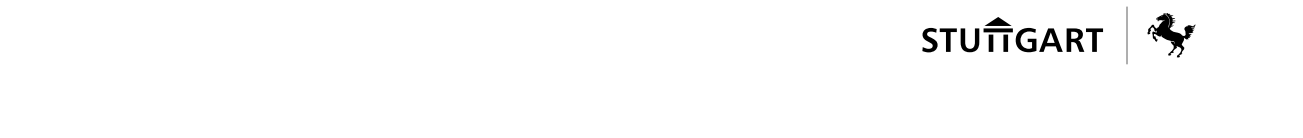

Nach dem Hochladen ist unbedingt darauf zu achten, dass ein grüner Haken oder ein gelbes Ausrufezeichen neben der LV-Datei vorhanden ist.

#### Erläuterungen zu den angezeigten Meldungen

Es gibt folgende 4 unterschiedliche Meldungsklassen bei der GAEB-Prüfung:

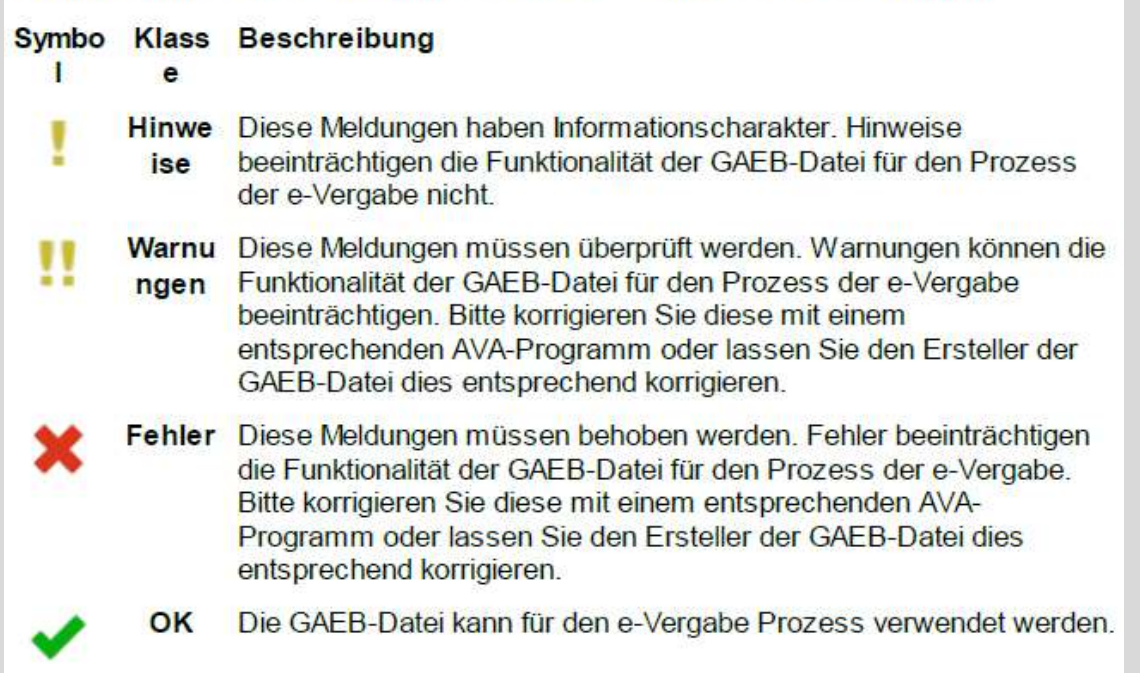

Die Hinweise zu den Fehlern in GAEB-Dateien sind über die rechte Maustaste  $\rightarrow$  GAEB-Info nachlesbar.

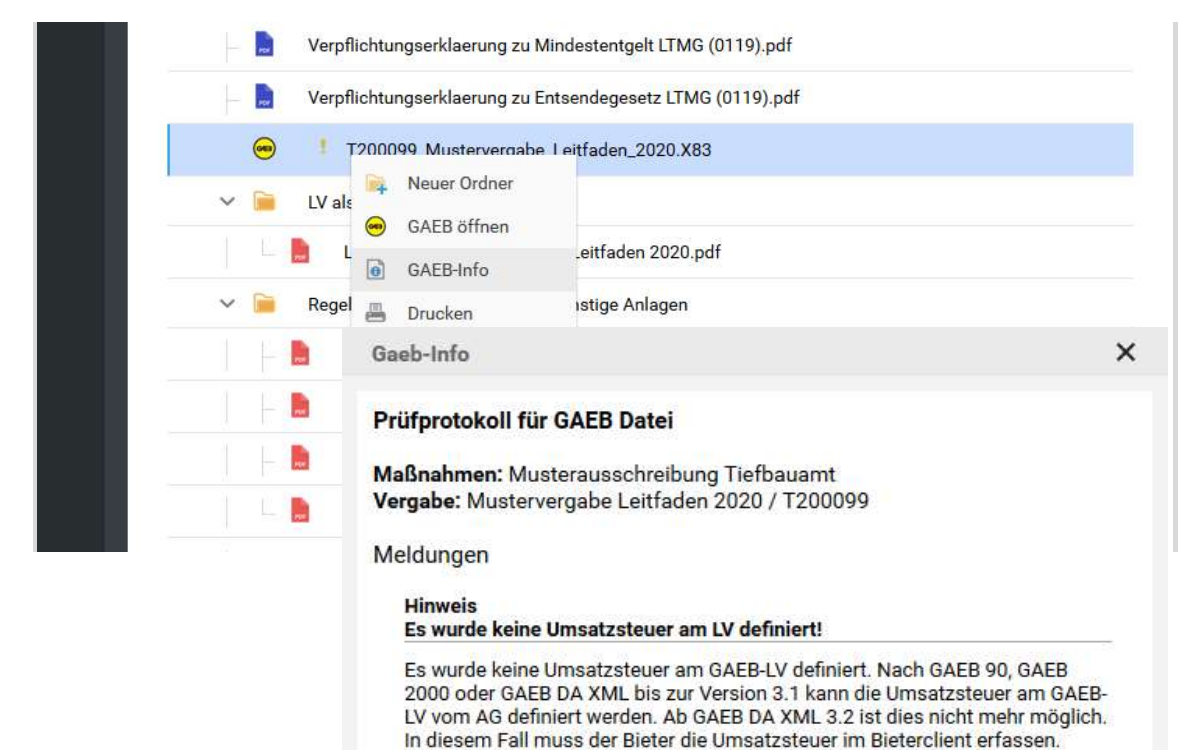

### 5.8.8 Leistungsverzeichnis im PDF Format

Auf der Vergabeplattform wird kein Leistungsverzeichnis durch den Auftraggeber zur Verfügung gestellt.

Eine PDF-Datei kann durch den Bieter selbst erstellt werden: Gehen Sie nach dem "Bewerben" in der Vergabe auf Dokumente und auf Vergabeunterlagen und Vergabeunterlagen für Bieterclient und öffnen diese Datei im avasign. Dann bewegen Sie den Mauszeiger auf die GAEB Datei, erkenntlich an der Endung x83 und wählen über das Kontextmenü (rechte Maustaste) "Drucken". Danach öffnet sich das LV als pdf Datei. Weiterhin haben Sie im Avasign noch die folgende Möglichkeit: Über "Datei" - "Angebot als Pdf ausgeben" besteht die Möglichkeit die gesamten Unterlagen als pdf-Datei zu speichern."

### 5.8.9 Mengenermittlung

Die Mengenermittlung hat stets in nachvollziehbarer Form zu erfolgen. Sind mehrere Kostenträger im Projekt zu berücksichtigen, müssen diese bereits bei der LV-Erstellung, bei der Mengenermittlung berücksichtigt werden.

Eine rechnerisch nachvollziehbare Mengenermittlung des Fachplaners ist auf der Vergabeplattform / Dokumentation / Dateiablage zu hinterlegen. Die Mengenermittlung ist an keine bestimmte Form gebunden:

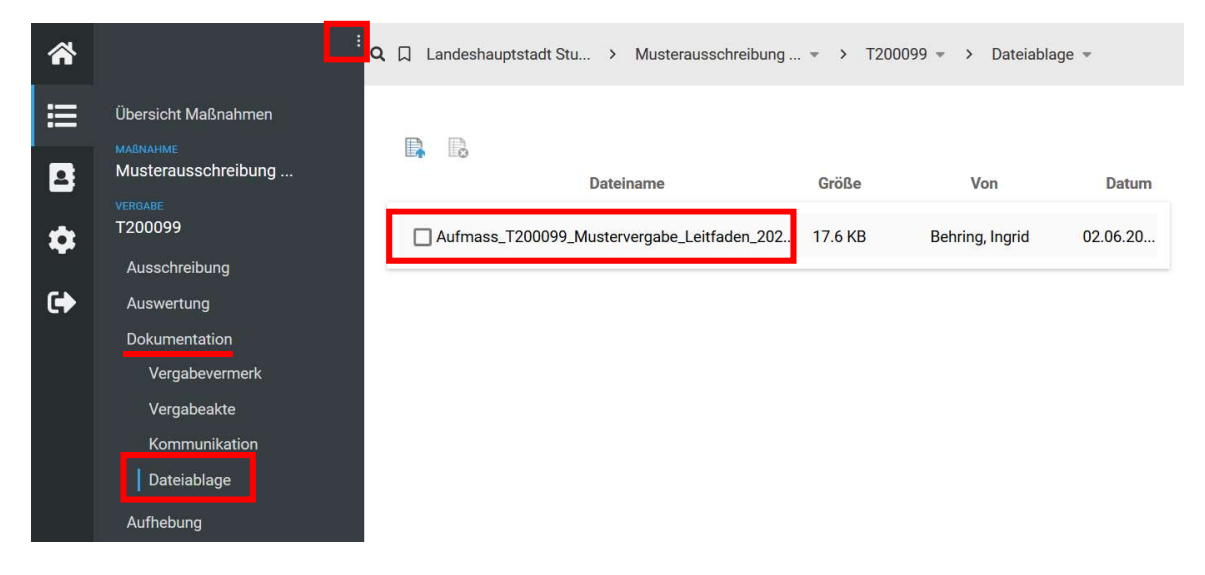

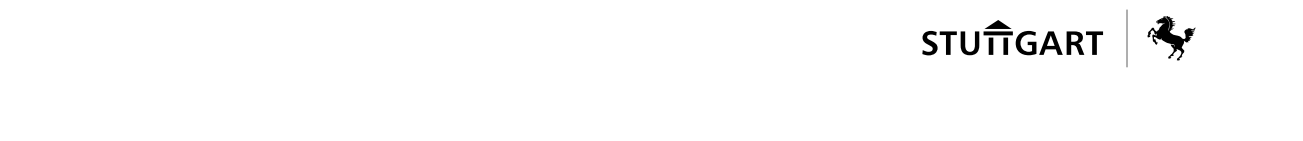

# 6 FREIGABE DER VERGABEUNTERLAGEN AUF EVERGABE

Die fachtechnische Prüfung der Leistungsbeschreibung erfolgt durch die Fachbzw. Bauabteilungen oder bei größeren Projekten durch die Projektleitung TBA.

Sobald die Vergabeunterlagen von der ausschreibenden Stelle freigegeben sind, kann die bauvertragliche Prüfung durch die Abteilung Dienstleistungszentrum Bauvertragswesen erfolgen. In der Regel ist ein Vorlauf von 15 Tagen für mängelfreie Unterlagen ausreichend.

Die Vergabeunterlagen werden mit "Wunschterminen" (Ausgabedatum, Eröffnungstermin und Zuschlagsfrist) von der ausschreibenden Abteilung versehen. Diese und die Ausführungstermine sollen im Feld "Bemerkung zur Vergabe" eingetragen werden.

Sämtliche Ausführungspläne des Amtsentwurfs sind den Ausschreibungsunterlagen beizufügen. Eine nachvollziehbare Mengenermittlung des Fachplaners ist auf der Vergabeplattform / Dokumentation / Dateiablage zu hinterlegen.

Sind die Vergabeunterlagen zusammengestellt und die Terminplanung vom Projektleiter TBA freigegeben, veranlasst das DLZ.2 die Bekanntmachung und Freischaltung der Vergabeunterlagen.

Danach sind keine Änderungen mehr möglich, bzw. nur noch in Einzelfällen mit entsprechendem Aufwand über Fragen- und Antwortenkataloge oder über Änderungspakete (siehe unter Ziffer 6.2.2). Die neuen Vergabeunterlagen sind in diesem Fall dann vom DLZ über Fragen- und Antworten bzw. über ein Änderungspaket neu auf der Plattform einzustellen.

Je nach Umfang der Änderungen muss ggf. der Eröffnungstermin in Abstimmung mit Fachplaner/ Bauabteilung verschoben werden.

### 6.1 Festlegungen zur Veröffentlichung und Submissionstermin

Nach der Prüfung der Vergabeunterlagen durch das DLZ werden die endgültigen Termine, in Absprache mit der ausschreibenden Stelle, festgelegt.

### 6.2 Angebotslaufzeit

#### 6.2.1 Beantwortung Bieteranfragen

Fragen von Firmen dürfen vom Planer / Ingenieurbüro weder angenommen, noch beantwortet werden. Der Planer / das Ingenieurbüro hat bei Fragen von Firmen

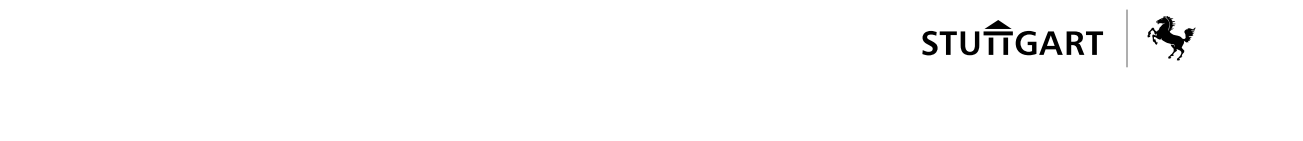

immer darauf zu verweisen, dass die Bieterfragen schriftlich an die Vergabestelle zu richten sind (email-Adresse, siehe im Formblatt 211, Ziffer 2).

Fragen von Bewerbern zu den Vergabeunterlagen (während der Angebotslaufzeit) sind einzig und allein vom DLZ entgegenzunehmen und auch zu beantworten. Damit soll vermieden werden, dass die Bewerber/ Bieter ungleich behandelt werden oder unterschiedliche Informationen bekommen.

Bewerberfragen sind immer schriftlich über die Vergabeplattform zu stellen (bzw. per E-Mail an DLZ1.HBA@stuttgart.de).

Mündlich werden keine Fragen entgegengenommen.

Bieteranfragen werden vom zuständigen Vergabesachbearbeiter an die Projektleitung TBA und von dieser an den Planer / das Ingenieurbüro weitergeleitet.

Der Planer / das Ingenieurbüro beantwortet diese Fragen an die Projektleitung TBA, diese prüft die Antworten und leitet sie anschließend an die Vergabestelle weiter

Das DLZ.2 stellt dann die Beantwortung der Bieteranfragen allen Bewerbern über die E-Plattform zur Verfügung.

Sollte z.B. durch eine Bieteranfrage im Ausnahmefall eine Änderung der Vergabeunterlagen oder ggf. sogar eine Aufhebung des Vergabeverfahrens notwendig werden, ist dies mit der Projektleitung TBA und dem zuständigen Sachbearbeiter im DLZ.2 zu besprechen und die weitere Vorgehensweise zu erörtern.

Keinesfalls darf der Planer / das Ingenieurbüro im laufenden Vergabeverfahren eigenmächtig an Bieter Informationen bzw. Pläne weitergeben.

Die Kommunikation mit einzelnen Bietern kann über die Dokumentation/Vergabevermerk/Kommunikation eingesehen werden:

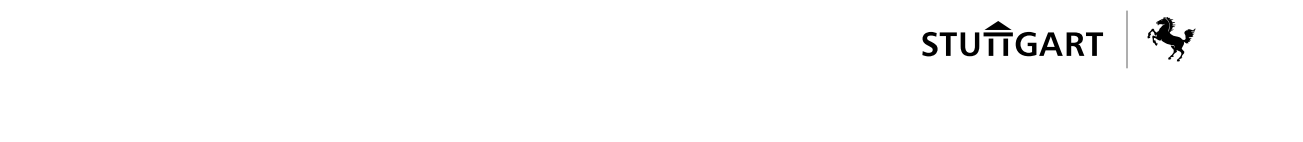

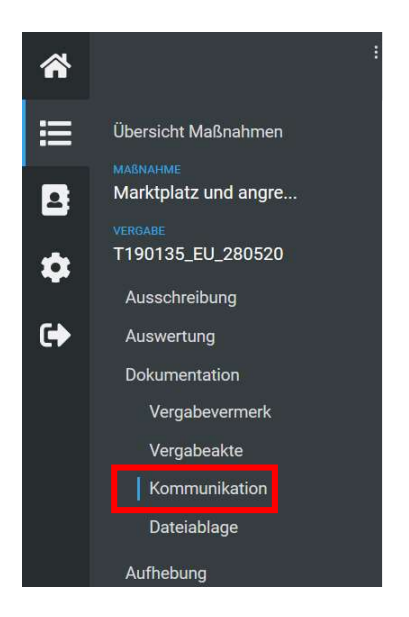

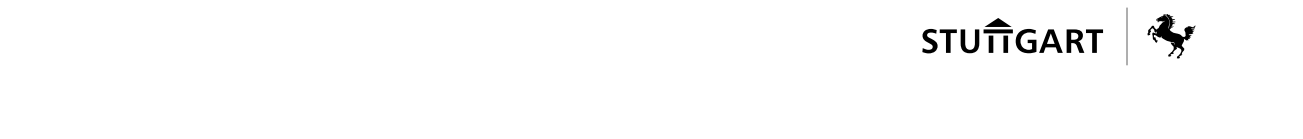

## Änderungspakete auf e-Vergabe

Änderungen an den Vergabeunterlagen nach Freigabe sind grundsätzlich zu vermeiden. Grund einer Änderung können unerwünschte Terminverschiebungen sein. Sollte eine Änderung notwendig werden, erfolgt dies nur in Abstimmung mit dem DLZ

Die Änderungspakete werden vom DLZ unter dem Reiter "Änderung der Vergabeunterlagen" angelegt. Nach Rücksprache mit dem DLZ bzw. der Projektleitung TBA werden die geänderten Unterlagen von der ausschreibenden Stelle hochgeladen.

Freigabe und Versand des Änderungspaketes erfolgt durch das DLZ.

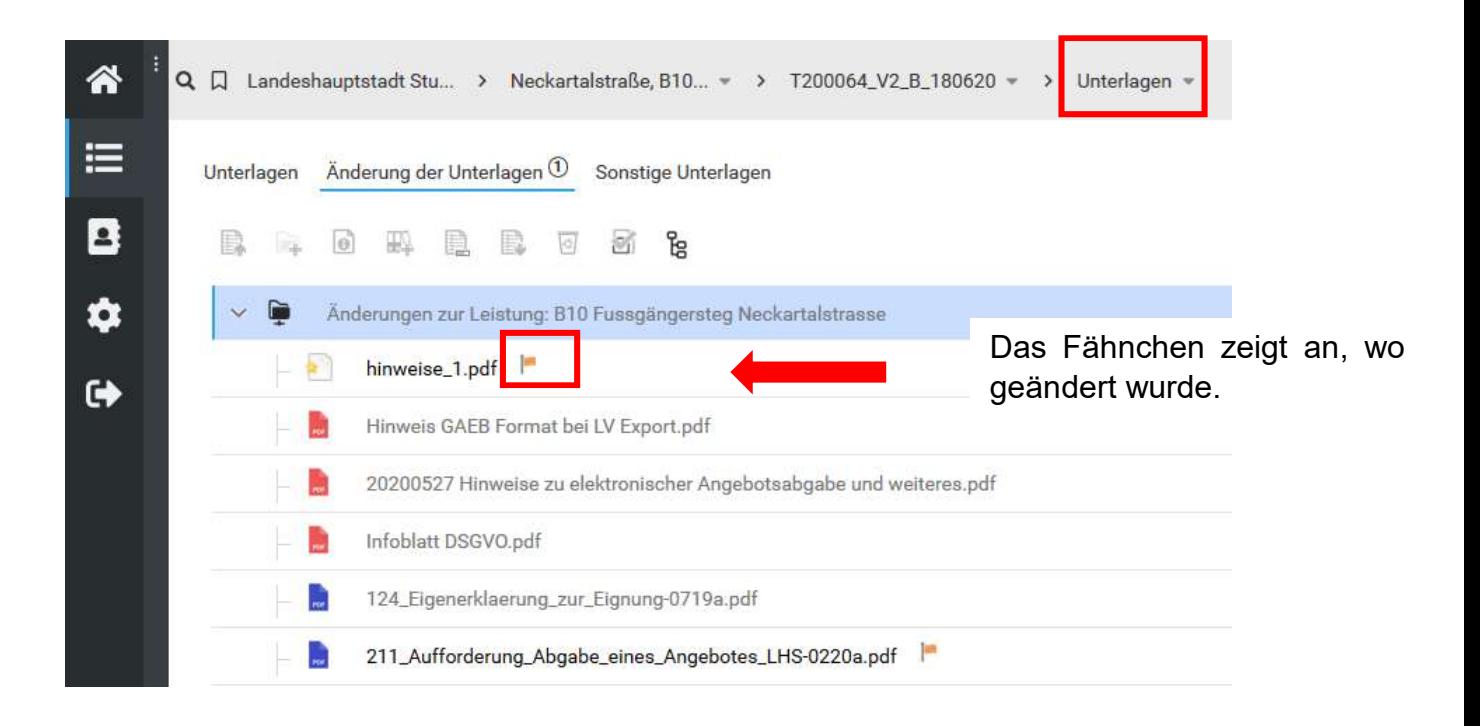

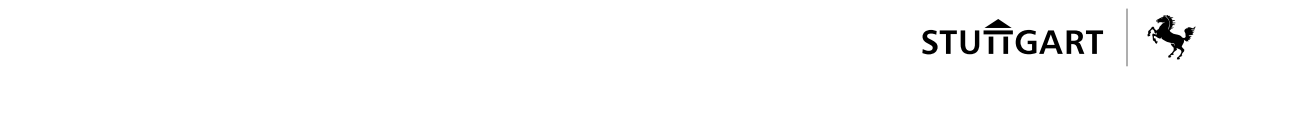

# 7 DIGITALE VERGABEDOKUMENTATION AUF DER E-**VERGABE**

Seit dem 21. Juni 2021 wird die Angebotsprüfung, die Beauftragung sowie Kommunikation mit den Bietern auf der e-Vergabe unter Dokumentation/ Vergabevermerk dokumentiert. Deshalb werden keine Papierunterlagen mehr durch das DLZ verschickt.

Sobald die Submissionsergebnisse, Preisspiegel und die mit Grunddaten ergänzten Dateien sowie "Vergabeentschließung" und "Vergabeumlauf" auf der e-Vergabe zur Verfügung stehen, wird der zuständige Projektleiter im TBA per E-Mail von DLZ-1 verständigt. Zusammen mit dieser E-Mail wird auch der "Laufzettel" verschickt, der eine Kurzfassung der im folgenden beschriebenen Schritte enthält.

 $-1-$ 

# Laufzettel

bitte jeweils direkt per E-Mail (mit hoher Priorität) weiterleiten

Betreffzeile bei E-Mail Versand, bei allen Schritten:

- Bei EU-Verfahren: "Digitale EU- Vergabe Maßnahmennummer Bezeichnung der Maßnahme - Vergabenummer der Plattform"
- Bei nationalen Verfahren: "Digitale Vergabe Maßnahmennummer Bezeichnung der Maßnahme - Vergabenummer der Plattform"

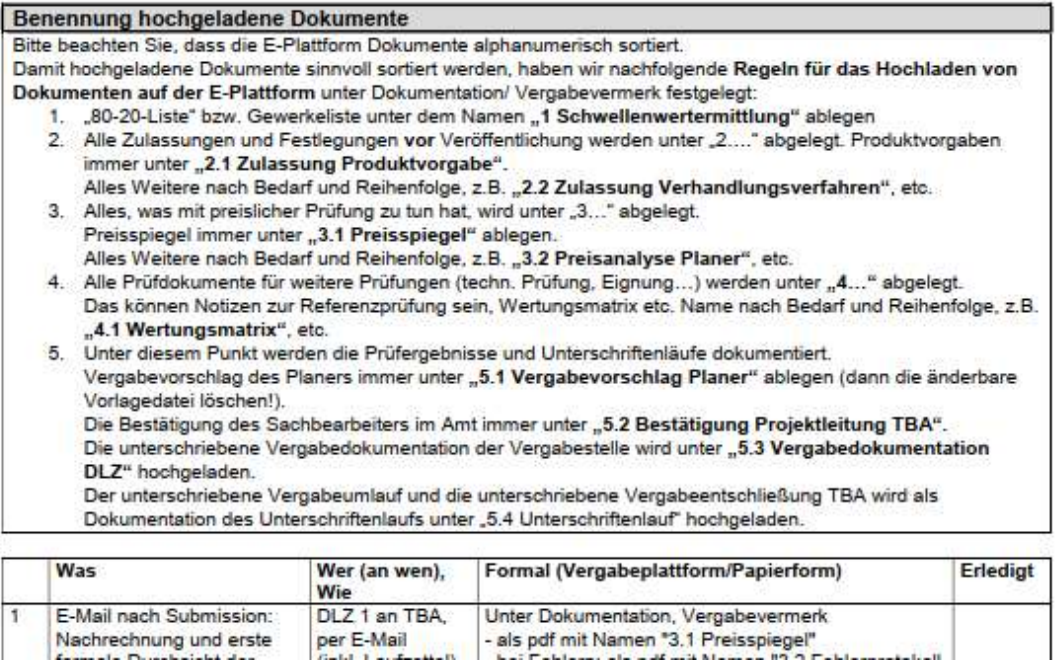

# 8 PRÜFEN UND WERTEN VON ANGEBOTEN

Im nationalen VOB-Verfahren werden derzeit noch schriftliche Angebote zugelassen. Sollten schriftliche Angebote eingehen, werden diese durch DLZ.1 bei der Submission eingescannt, so dass auch in diesem Fall die Vergabeakte vollständig elektronisch geführt werden kann.

### 8.1 Vergabeprüfung durch Planer oder Bauabteilung

Alle Angebote, sowohl digital als auch schriftlich eingereichte, können auf der Plattform schon kurz nach Submission eingesehen werden. Im Nachfolgenden wird die Vorgehensweise beschrieben.

### 8.1.1 Digitale Angebote - Angebotseinsicht auf e-Vergabe

### Möglichkeit 1

Auf den Reiter "Ausschreibung - Öffnung" gehen, dort "weiter" wählen, dann "Öffnungsliste anzeigen".

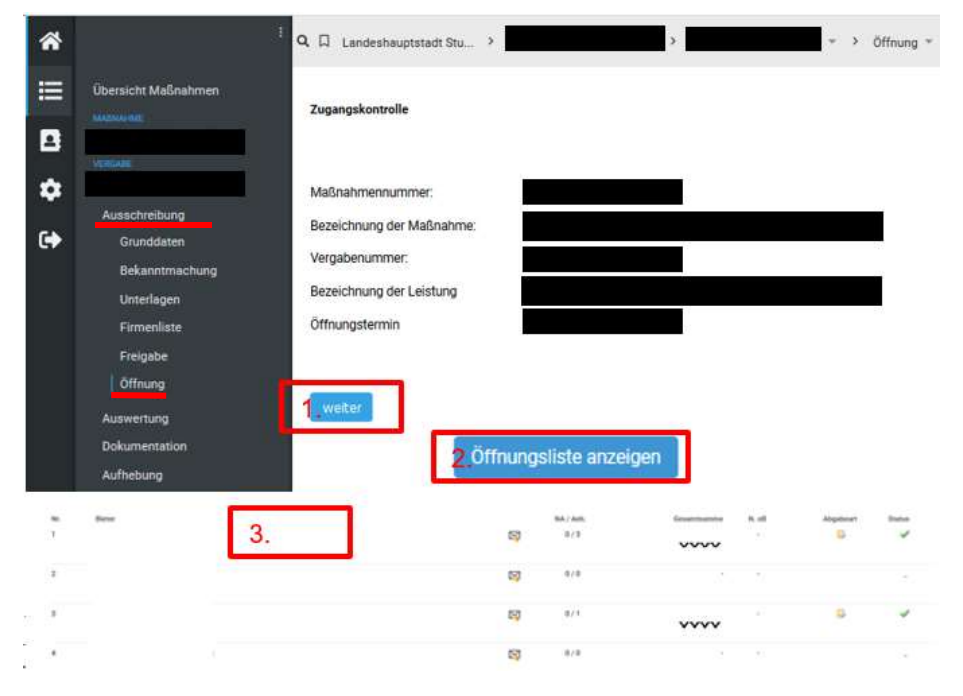

Hier werden alle Firmen angezeigt, die die Unterlagen geladen haben. Neben den Firmen, die ein Angebot abgegeben haben, ist die ungeprüfte Submissionssumme angezeigt. Unter Abgabeart ist zu erkennen, ob es sich um elektronische oder Papierangebote handelt.

Ist dieser Weg nicht möglich, hat die Submission noch nicht stattgefunden.

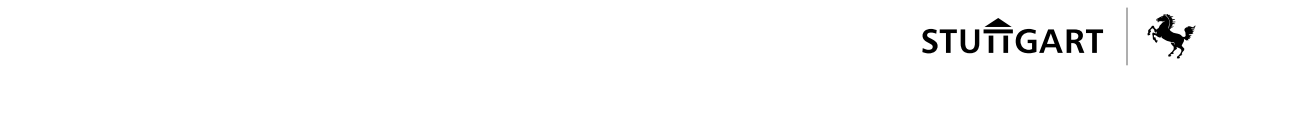

Einsehen der elektronischen Angebote:

In der Öffnungsliste unter der Auflistung "Übersicht" die gewünschte Firma anklicken. Es öffnet rechts davon ein Fenster mit den Firmendaten und Angebotsdatum auf. Hier können unter "Unterlagen Details" die Anlagen eingesehen werden, aber nicht das bepreiste Angebot mit ggf. Bietereintragungen. Unter "Download Paket" kann auch die GAEB Datei eingesehen werden. Um dieses Paket öffnen zu können, muss der Rechner auf die neueste ava-sign Version zugreifen können (siehe unter www.vergabe.stuttgart.de / Support / Downloadbereich, dort kann das Programm kostenfrei heruntergeladen werden).

### Möglichkeit 2

Auf den Reiter "Auswertung - Auswertung" gehen. Hier werden nur die Firmen angezeigt, die ein Angebot abgegeben haben. Die Abgabeart ist unter der Detailansicht je Firma zu erkennen. Neben den Firmen ist die ungeprüfte Submissionssumme angezeigt. Die geprüfte Submissionssumme wird durch DLZ.2 übernommen.

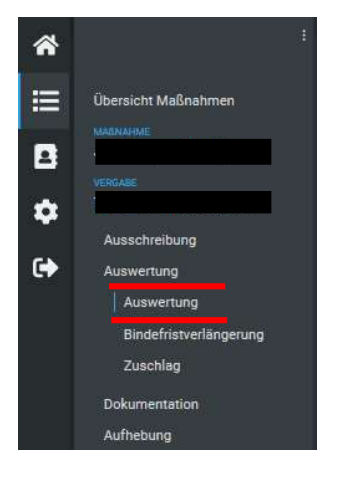

Wenn der Hinweis auftaucht "Der Status der Eröffnung verhindert noch die Arbeit in der Auswertung", fand die (Er)Öffnung noch nicht statt.

Einsehen der elektronischen Angebote:

Im Bereich Auswertung die gewünschte Firma mit der rechten Maustaste anklicken. Mit der linken Maustaste auf "Bieterdokumente" klicken. Es öffnet sich ein Fenster mit allen Unterlagen. Hat der Bieter eigene Dokumente hochgeladen, sind die Ordner geöffnet und die Dokumente sichtbar. Beiliegende Formulare und angehängte Unterlagen werden mit Doppelklick linke Maustaste geöffnet. Die GAEB Datei kann mit rechter Maustaste, "GAEB Druck", "mit Langtext drucken" als PDF geöffnet und gespeichert werden. Alle Eintragungen des Bieters sind zu erkennen.

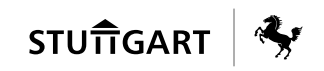

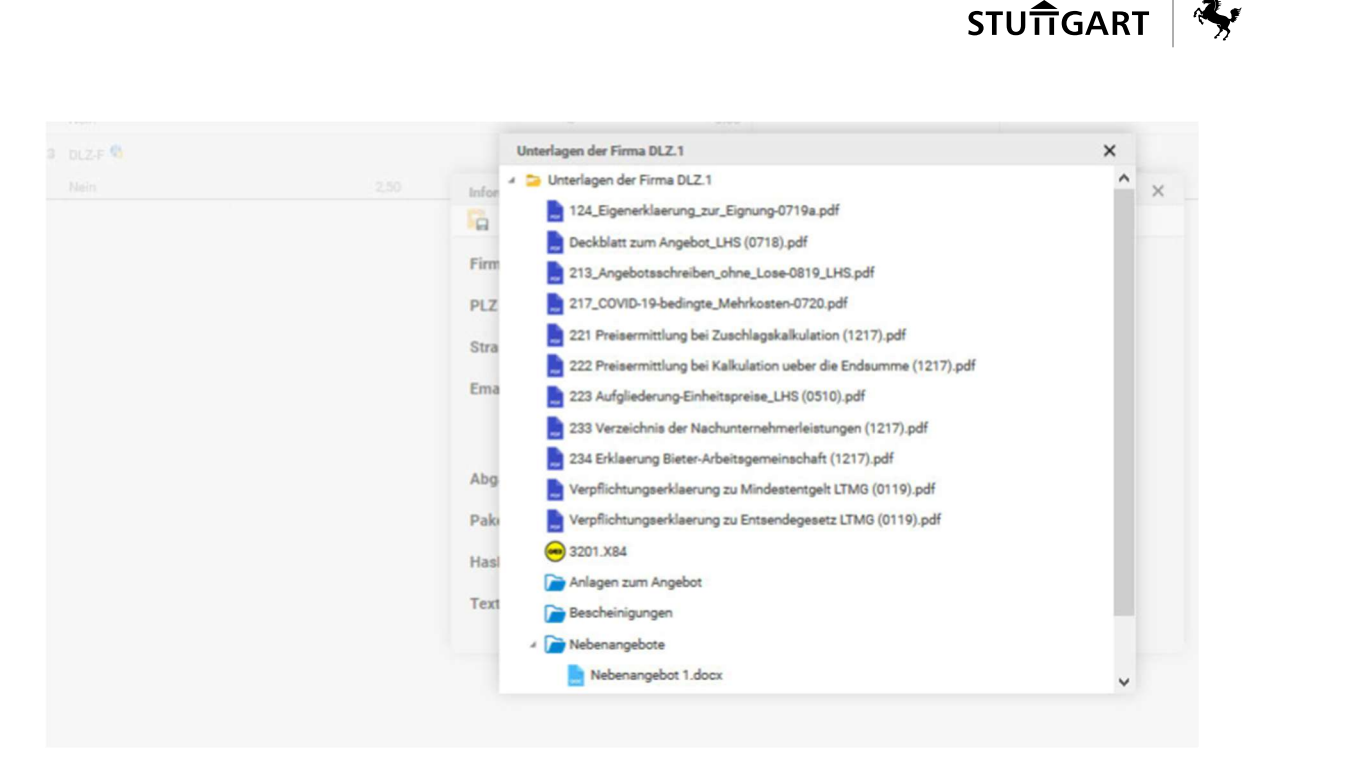

### 8.1.2 Gescannte Angebote - Angebotseinsicht auf e-Vergabe

Diese finden Sie unter "Auswertung - Auswertung". Die Firma mit rechter Maustaste anklicken. "Auswertungsdokumente" mit einfachem Klick öffnen. Hier unter "hochgeladene Dokumente" das Angebot mit einfachem Klick öffnen. Das Angebot wird als PDF Datei mit allen beiliegenden Unterlagen zur Verfügung gestellt.

### 8.1.3 Preisspiegel einsehen

Der Preisspiegel wird unmittelbar nach Erstellen abgelegt unter "Dokumentation-Vergabevermerk" "3.1 Preisspiegel". Der Preisspiegel beinhaltet die geprüften Angebotssummen und das bepreiste LV des Planers. Sollte es Fehlermeldungen beim Einlesen der Angebote gegeben haben, sind diese unter ..3.2 Fehlerprotokoll Firma xy" abgelegt.

### Erste formale Prüfung durch DLZ 1

An dieser Stelle findet sich auch ein Dokument zur ersten formalen Prüfung der Angebote unter dem Namen "4 Erste formale Prüfung". Diese beinhaltet die Nachrechnung der Angebote und die Prüfung der Unterschriften.

#### 8.2 Kommunikation mit dem Bieter in der Vergabephase

Jegliche Kommunikation mit dem Bieter hat schriftlich zu erfolgen und ist auf der e-Vergabe zu dokumentieren. Vorlageschreiben auf der Plattform sind zu nutzen.

Die Abstimmung zwischen Planer / Ingenieurbüro und Projektleiter TBA ist – bis auf folgende Ausnahme - immer erforderlich. Der Projektleiter TBA entscheidet, ob auch DLZ.2 einzubinden ist. Keine Einbindung ist lediglich bei der Anforderung der EFB Formulare erforderlich, diese können immer angefordert werden,

allerdings ohne Ausschlussandrohung und das Angebot wird auch nicht deswegen ausgeschlossen, weil keine Formulare 221/222/223 vorgelegt wurden.

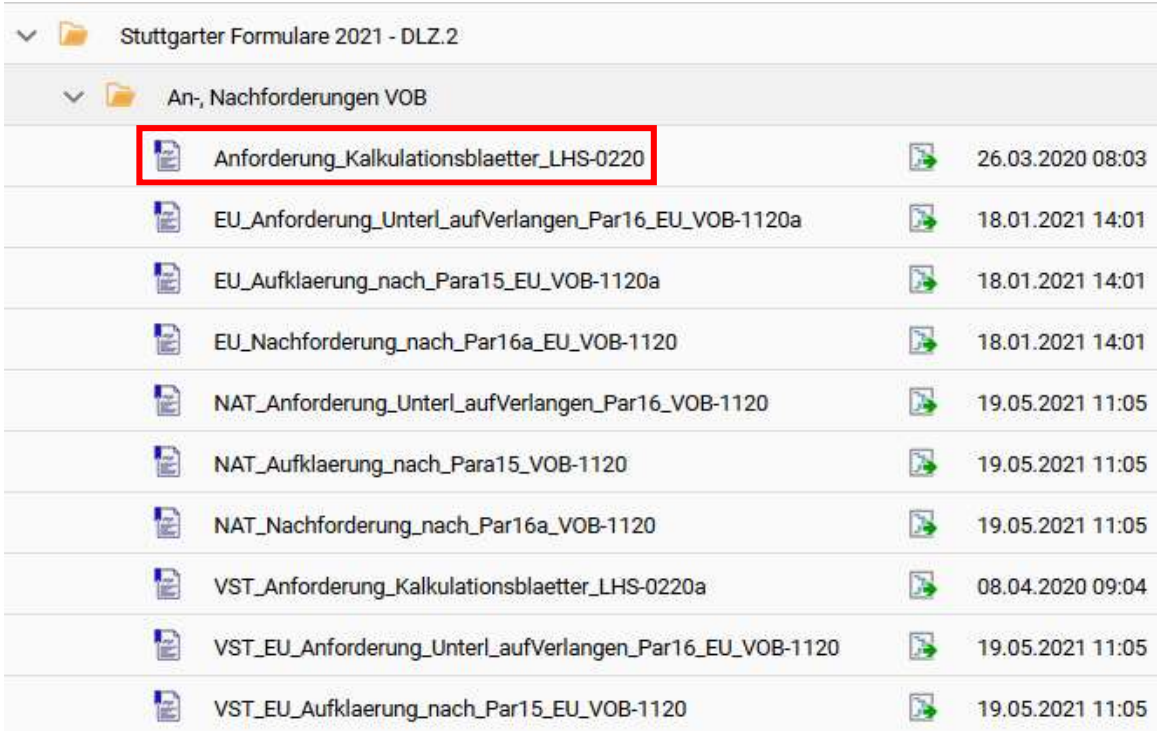

Dieses Formular und weitere Vorlagen können über die e-Vergabe direkt an die Bieter gesendet werden. Hierzu unter "Dokumentation - Kommunikation -Auswertung" beim entsprechenden Bieter in die Formularbibliothek gehen.

Im Ordner "Stuttgarter Formulare – An-/ Nachforderungen VOB" das gewünschte Schreiben auswählen. Die Schreiben, die mit dem Namen "VST" (=Vergabestelle) beginnen, sind ausschließlich zur Nutzung durch DLZ.2 vorgesehen.

Schreiben, die mit dem Namen "EU" beginnen, sind für den Gebrauch im oberschwelligen ("EU-Verfahren") Verfahren zu nutzen. Schreiben, die mit dem Namen "NAT" beginnen, sind im unterschwelligen ("nationalen") Verfahren zu nutzen. Bitte auf die Wahl des richtigen Schreibens achten.

Das ausgewählte Schreiben wird mit einem grünen Haken versehen und erscheint jetzt auf dem Bildschirm unter dem gewählten Bieter. Das Fenster der Formularbibliothek wieder schließen.

### 8.2.1 Ausfüllen der Kommunikationsvorlagen

Beim Ausfüllen des Schreibens Absenderdaten ergänzen und die Frist für den spätesten Antworteingang setzen

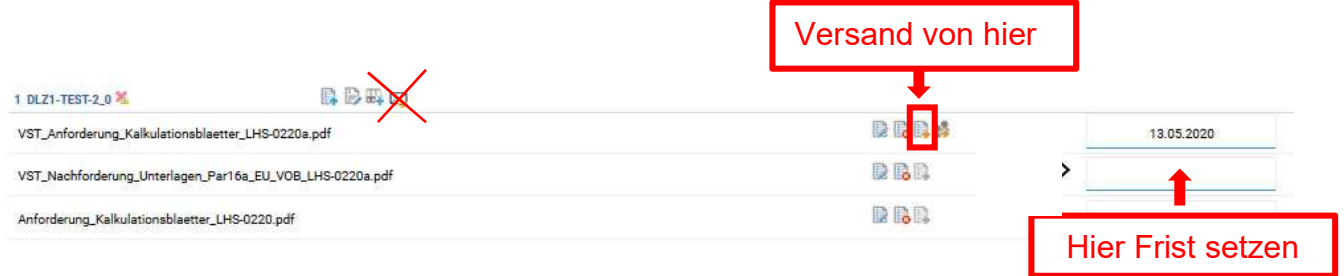

Erst wenn die Frist gesetzt wurde, kann das Schreiben verschickt werden. Dass dies möglich ist, ist am gelben Pfeil zu erkennen. Versand über gelben Pfeil, drittes Icon, vgl. Screenshot.

Hinweis: Der Versand des Schreibens kann nicht rückgängig gemacht werden, ein versendetes Schreiben kann nicht mehr gelöscht werden.

Hinweis: Niemals das letzte Icon nutzen, damit kann das gleiche Schreiben an alle Bieter gleichzeitig geschickt werden. Das ist normalerweise nicht erwünscht. Falls das Icon versehentlich gedrückt wird, kommt nochmals eine Abfrage, ob per Mail an alle Bieter gesandt werden soll. Hier bitte ..ABBRUCH" wählen!

Die Bieter können bis zum Ablauf der Frist direkt auf dieses Anschreiben antworten. Dann ist das Antwortschreiben auch unter "Dokumentation-Kommunikation- Auswertung" zu finden. Der Absender des Schreibens wird direkt per Mail oder über DLZ.2 über den Eingang einer Antwort informiert. Dies stellt eine rechtssichere Dokumentation dar.

Es besteht für den Bieter auch die Möglichkeit, an anderer Stelle ein Schreiben an die Vergabestelle zu senden. Er kann damit ein Schreiben einstellen, ohne direkt auf eine Anfrage des AG zu antworten. Das Schreiben findet sich dann unter "Dokumentation- Kommunikation- Bieterkommunikation". In diesem Fall wird die Bauabteilung durch DLZ.2 über vorliegendes Schreiben informiert.

Sollte ein Schreiben eines Bieters auf anderem Weg eingehen (Fax, E-Mail) kann dieses als PDF Dokument beim Bieter hochgeladen werden. Das Dokument muss so umbenannt werden, dass aus dem Schreiben der Eingang beim Empfänger zu erkennen ist ("JahrMonatTag Antwort Firma xy")

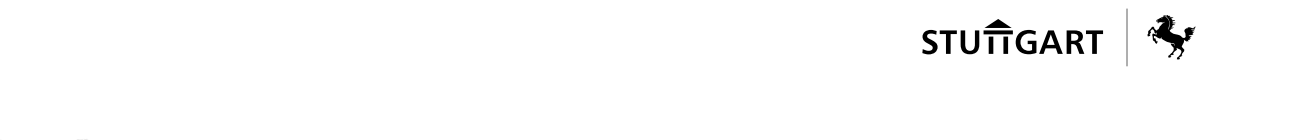

### 8.3 Erstellen des Vergabevorschlags - "5.1 Vergabevorschlag"

Zur Dokumentation beachten Sie bitte folgende alphanumerische Vorgaben zur Ablage und Bezeichnung der bearbeiteten Dokumente:

#### Bezeichnung der hochgeladenen Dokumente

- 1. Unter dem Namen "1 Schwellenwertermittlung" wird die "80-20-Liste" bzw. Gewerkeliste abgelegt.
- 2. Alle Zulassungen und Festlegungen vor Veröffentlichung werden unter "2..." abgelegt. Produktvorgaben immer unter "2.1 Zulassung Produktvorgabe". Alles Weitere nach Bedarf und Reihenfolge, z.B. "2.2 Zulassung Verhandlungsverfahren", etc.
- 3. Alles, was mit preislicher Prüfung zu tun hat, wird unter "3..." abgelegt. Preisspiegel immer unter "3.1 Preisspiegel" ablegen. Alles Weitere nach Bedarf und Reihenfolge, z.B. "3.2 Preisanalyse Planer", etc.
- 4. Alle Prüfdokumente für weitere Prüfungen (techn. Prüfung, Eignung…) werden unter "4..." abgelegt. Das können Notizen zur Referenzprüfung sein, Wertungsmatrix etc. Name nach Bedarf und Reihenfolge, z.B. "4.1 Wertungsmatrix", etc.
- 5. Unter Punkt "5..." werden die Prüfergebnisse und Unterschriftenläufe dokumentiert. Vergabevorschlag des Planers immer unter "5.1 Vergabevorschlag Planer" ablegen (dann die änderbare Vorlagedatei löschen!). Die Bestätigung des Sachbearbeiters im Amt immer unter "5.2 Bestätigung Bauabteilung". Die unterschriebene Vergabedokumentation der Vergabestelle wird unter "5.3 Vergabedokumentation DLZ" hochgeladen. Der unterschriebene Vergabeumlauf und die unterschriebene Vergabeentschließung TBA wird als Dokumentation des Unterschriftenlaufs unter "5.4 Unterschriftenlauf" hochgeladen.

Für die Erstellung des Vergabevorschlags sollte das Vorlagedokument unter "Dokumentation - Vergabevermerk" genutzt werden. In diesem Dokument sind die relevanten Punkte abgefragt und Erläuterungen ergänzt. Um sicherzustellen, dass dieses Dokument nachträglich nicht mehr durch Dritte verändert werden kann, ist es als PDF unter dem Namen "5.1 Vergabevorschlag Planer" unter "Dokumentation - Vergabevermerk" abzulegen. Aus technischen Gründen soll das PDF nicht schreibgeschützt abgespeichert werden. Schreiben herunterladen und als PDF speichern, PDF wieder hochladen. Unterschrift ist nicht nötig, es reicht Name und Kontakt.

Falls eine andere Vorlage zur Dokumentation genutzt wird, ist sicherzustellen, dass alle dort aufgeführten Punkte abgearbeitet und dokumentiert werden.

Sollte der Vergabevorschlag ohne Planer/ Ingenieurbüro erstellt werden, heißt er "5.1 Projektleitung TBA".

Sollte das Vorlagedokument nicht für die Dokumentation ausreichen, können Anlagen an die selbe Stelle hochgeladen werden, unter dem Namen "5.1 Anlage 1 etc.". Anlagen für Bewertung von Wertungskriterien werden unter "4.1 Wertungsmatrix" abgelegt.

Hier endet i.d.R. die Leistung des Planers/Ingenieurbüro im Zusammenhang mit einer Vergabeprüfung. Es können noch Rückfragen oder Überarbeitungswünsche im weiteren Verfahren entstehen.

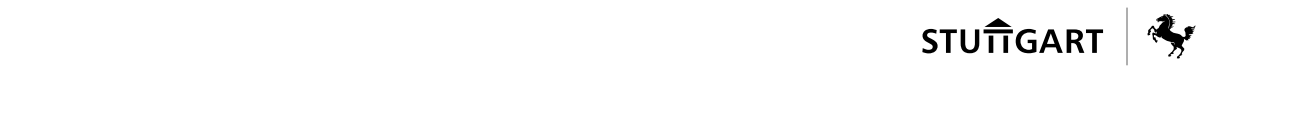

Der Abschluss des Verfahrens erfolgt durch die Projektleitung TBA. Dieser prüft den Vergabevorschlag und bestätigt diesen vor Weitergabe an DLZ.2. Die Bestätigung wird unter dem Namen "5.2 Bestätigung Projektleitung TBA" auch unter "Dokumentation – Vergabevermerk" abgelegt. Es kann dafür die dort hinterlegte Vorlage verwendet werden.

Durch den Workflow "Erfassung Ausschreibung" wird DLZ.2 über die Fertigstellung des Vergabevorschlags informiert.

### 8.4 Vergabeumlauf und Vergabeentschließung

Diese Dokumente finden sich vorbereitet unter Dokumentation / Vergabevermerk / "Verg. + Entschließung":

Die Bauabteilung ergänzt die Datei, druckt sie aus und gibt den Ausdruck in orangefarbener Mappe in Umlauf (SES, Dritte, weitere Beteiligte Stellen, DLZ (ggf. RPA), 66-1. Der Umlauf wird unmittelbar nach Absenden des Vergabevorschlags an DLZ.2 gestartet. Orangefarbene Mappen sind in den Vorzimmern aller Abteilungen zu finden.

### 8.5 Prüfen des Vergabevorschlags durch DLZ.2

Auf der Ebene "Auswertung" wird die abschließende Prüfung durch DLZ.2 vorgenommen. DLZ.2 hinterlegt die Gründe, weshalb ein Angebot nicht zur Vorgabe vorgeschlagen wird und setzt den vorgeschlagenen Bieter in den Status "Zuschlag" (mit hinterlegter Auftragssumme).

Absageschreiben bzw. Informationsschreiben nach §134 GWB werden von DLZ.2 bezüglich Ausschluss- bzw. Absagegründen vorbereitet. Weitere Informationen (z.B. im Infoschreiben nach GWB vorgesehenes Datum für Zuschlag) müssen vor Versand durch die Bauabteilung ergänzt werden.

Falls Einbindung des RPA nach ZO notwendig ist, wird dies durch DLZ.2 veranlasst. Weiterleitung an Bauabteilung durch DLZ.2 nach Rücklauf von RPA.

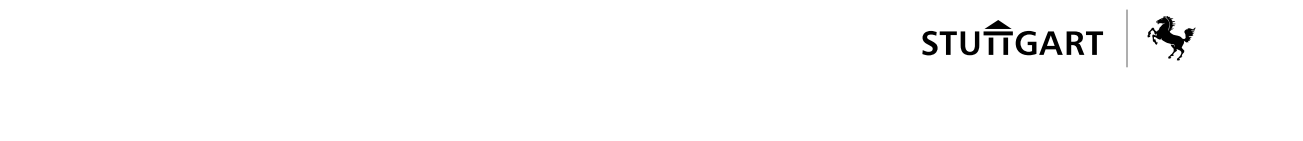

# 9 ABSCHLUSS DES VERFAHRENS DURCH BAUABTEILUNG

### 9.1 Vergabeumlauf und Vergabeentschließung dokumentieren

Die Projektleitung des TBA erhält über den Workflow von DLZ.2 die Information, dass die Vergabeprüfung abgeschlossen ist. Schriftliche Unterlagen (Vergabeumlauf und Vergabeentschließung) für den Unterschriftenlauf werden zeitgleich per Hauspost an 66-1 verschickt.

Wenn der Umlauf abgeschlossen ist, ist die Vergabeentschließung mit allen Unterschriften unter "Dokumentation – Vergabevermerk" ..5.3 Vergabedokumentation mit Unterschriften" hochzuladen.

### 9.2 Sonderfall Informationsschreiben im EU-Verfahren

Im oberschwelligen Verfahren muss das Informationsschreiben ergänzt werden um Absenderdaten und die Frist, wann der Zuschlag erteilt werden soll. Der Inhalt des Schreibens wird von der Projektleitung TBA überprüft und an die unterlegenen Bieter versandt (gelber Pfeil beim entsprechenden Dokument). Das Schreiben ist unter "Auswertung- Zuschlag- Absageschreiben" den entsprechenden Bietern zugeordnet und durch DLZ.2 vorausgefüllt.

Im oberschwelligen Verfahren wird auch der Bieter, der den Zuschlag erhalten soll, mit einem Informationsschreiben informiert. Dieses befindet sich vorausgefüllt unter "Auswertung- Zuschlag- Zuschlagsschreiben". Um es versenden zu können, muss der Status schrittweise über "abgeschlossen" und "Freigabe" auf "Vergabevorschlag erteilt" gewechselt werden, vgl. Kapitel 9.4. Der Versand erfolgt durch die Projektleitung TBA (gelber Pfeil beim entsprechenden Dokument), auch hier ist vorab der Inhalt zu prüfen. Absenderdaten nicht vergessen, Unterschrift ist nicht erforderlich.
# 9.3 Absageschreiben erstellen

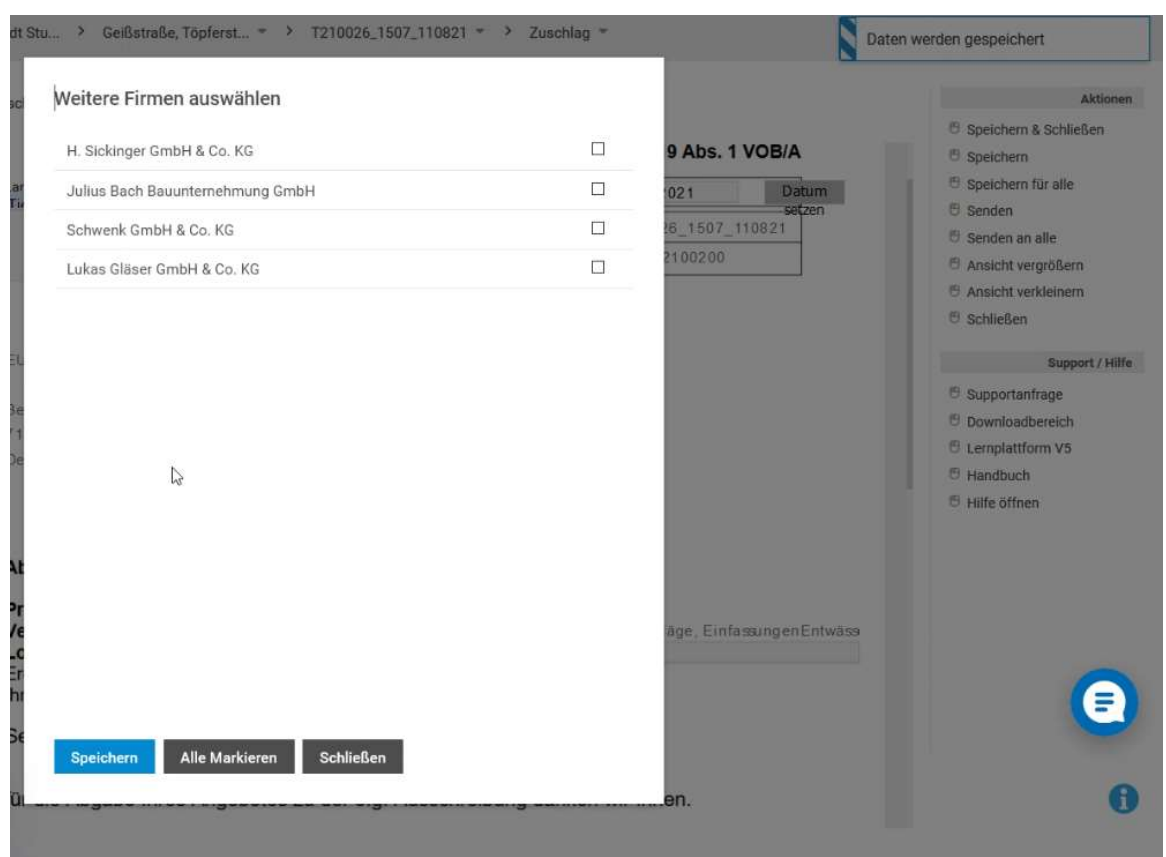

Im nationalen Verfahren erhalten die unterlegenen Bieter eine Absage über die Schreiben "Absage nach Para 19 Abs. 1". Dieses ist unter "Auswertung-Zuschlag-Absageschreiben" den entsprechenden Bietern zugeordnet und durch DLZ.2 vorausgefüllt worden.

Der Versand erfolgt durch die Projektleitung TBA (gelber Pfeil beim entsprechenden Dokument), Inhalt ist vorab zu prüfen. Absenderdaten nicht vergessen, Unterschrift ist nicht erforderlich.

Die Bieter haben das Recht, auf Anfrage über die Absagegründe und den bezuschlagten Bieter informiert zu werden. Als Antwortschreiben auf diese Anfrage ist das Schreiben "Absage nach Para 19 Abs. 2" unter "Auswertung-Zuschlag- Absageschreiben" hinterlegt. Dieses Schreiben wird durch DLZ.2 vorbefüllt, wenn ein anderer Grund als preislich vorliegt. Versand erfolgt durch die Projektleitung TBA (gelber Pfeil beim entsprechenden Dokument), Inhalt ist vorab zu prüfen. Absenderdaten nicht vergessen, Unterschrift ist nicht erforderlich.

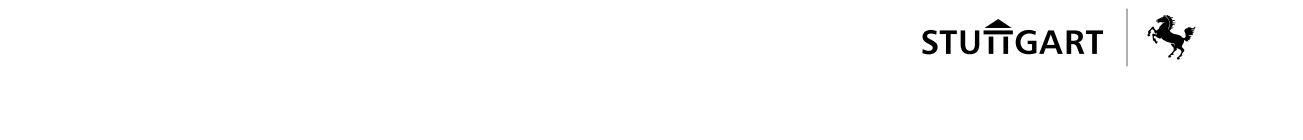

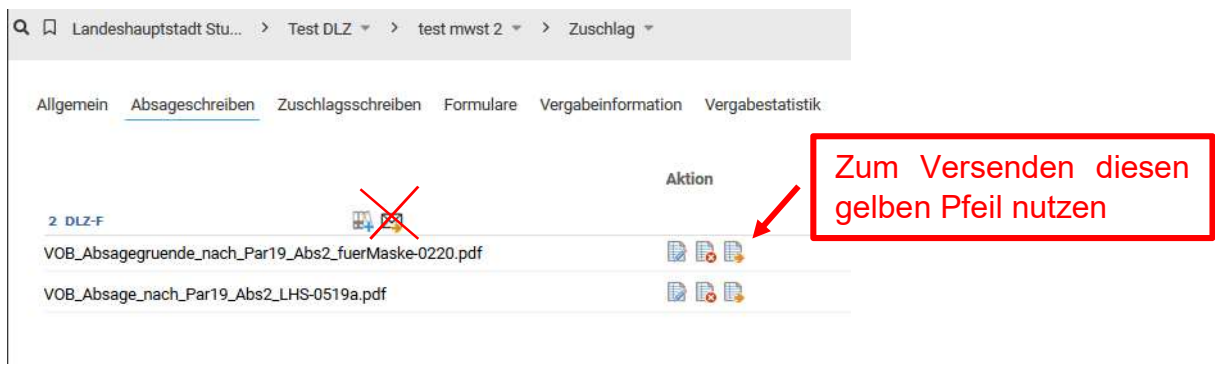

WICHTIG ist, dass das Absageschreiben erst verschickt ist, wenn dies in Reiter Auswertung – Zuschlag – Absageschreiben mit Zeitstempel hinterlegt ist:

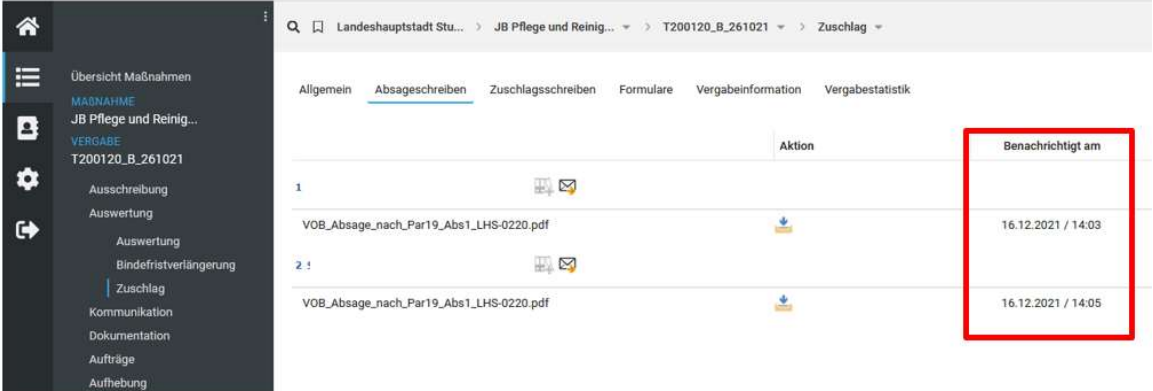

#### 9.4 Auftragsschreiben erstellen

Das Auftragsschreiben wird – wie bisher – aus der Projektdatei generiert und händisch unterschreiben. Anschließend wird das Schreiben nichtmehr per Post verschickt, sondern gescannt und auf die e-Vergabe unter "Auswertung-Zuschlag-Zuschlagschreiben" an das dort hinterlegte Schreiben "Anschreiben zum Auftrag" hochgeladen. Das Hochladen des Aufragsschreibens ist nur im Status "in Bearbeitung" möglich. Wenn der Status schon auf "Vergabevorschlag erteilt" gesetzt wurde (s. Punkt 10.2), DLZ.2 um Rücksetzung des Status bitten (formlos per Mail an Poststelle.65Workflow.DLZ2@stuttgart.de). Die Bauabteilung hat dafür nicht die Rechte.

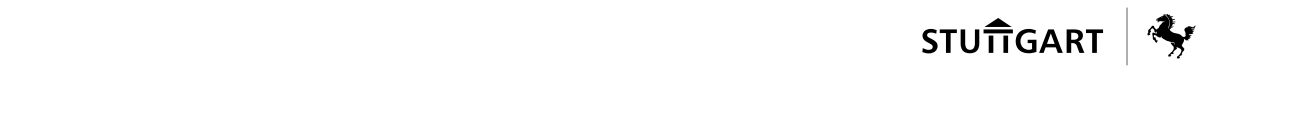

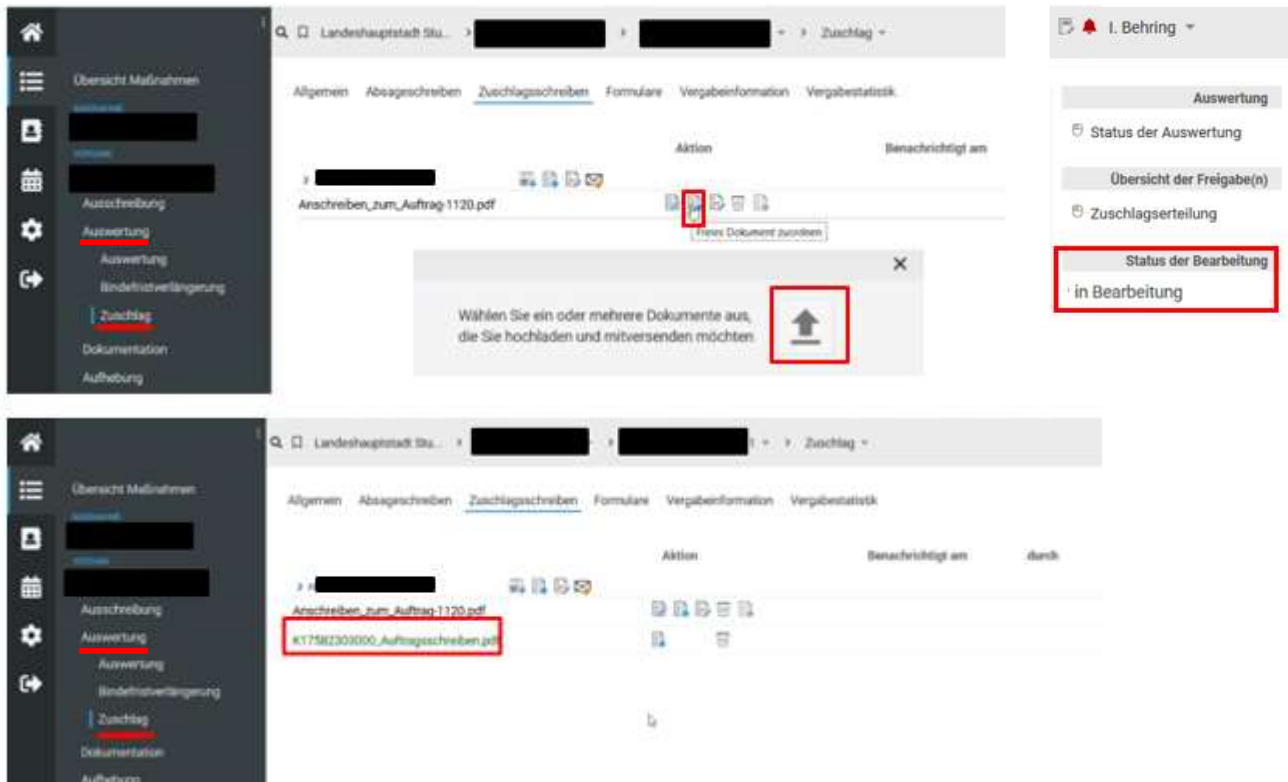

Das "Anschreiben zum Auftrag" ist bereits vorausgefüllt. Dieses bitte kontrollieren und Absenderdaten ergänzen:

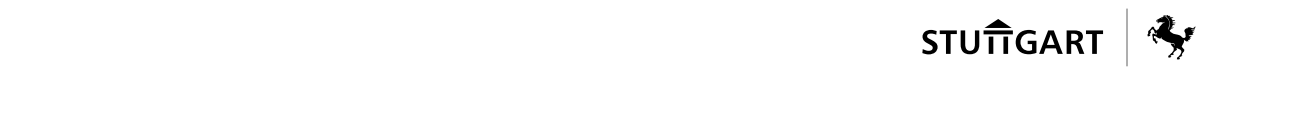

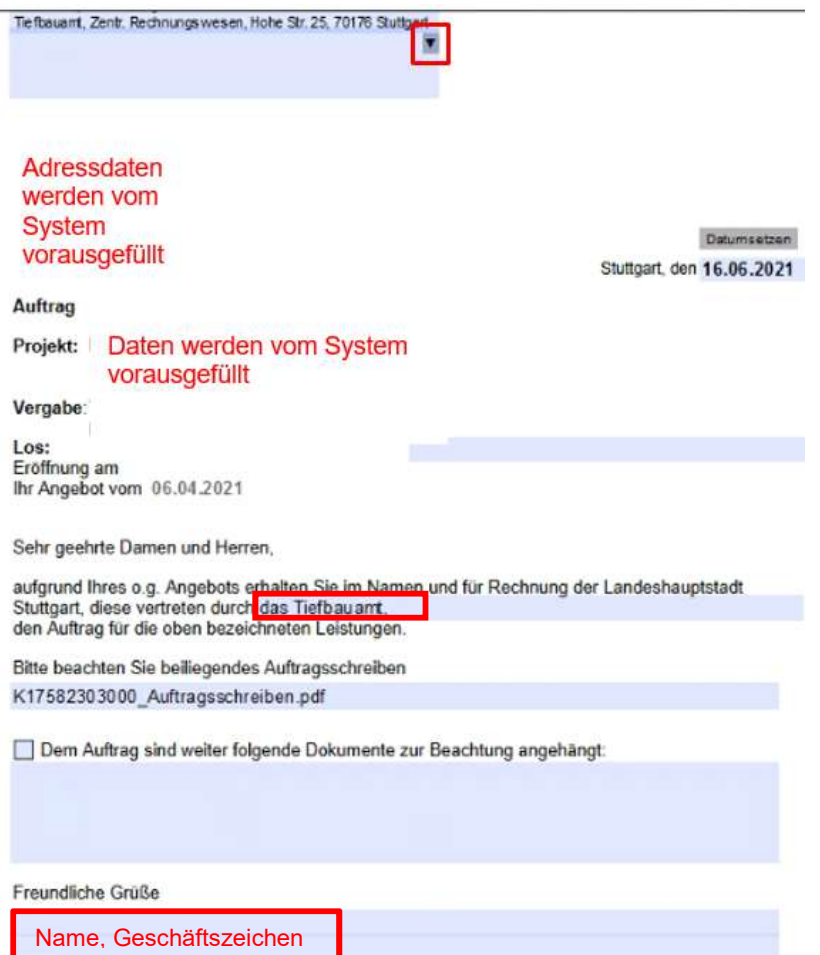

Um das "Anschreiben zum Auftrag" und das "Auftragsschreiben" versenden zu können, muss der "Status der Bearbeitung" schrittweise über "abgeschlossen", "Freigabe" und "Vergabevorschlag erteilt" auf "Vergabeentscheidung" gewechselt werden. Falls dies nicht funktioniert, wenden Sie sich bitte an den zuständigen Sachbearbeiter des DLZ.2.

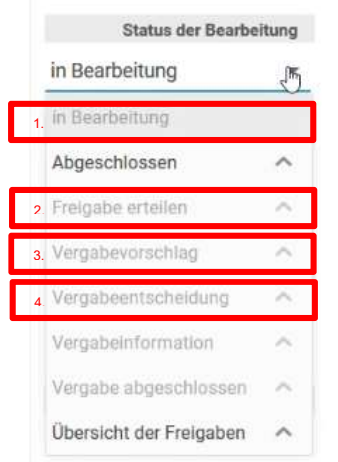

Der Versand erfolgt über den gelben Pfeil.

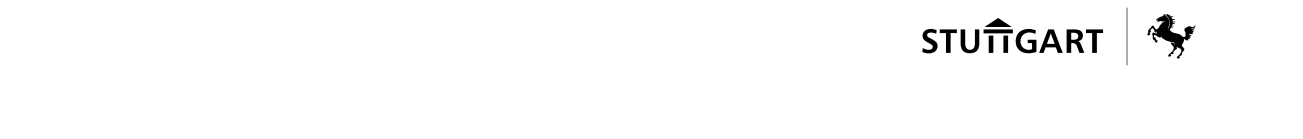

Hinweis: Wenn der Auftrag nicht als Anhang hochgeladen wurde, ist er nicht verschickt worden! Ein Versand ohne Vorlageschreiben der Plattform ist nicht möglich.

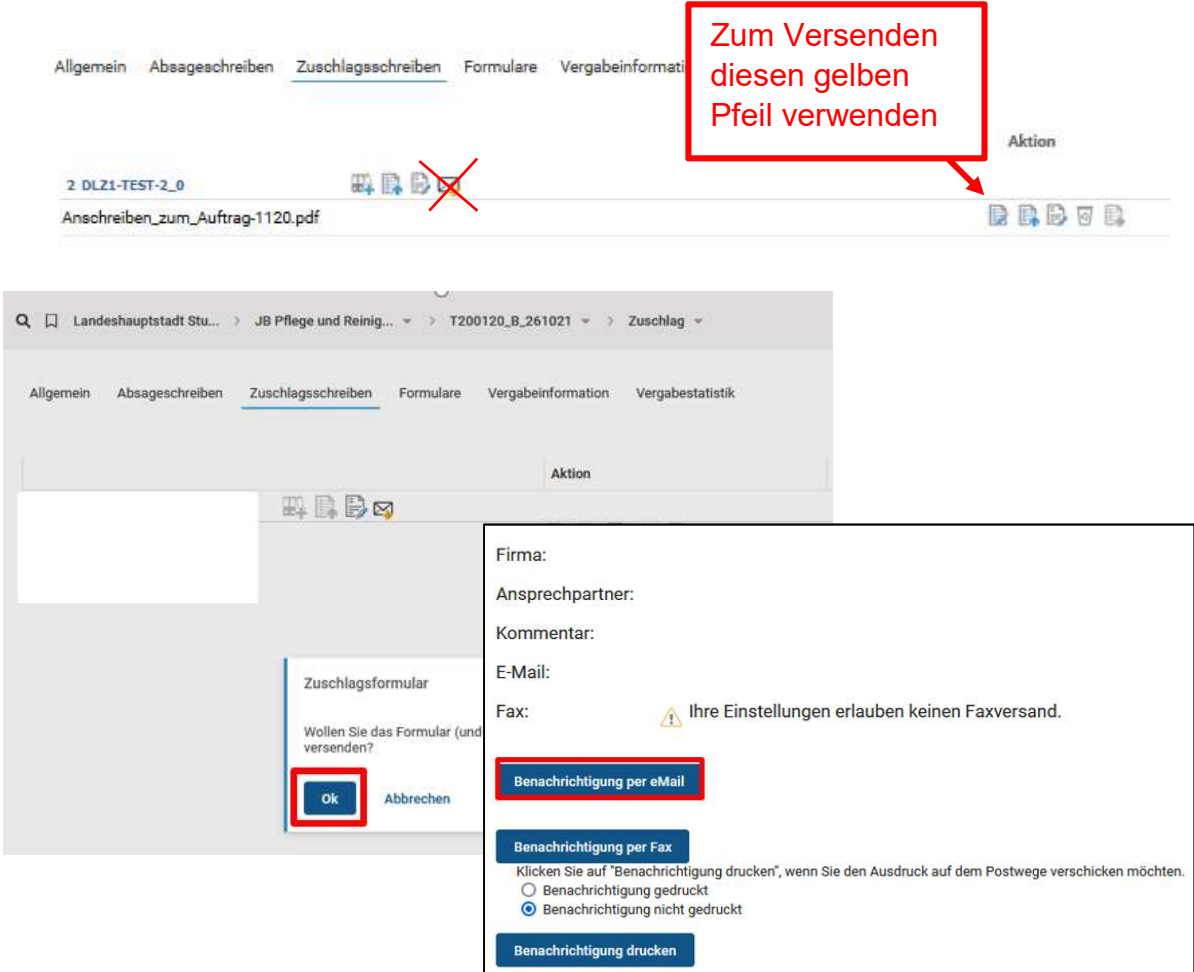

Für die Vergabestatistik: Wenn Auftrag über Vergabeplattform erteilt wurde, muss DLZ.1 nicht gesondert über die Auftragserteilung informiert werden. Über den Status "Vergabeentscheidung" geht die Vergabe automatisch in die Vergabestatistik ein. Bei Aufträgen, die nicht über Plattform erteilt werden, gilt weiterhin: Auftragsschreiben bei Auftragssumme über 25 T € netto per Mail an Poststelle DLZ.1 senden.

# 9.5 Bindefristverlängerung

Wenn eine Bindefristverlängerung notwendig ist, senden Sie die Angaben dazu per Mail an zuständigen Sachbearbeiter bei DLZ.2 über Poststelle.65Workflow.DLZ2@stuttgart.de.

Bitte geben Sie bei Bindefristverlängerung immer folgendes an:

- Vergabenummer: T…..
- Begründung für die Bindefristverlängerung
- neuer Termin Bindefrist (Angabe in TT.MM.JJJJ),
- immer Aussage, ob Ausführungsfirsten hierdurch ebenfalls geändert werden müssen,
- ggf. Änderung der Ausführungsfristen (Angabe in TT.MM.JJJJ). Diese sind mindestens Baubeginn und Bauende.

Anfragen bei Firmen zu Zustimmung zur Bindefristverlängerung erfolgen ausschließlich durch DLZ.2 über die Plattform.

Antworten der Bieter gehen auf der Vergabeplattform oder per Mail/ Fax bei DLZ ein und werden dann durch DLZ.2 auf der entsprechenden Stelle hochgeladen.

Reaktionen auf Bindefristverlängerung können von der Projektleitung sowie Planern/ Ingenieurbüros eingesehen werden unter "Auswertung Bindefristverlängerung".

### 9.6 Aufhebung

Aufhebungsgründe sind immer vorab mit DLZ.2 abzustimmen. Der Antrag auf Zulassung ist bei DLZ.2 vorzulegen.

Aufhebung erfolgt ausschließlich durch DLZ.2 über die Plattform. Bieter werden dabei durch DLZ.2 über Plattform direkt informiert. Eine neue Ausschreibung dieser Vergabe kann erst nach Abschluss der Aufhebung erfolgen.

## 9.7 Neuausschreibung nach Aufhebung (bzw. Kopieren einer Vergabeeinheit)

Falls nach einer Ausschreibung mit demselben Inhalt neu ausgeschrieben werden soll (z.B. Aufhebung, weil kein Angebot eingegangen ist), besteht die Möglichkeit, die Vergabeeinheit zu kopieren. Dieses Recht hat ausschließlich DLZ.2. Falls gewünscht: Hierfür bisher zuständigen Sachbearbeiter des DLZ.2 per E-Mail an Poststelle.65Workflow.DLZ2@stuttgart.de kontaktieren oder diesen anrufen.

Für die Schritte im Workflow "Erfassung Ausschreibung" ist 66-IT zu kontaktieren. Dort wird die "alte" Ausschreibung ins Archiv verschoben und die Projektnummer abgeändert, nur so kann eine neue Ausschreibung mit derselben Projektnummer im Workflow angelegt werden.

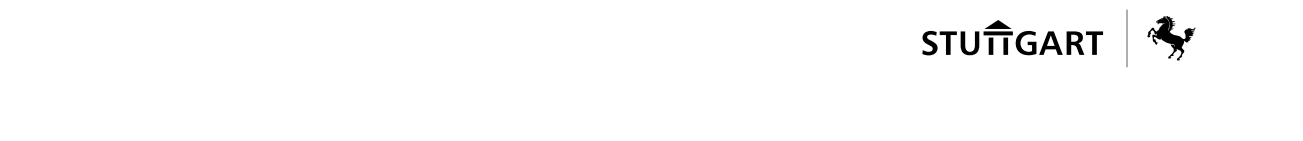

Für eine neue Veröffentlichung gilt der Ablauf entsprechend dieses Leitfadens.

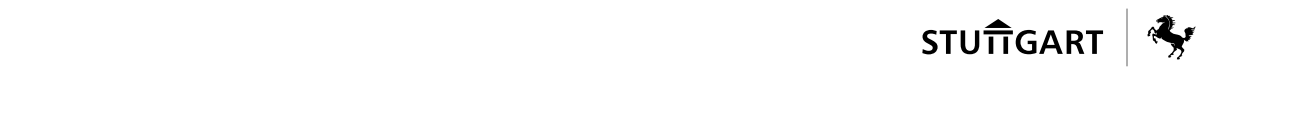

# 10 ZUSÄTZLICHE INFORMATIONEN DES DLZ

erhalten Sie hier:

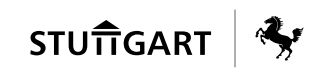

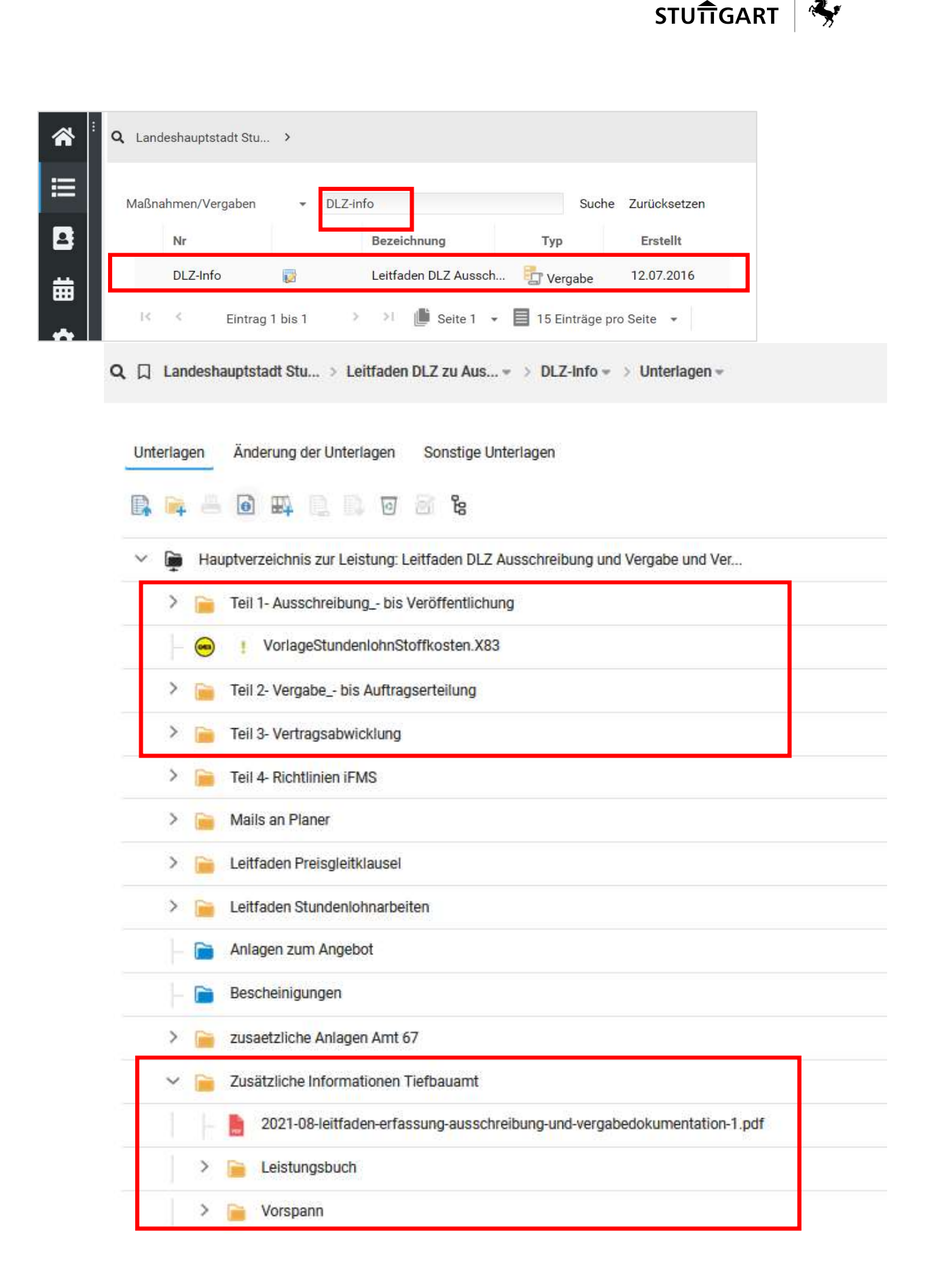